# Performance Series

## Embedded DVR

**HRG4 HRG8 HRG16**

# User Guide

User Guide

### **Revisions**

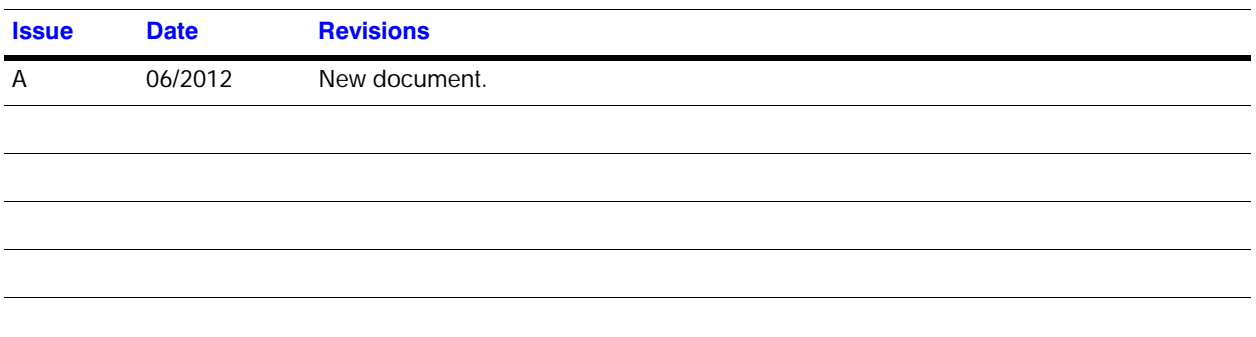

# **Contents 1**

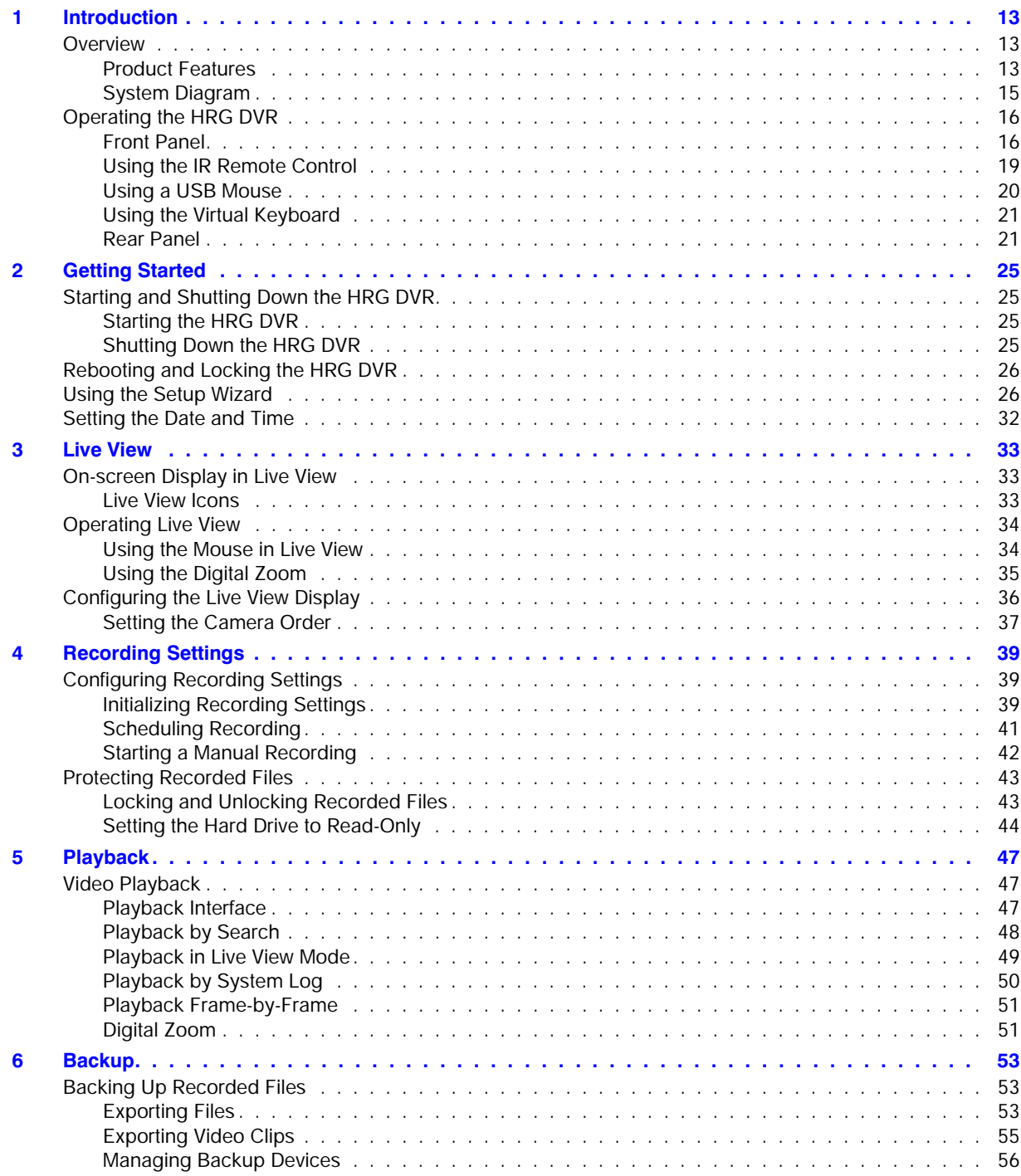

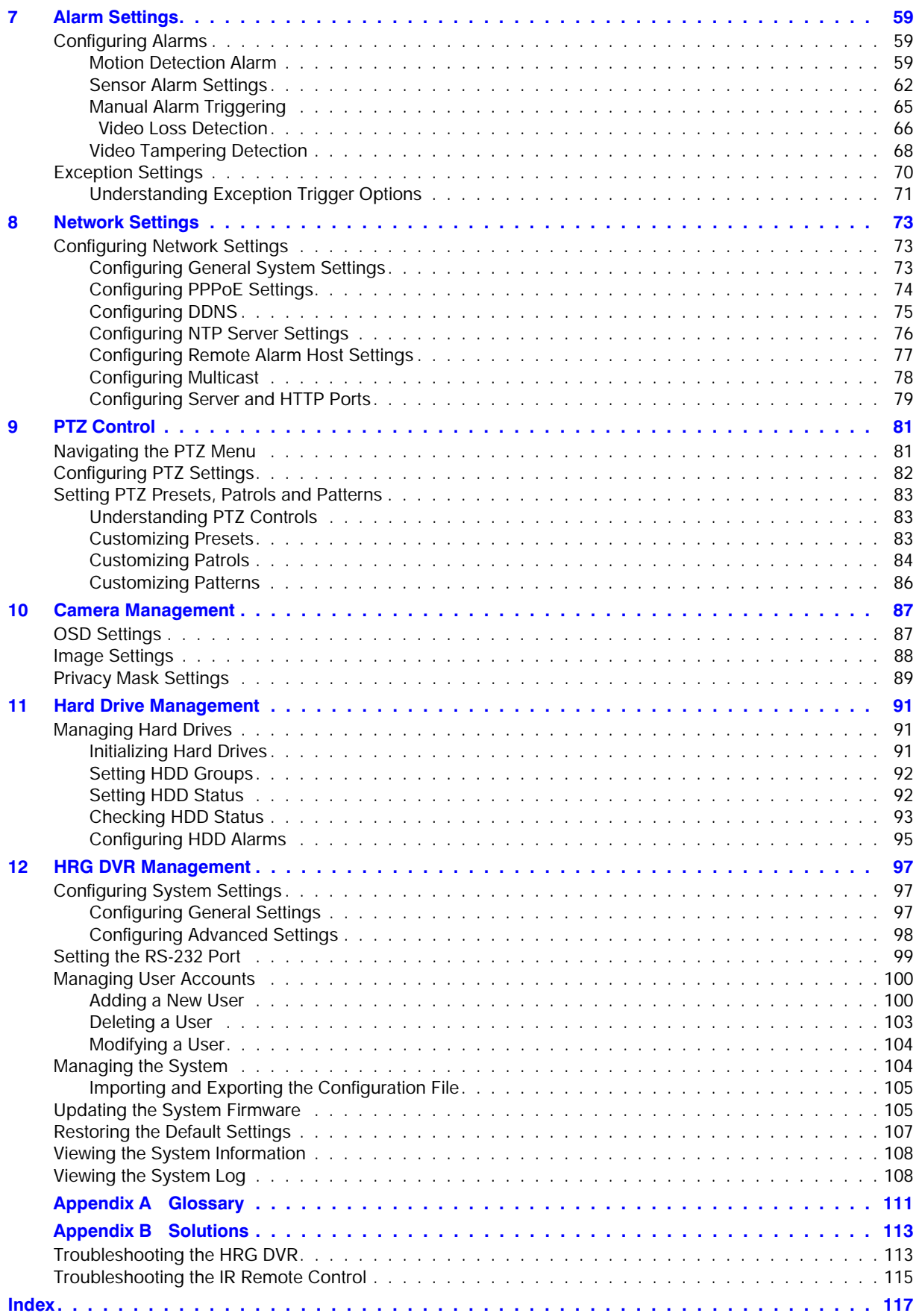

# $$

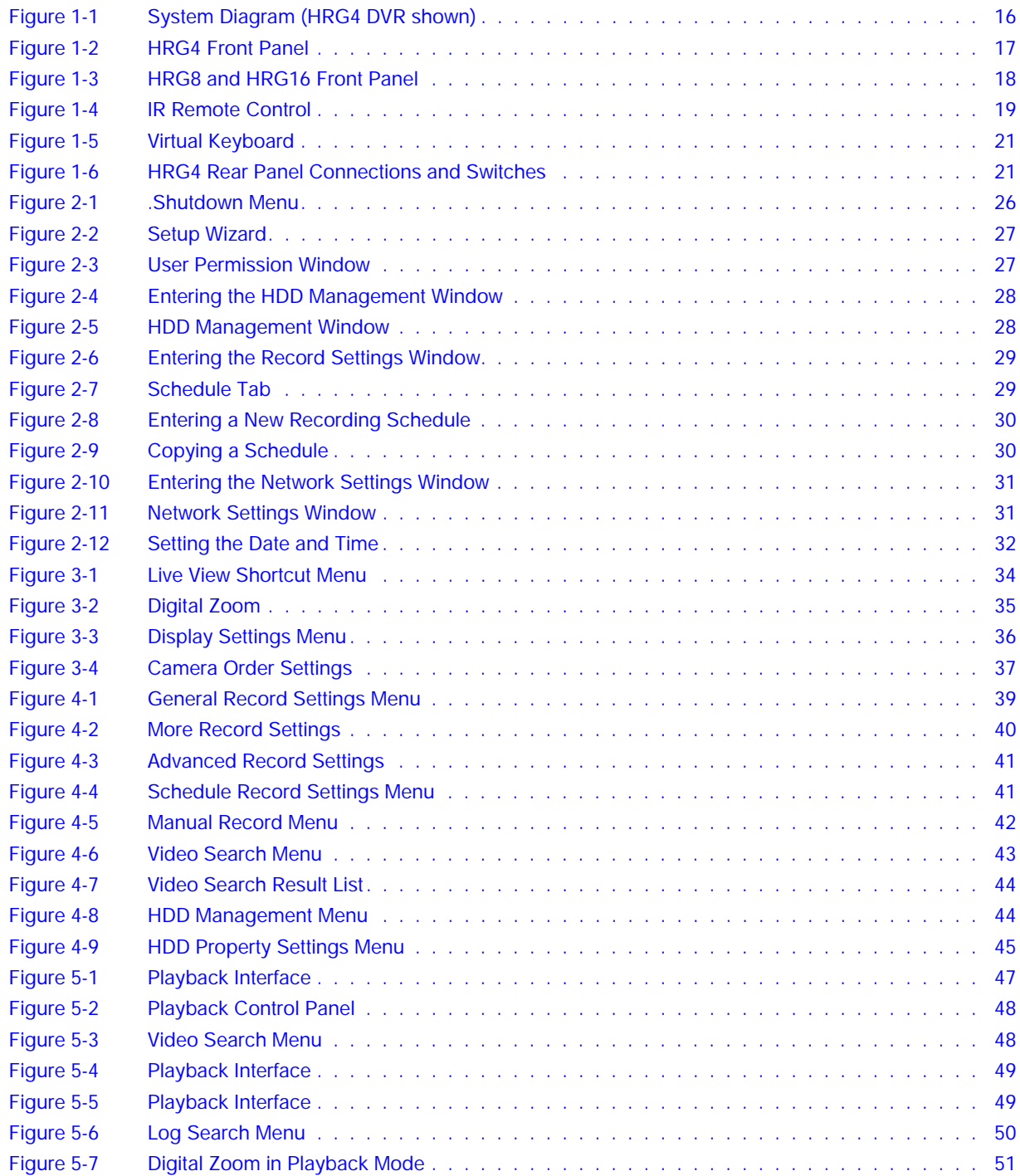

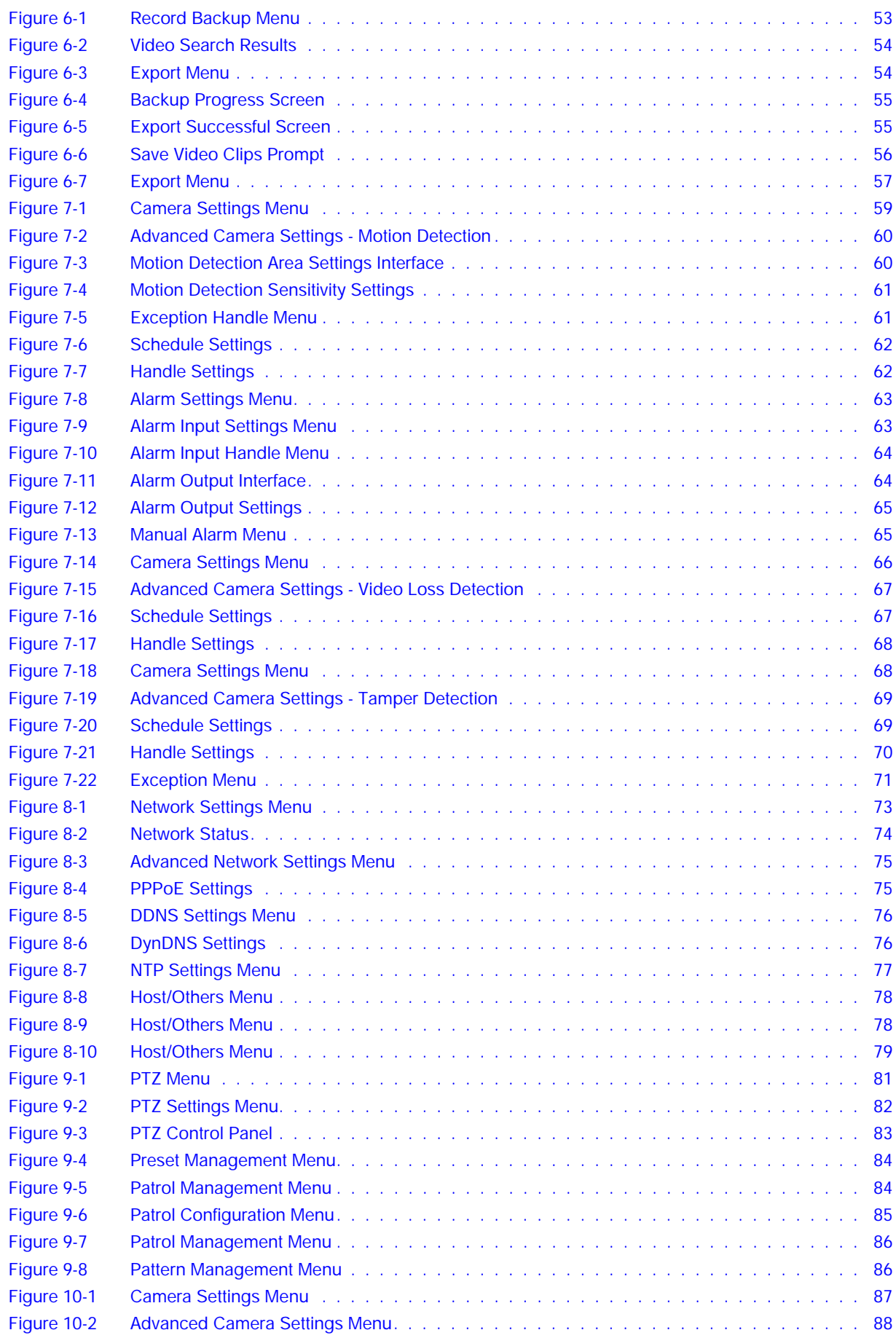

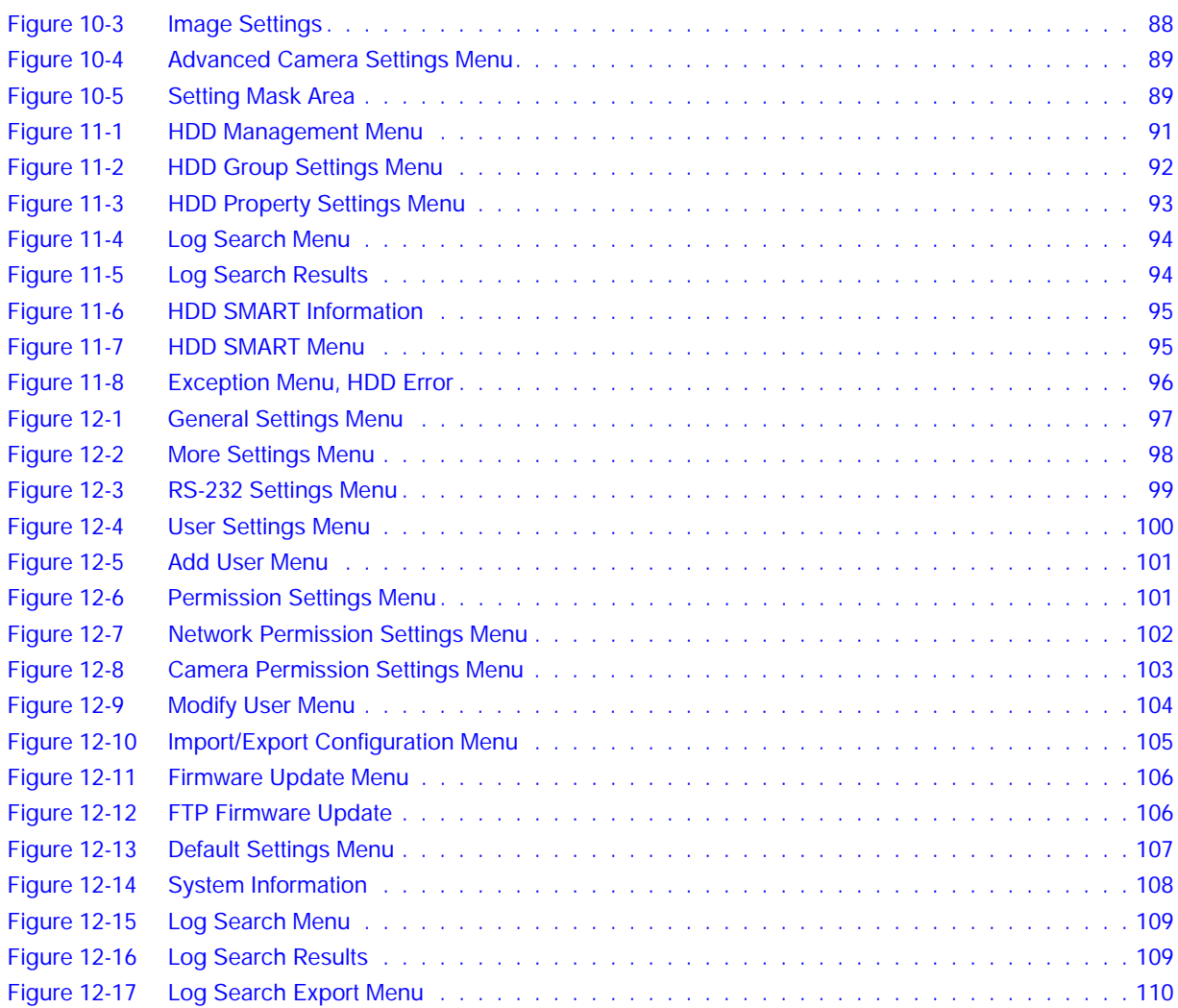

#### 10 | Performance Series DVR User Guide

# **Tables 1**

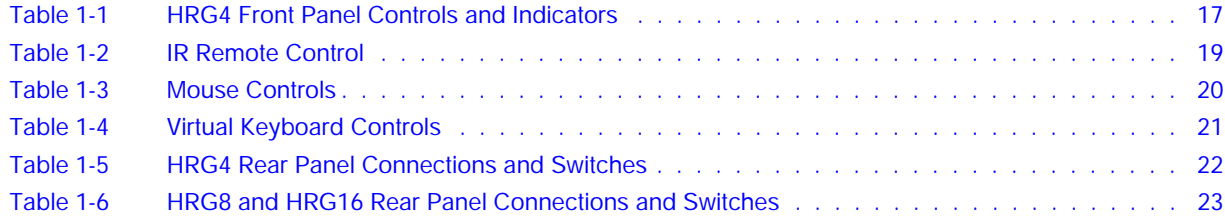

#### 12 | Performance Series DVR User Guide

# 1

## <span id="page-12-0"></span>**Introduction 1**

This chapter introduces the Honeywell HRG 4-Channel, 8-Channel, and 16-Channel Performance Series DVRs and provides an overview of how to operate the HRG DVR using various methods.

## <span id="page-12-1"></span>**Overview**

Developed using the latest technology, the Honeywell HRG Performance Series DVRs (HRG DVRs) combine the latest in advanced H.264 video encoding and decoding technologies to deliver high performance, rock-solid reliability, and longer recording times.

The Honeywell HRG DVRs can be used either as standalone video surveillance products or used to build a powerful surveillance network. This flexibility makes them perfect for small business applications.

## <span id="page-12-2"></span>**Product Features**

#### **Feature Overview**

- 4, 8, or 16 video inputs (model dependent).
- H.264 video compression with excellent reliability and superior definition.
- 4 audio inputs, 1 audio output.
- IR remote controller and mouse included
- Independent video encoding parameters, including frame rate, resolution, bit rate, and video quality.
- Remote access from iPhone and Android devices.
- Multi-site software.
- Recording rates up to 120 (4-channel), 240 (8-channel) and 480 (16-channel) ips @ 4CIF resolution.
- PTZ dome control.

#### **Local Monitoring Features**

- Up to 1280  $\times$  1024 resolution for VGA output display.
- Simultaneous VGA and CVBS output.
- Multi-camera video live view, with an adjustable camera order.
- Group switch, manual switch, and automatic cycles modes that are selectable for video live view, with a configurable auto-cycle period.
- Digital zoom in live mode.
- Shield of assigned channels for live view.
- Privacy masking support.
- Multiple PTZ protocols support, including the setting and call up of presets, patrols, and patterns.
- Video image zoom-in by clicking the mouse and tracing by dragging the mouse in PTZ control mode.

#### **Hard Disk Drive Management Features**

- S.M.A.R.T. technology.
- HDD standby function.

#### **Recording Features**

- Cycle and non-cycle recording mode.
- Normal and event video encoding parameters.
- Multiple recording types, including manual, normal, alarm, motion, motion/alarm, and motion + alarm recording.
- Eight recording time periods, with separate recording types.
- Pre-record and post-record time intervals for alarm and motion detection, and pre-record time intervals for scheduled and manual recording.
- Lock and unlock video files.
- HDD can be set to read-only.
- Video data search and playback by channel number, recording type, and time.
- Digital zoom function in playback mode.
- Pause, fast forward play, slow play, skip forward, and skip backward available during playback.
- Up to 4/8/16-channel synchronous playback.

#### **Backup Features**

- Back up recorded files to a USB or SATA device.
- Bunch backup by file or by time.
- Recorded files edited for backup in playback.
- Management and maintenance for backup devices.

#### **Alarm and Exception Features**

- Configurable arming time for alarm in/out.
- Support of various exception alarm types, including: alarms for video loss, motion detection, video tampering, unmatched video in/out format, illegal access, network disconnection, IP conflict, hard disk error, and hard disk full.
- Support of various exception alarm handling methods, including: pop-up alarm image on the monitor, audible warnings, surveillance center notifications, alarm output triggers, and send emails.
- Auto recovery from exceptions.

#### **Other Features**

- Use a mouse or the IR remote control to control the HRG DVR.
- Three-level user management. Each user has individual operating permission for the HRG DVR and cameras.
- Powerful recording and searching of operation, alarm, and exception logs.
- Import/export of device configuration files.

#### **Network Features**

- 10M/100M adaptive network interface.
- TCP/IP protocol suites, PPPoE, DHCP, DNS, DDNS, NTP, SADP protocols.
- Unicast and multicast supported; TCP and UDP protocols applicable in unicast transmission.
- Remote search, playback and download, lock/unlock of video files.
- Breakpoint resume support.
- Remote access and configuration of parameters; remote import/export of device configuration parameters.
- Remote access of device running status, system log, and alarm status.
- Remote formatting of hard disk, upgrade, reboot/shutdown, and other system maintenance operations.
- Event alarm and exceptions upload to a remote management host.
- Remote video image capture in JPEG format.
- Remote PTZ control.
- Voice talk and broadcast.
- Built-in WEB Server.

### <span id="page-14-0"></span>**System Diagram**

Connect your HRG DVR as shown in *[Figure 1-1](#page-15-2)*.

<span id="page-15-2"></span>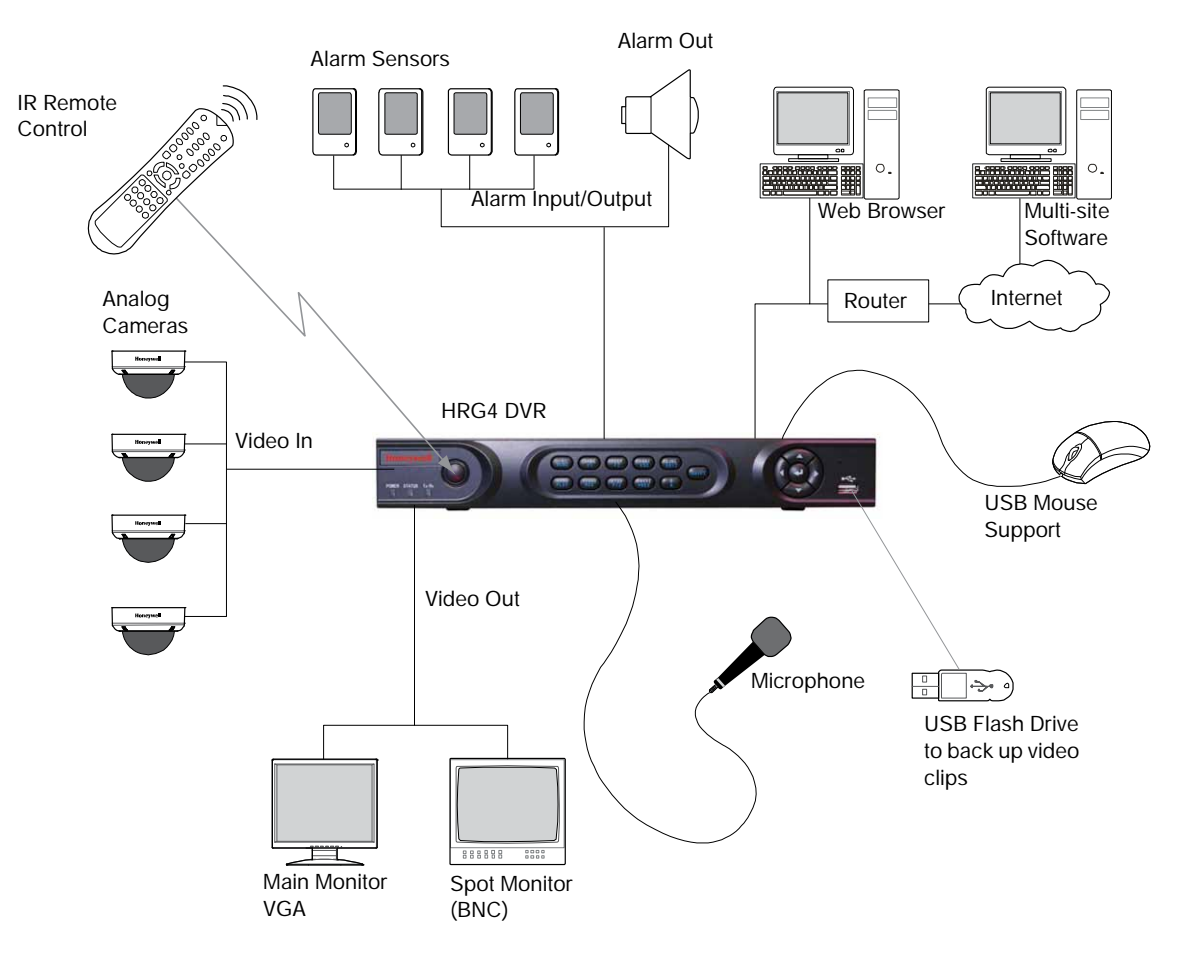

#### **Figure 1-1 System Diagram (HRG4 DVR shown)**

## <span id="page-15-0"></span>**Operating the HRG DVR**

You can use the following tools to navigate and operate your HRG DVR.

- the front panel controls (see *[Front Panel on page 16](#page-15-1)*)
- the IR (Infrared) remote (see *[Using the IR Remote Control on page 19](#page-18-0)*)
- a mouse (see *[Using a USB Mouse on page 20](#page-19-0)*)
- the virtual keyboard (see *[Using the Virtual Keyboard on page 21](#page-20-0)*)

## <span id="page-15-1"></span>**Front Panel**

Familiarize yourself with the front panel controls for your HRG DVR.

### **HRG4 Front Panel**

<span id="page-16-0"></span>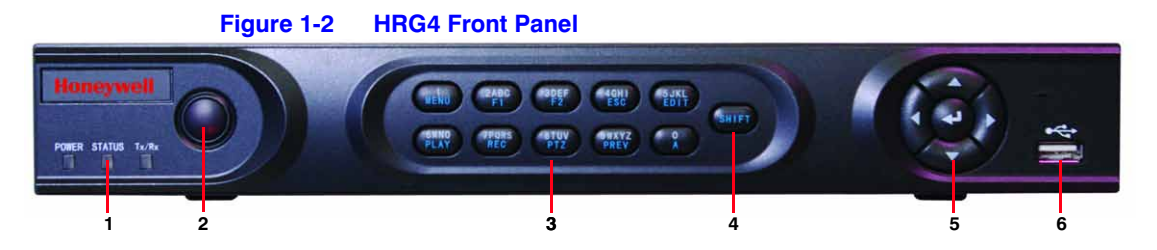

#### **Table 1-1 HRG4 Front Panel Controls and Indicators**

<span id="page-16-1"></span>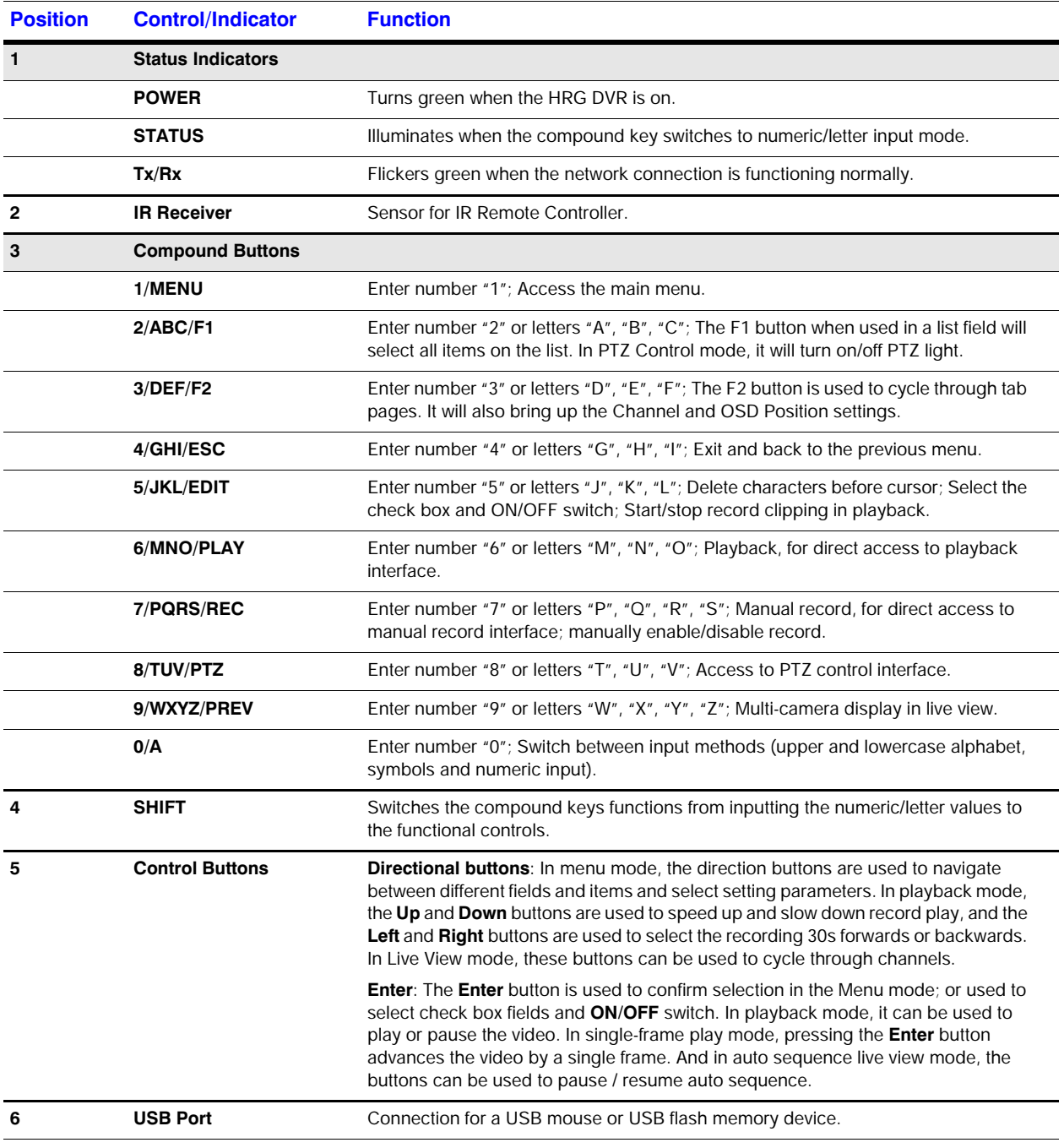

## <span id="page-17-1"></span>**HRG8 and HRG16 Front Panel**

#### **Figure 1-3 HRG8 and HRG16 Front Panel**

<span id="page-17-0"></span>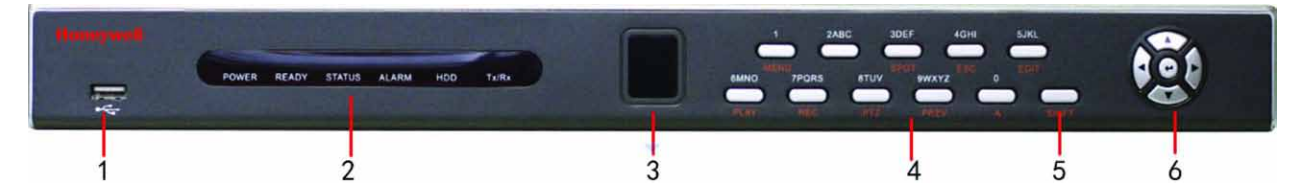

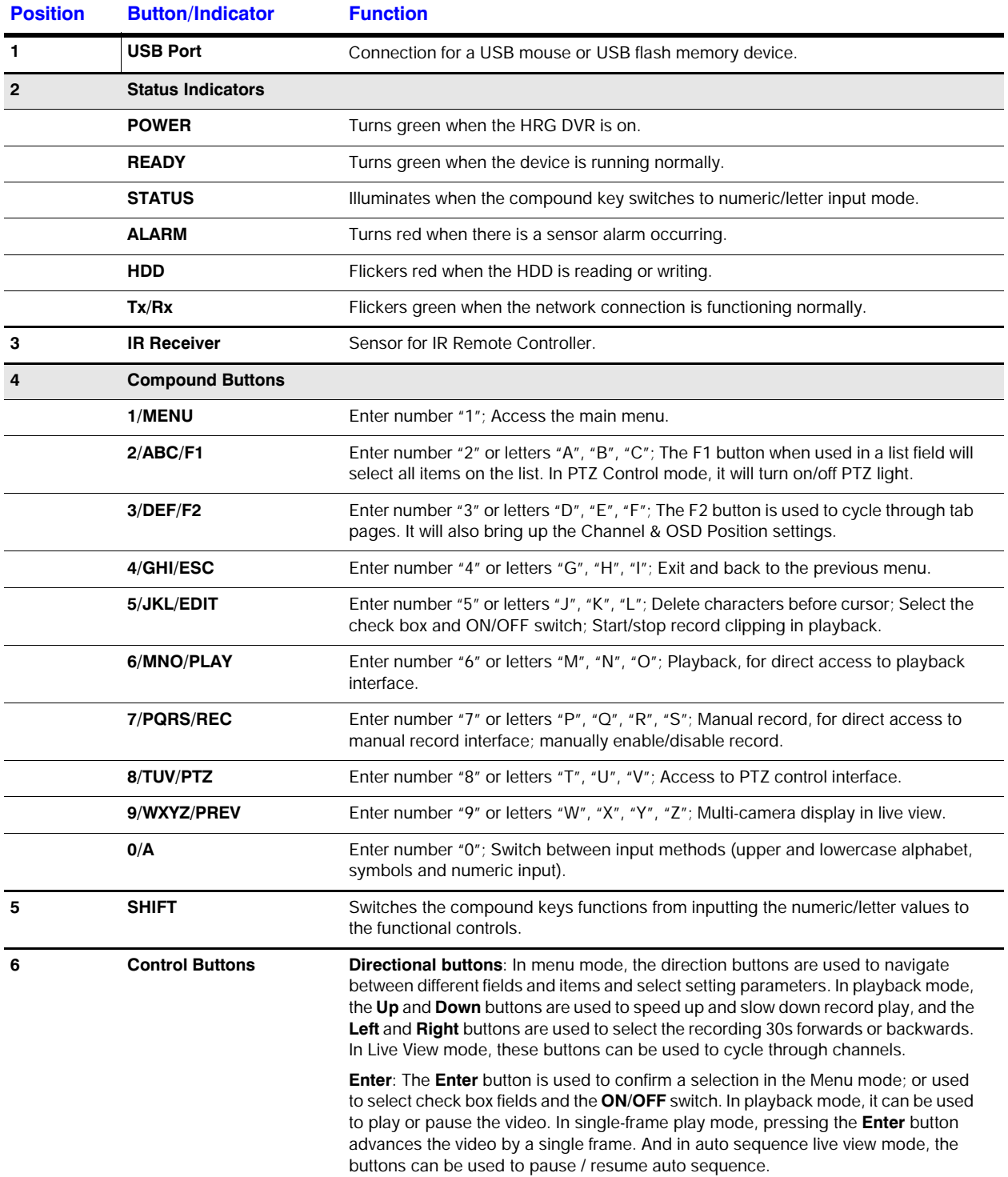

## <span id="page-18-0"></span>**Using the IR Remote Control**

**Figure 1-4 IR Remote Control**

Your HRG DVR may also be controlled with the IR remote control. Batteries (2 x AAA) must be installed before operation.

<span id="page-18-1"></span>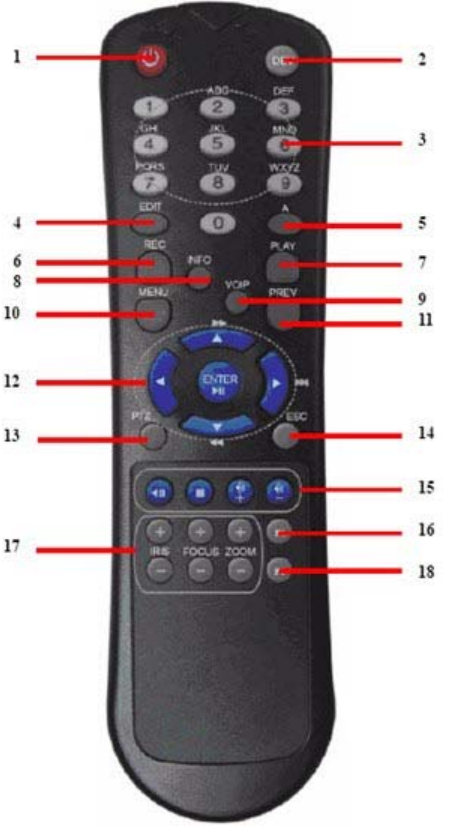

## <span id="page-18-2"></span>**Table 1-2 IR Remote Control # Button Function 1 POWER** Turn On/Off the HRG DVR. **2** DEV **Enable/Disable Remote Control 3 Alphanumerics Same as front panel 4 EDIT** Same as JKL/EDIT on front panel. **5 A** Same as 0/A on front panel. **6** REC Same as 7/PQRS/REC on front panel. **7 PLAY** Same as 6/MNO/PLAY on front panel. 8 INFO Reserved. **9 VOIP** Same as 2/ABC/F1 on front panel. **10 MENU** Same as 1/MENU on front panel. **11 PREV** Same as 9/WXYZ/PREV on front panel. 12 **DIRECTION/ENTER** Same as on front panel. **13 PTZ** Same as 8/TUV/PTZ on front panel. **14 ESC** Same as ESC on front panel. 15 RESERVED Reserved. **16 F1** Same as 2/ABC on front panel. **17 PTZ CONTROL Buttons** Use to adjust the iris, focus, and zoom. **18 F2** The F2 button is used to cycle through tab pages. It can also be used to enter the Channel and OSD Position settings.

See *[HRG4 Front Panel on page 17](#page-16-0)* and *[HRG8 and HRG16 Front Panel on](#page-17-1)  [page 18](#page-17-1)* for more about front panel controls.

## **Configuring the IR Remote Control**

Aim the remote control at the IR receiver located at the front of the unit to test operation. If there is no response, try the following steps:

- 1. Use the front control panel or the mouse to navigate to **Menu > Settings > General > More Settings**.
- 2. Check and remember the HRG DVR ID number. The default ID number is **255**. This ID number is valid for all IR remote controls.
- 3. Press **DEV** on the remote.
- 4. Enter the **DVR ID number** from step 2.
- 5. Press **ENTER** on the IR remote control.

The Status indicator on the front panel should turn green to indicate that the remote control is operating properly.

## <span id="page-19-0"></span>**Using a USB Mouse**

A regular 3-button (Left/Right/Scroll-wheel) USB mouse can also be used with this HRG DVR.

#### **Connecting a USB Mouse**

• Plug the USB mouse into one of the USB ports on the front panel of the HRG DVR.

The mouse should automatically be detected. If, in a rare case, that the mouse is not detected, pleased refer to the recommended device list from your provider.

### **USB Mouse Controls**

<span id="page-19-1"></span>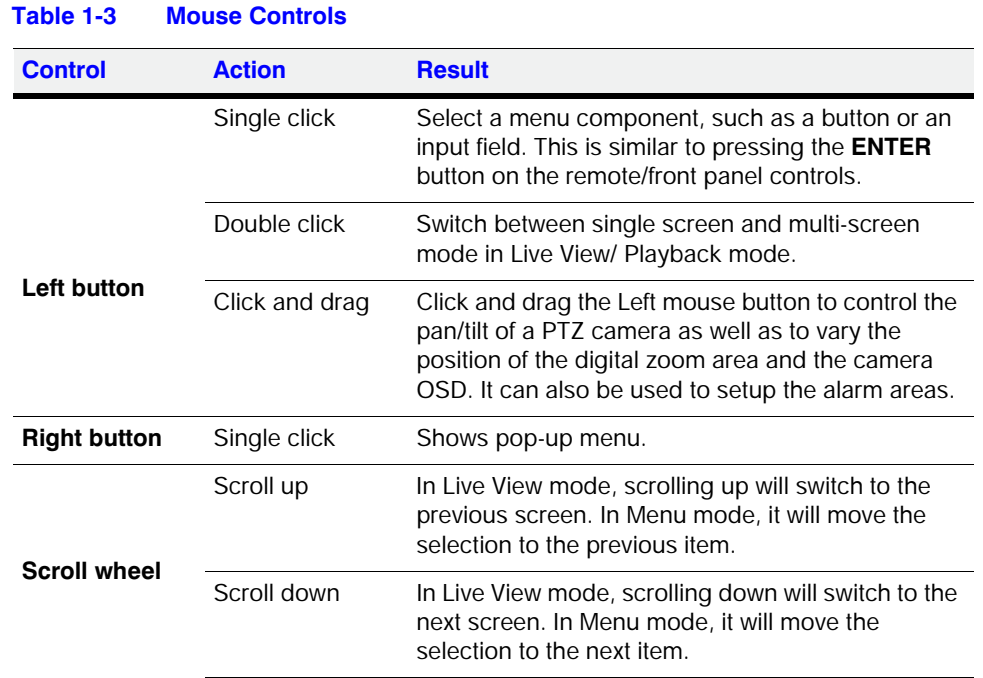

## <span id="page-20-2"></span><span id="page-20-0"></span>**Using the Virtual Keyboard**

When a mouse is used to perform a task on the HRG DVR, clicking on a text input field brings up the Virtual Keyboard.

| Figure 1-5       | <b>Virtual Keyboard</b> |
|------------------|-------------------------|
| Embedded Net DVR |                         |
| ESC              |                         |
|                  |                         |
|                  |                         |
| la               |                         |
|                  | <b>Enter</b><br>ace     |

<span id="page-20-4"></span>**Table 1-4 Virtual Keyboard Controls**

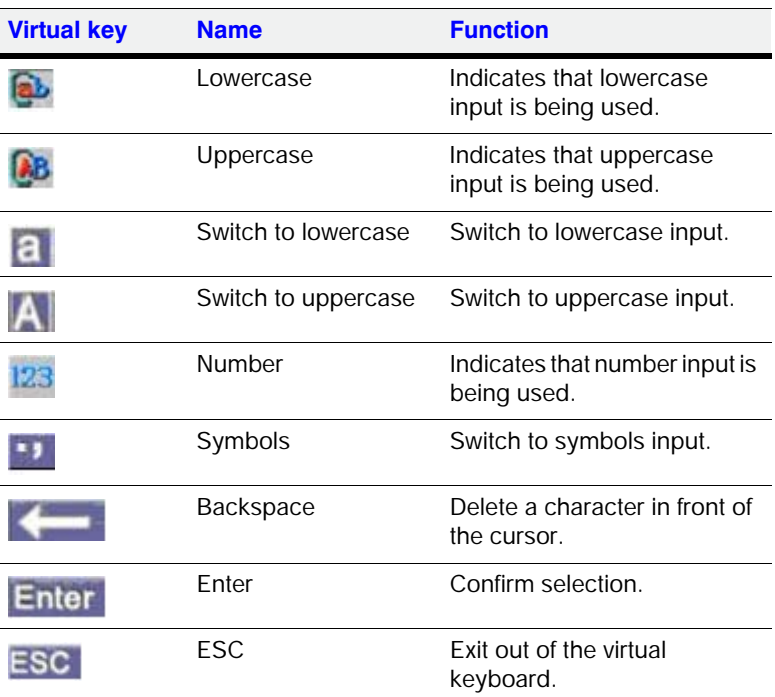

## <span id="page-20-1"></span>**Rear Panel**

Use these diagrams to make the rear panel connections.

## **HRG4 Rear Panel Connections and Switches**

<span id="page-20-3"></span>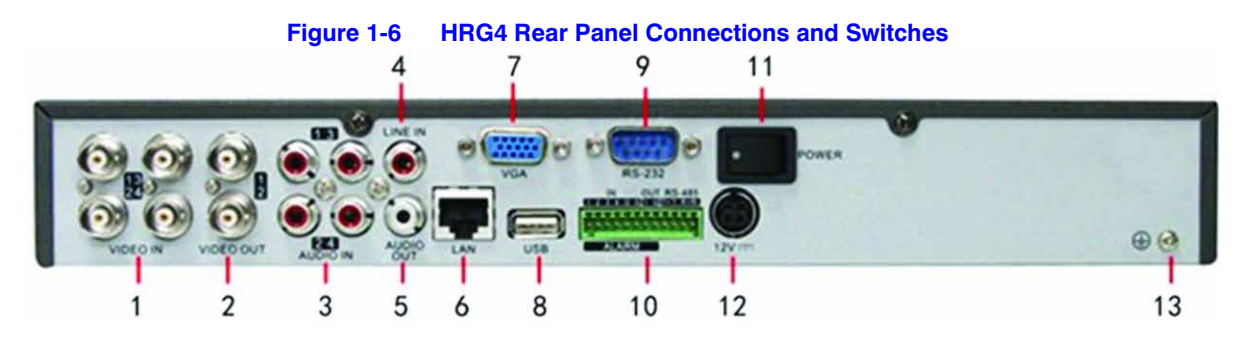

<span id="page-21-0"></span>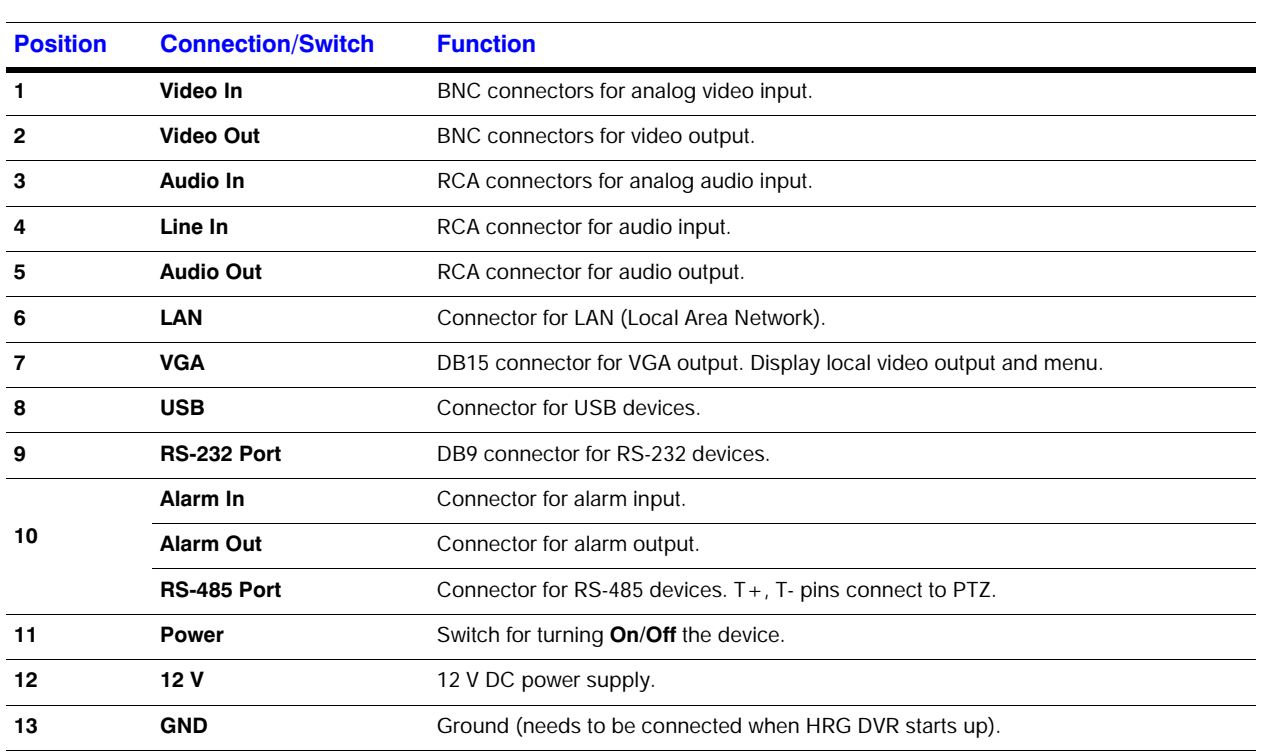

#### **Table 1-5 HRG4 Rear Panel Connections and Switches**

## **HRG8 Rear Panel Connections and Switches**

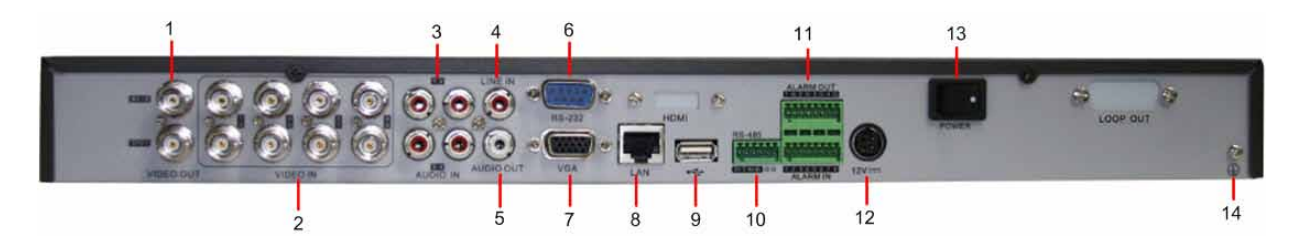

## **HRG16 Rear Panel Connections and Switches**

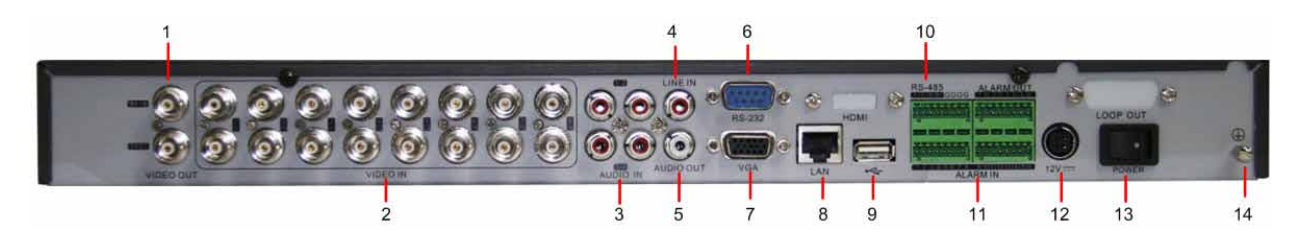

#### **Table 1-6 HRG8 and HRG16 Rear Panel Connections and Switches**

<span id="page-22-0"></span>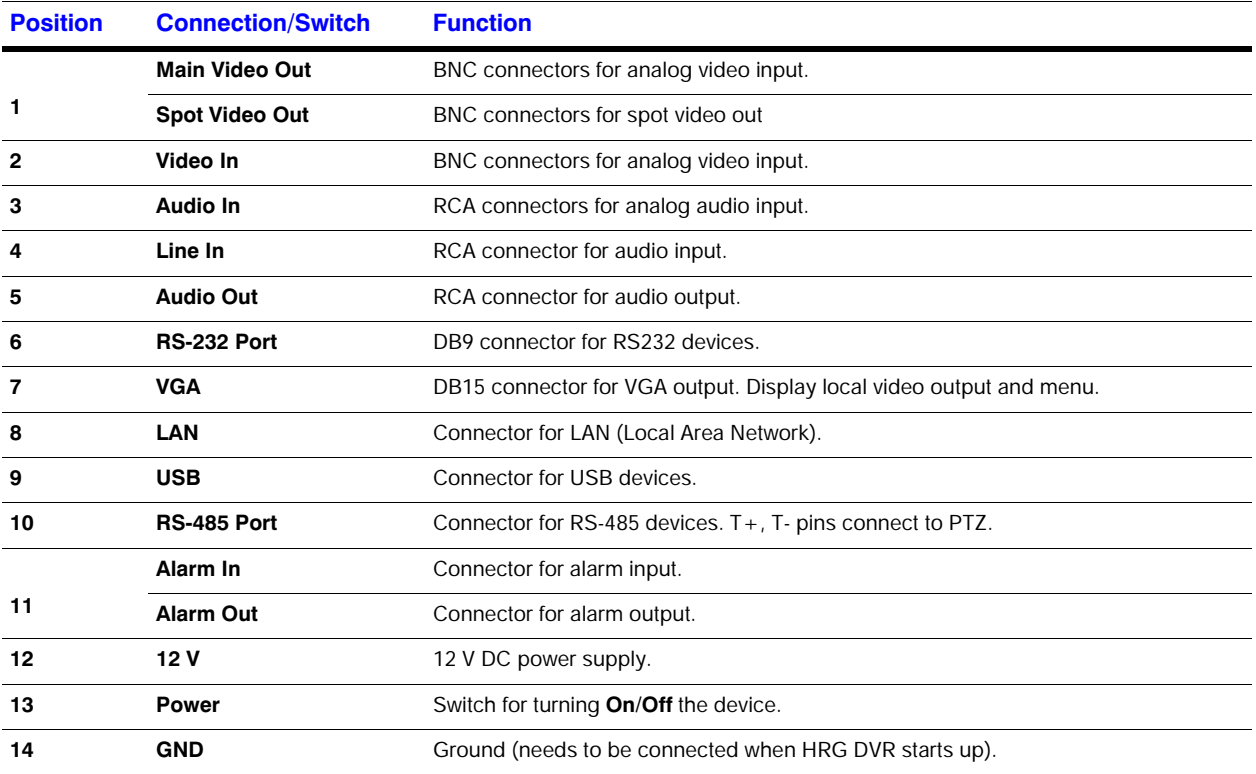

#### 24 | Performance Series DVR User Guide

# 2

# <span id="page-24-0"></span>**Getting Started 2**

This chapter covers:

- Starting and shutting down the HRG DVR
- Rebooting and locking the HRG DVR
- Using the Setup Wizard
- Setting the date and time

## <span id="page-24-1"></span>**Starting and Shutting Down the HRG DVR**

Proper startup and shutdown procedures are crucial to maintaining the life of your HRG DVR.

## <span id="page-24-2"></span>**Starting the HRG DVR**

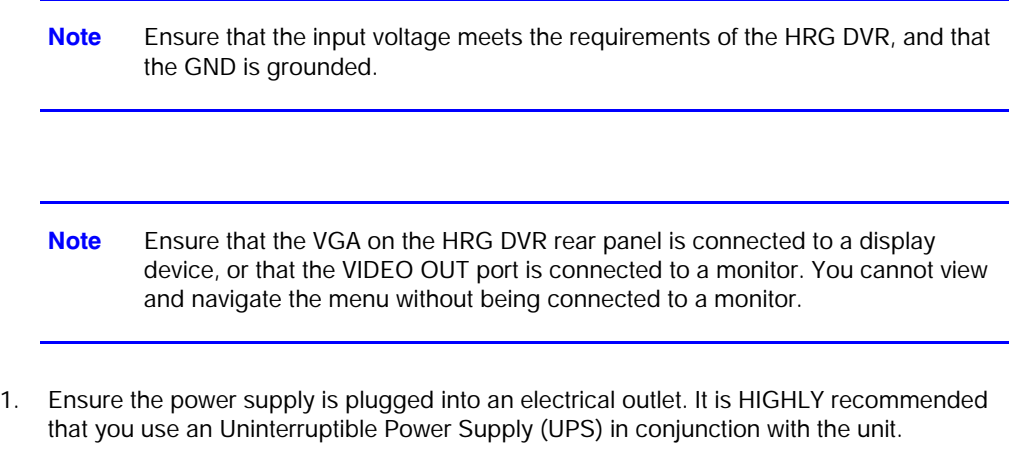

2. Press the **POWER** switch on the rear panel. After the power has been started up, the POWER indicator on the HRG DVR will light green.

## <span id="page-24-3"></span>**Shutting Down the HRG DVR**

1. Click **Menu ShutDown** to enter the **Shutdown** menu (see *[Figure 2-1](#page-25-2)*).

<span id="page-25-2"></span>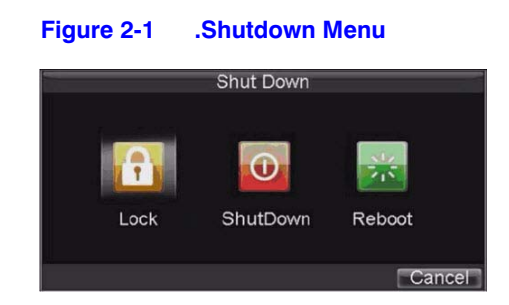

- 2. Click **ShutDown**.
- 3. Click **Yes** in the pop-up window to confirm that you want to shut down the HRG DVR.

## <span id="page-25-0"></span>**Rebooting and Locking the HRG DVR**

While in the Shutdown menu, you can also reboot or lock your HRG DVR. Locking your HRG DVR will return you to the Live View mode, which requires a user name and password to exit out of it. The Reboot button reboots your HRG DVR.

- 1. Click **Menu ShutDown** to enter the Shutdown menu (see *[Figure 2-1](#page-25-2)*).
- 2. Click **Lock** or **Reboot**.

## <span id="page-25-1"></span>**Using the Setup Wizard**

By default, the Setup Wizard prompt appears when you turn on the HRG DVR (see *[Figure 2-2](#page-26-0)*). The Setup Wizard guides you to configure some of the important settings for your HRG DVR.

**Note** If the check box is cleared **|,** then the Setup Wizard will not run again until the factory default settings are resumed. If the check box is selected  $\blacktriangledown$ , then the Setup Wizard will start the next time the HRG DVR is turned on.

<span id="page-26-0"></span>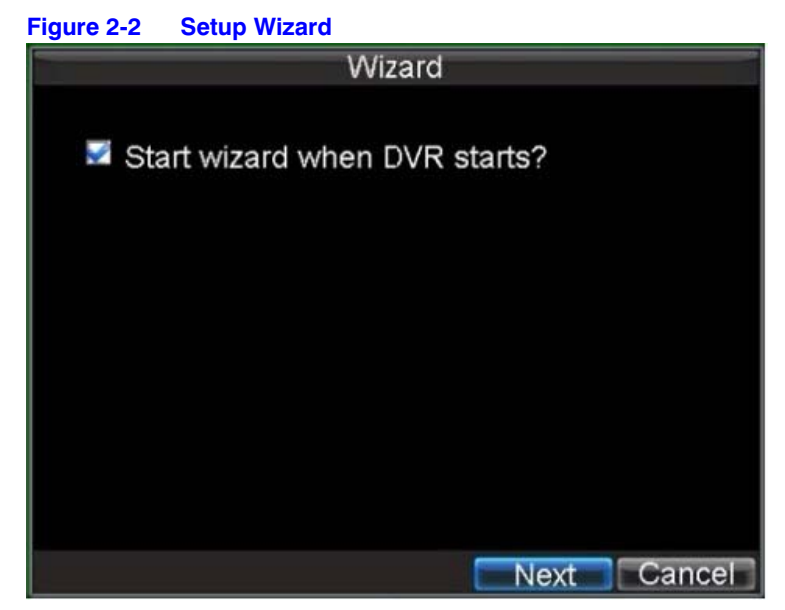

<span id="page-26-1"></span>1. Click **Next** to open the **User Permission** window (see *[Figure 2-3](#page-26-1)*).

**Figure 2-3 User Permission Window**

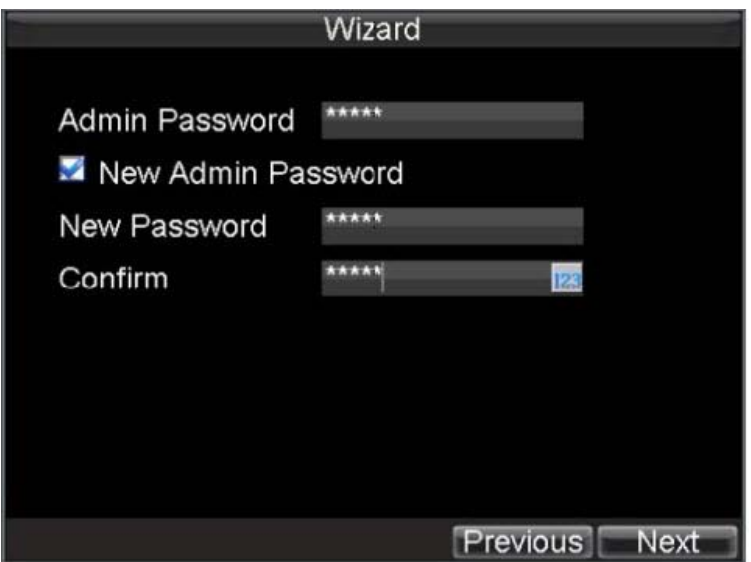

- 2. Navigate to the **Admin Password** input field. Enter the admin password into the **Admin Password** input field. By default, the password is **12345**.
- 3. Select the **New Admin Password** check box to change the admin password. Enter the new password and confirm.
- 4. Click **Next** to continue to the **HDD Management** window.

<span id="page-27-0"></span>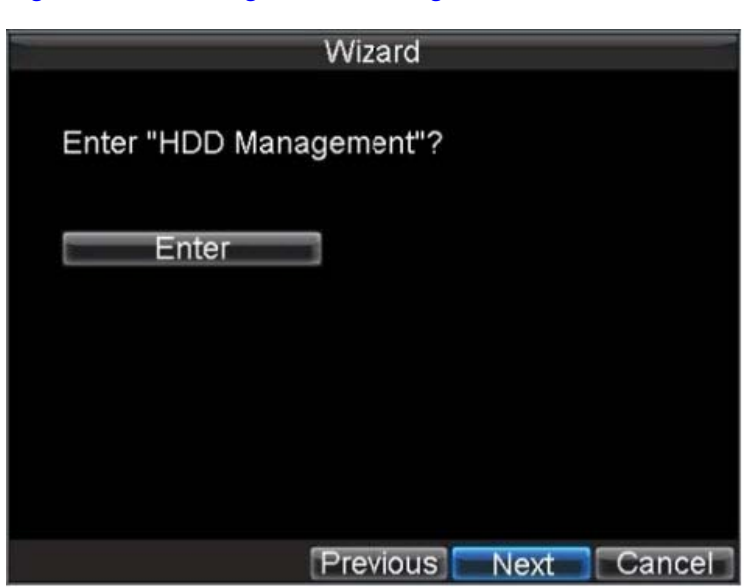

#### **Figure 2-4 Entering the HDD Management Window**

- 5. At the prompt, click **Enter** to open the HDD Management window (see *[Figure 2-5](#page-27-1)*).
- <span id="page-27-1"></span>6. If a new hard drive was recently installed, select the HDD from the list, and then click **Init** to initialize it.

Initializing the HDD will format it and remove all data from it.

**Figure 2-5 HDD Management Window**

| <b>HDD Management</b>                     |       |          |  |                 |               |      |       |     |  |  |
|-------------------------------------------|-------|----------|--|-----------------|---------------|------|-------|-----|--|--|
| General Advance Set Cameras for HDD Group |       |          |  |                 |               |      |       |     |  |  |
|                                           | Label | Capacity |  | Free Space      | <b>Status</b> |      | Group | Pro |  |  |
|                                           |       | 465.76GB |  | 392.75GB        | Normal        |      |       | RN  |  |  |
|                                           |       |          |  |                 |               |      |       |     |  |  |
|                                           |       |          |  |                 |               |      |       |     |  |  |
|                                           |       |          |  |                 |               |      |       |     |  |  |
|                                           |       |          |  |                 |               |      |       |     |  |  |
|                                           |       |          |  |                 |               |      |       |     |  |  |
|                                           |       |          |  |                 |               |      |       |     |  |  |
|                                           |       |          |  |                 |               |      |       |     |  |  |
|                                           |       |          |  |                 |               |      |       |     |  |  |
|                                           |       |          |  |                 |               |      |       |     |  |  |
|                                           |       |          |  |                 |               |      |       |     |  |  |
| $\overline{\mathbf{K}}$                   |       |          |  |                 |               |      |       | ⋝   |  |  |
|                                           |       |          |  | <b>Property</b> | <b>Group</b>  | Init | OK    |     |  |  |

- 7. After the HDD has been initialized, click **OK** to return to the **Setup Wizard**.
- 8. Click **Next** to continue to the **Record Settings** window.

<span id="page-28-0"></span>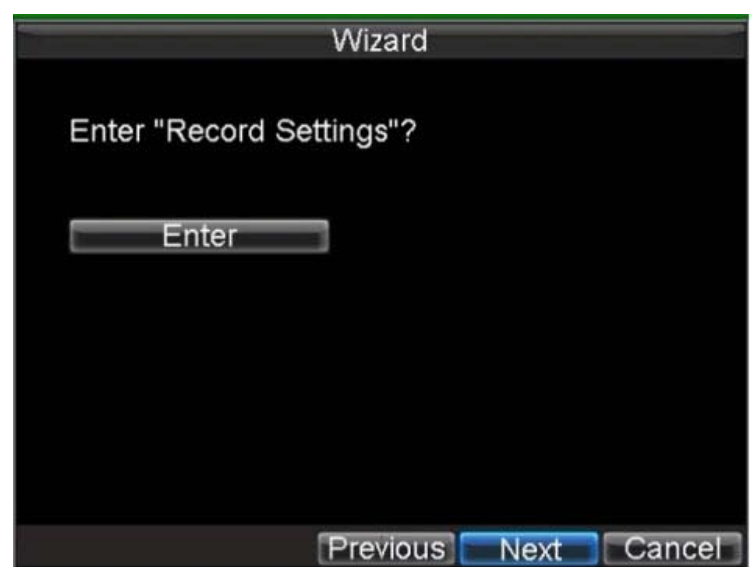

#### **Figure 2-6 Entering the Record Settings Window**

- 9. At the prompt, click **Enter** to open the Record Settings window (see *[Figure 2-7](#page-28-1)*).
- <span id="page-28-1"></span>10. Select the **Schedule** tab.

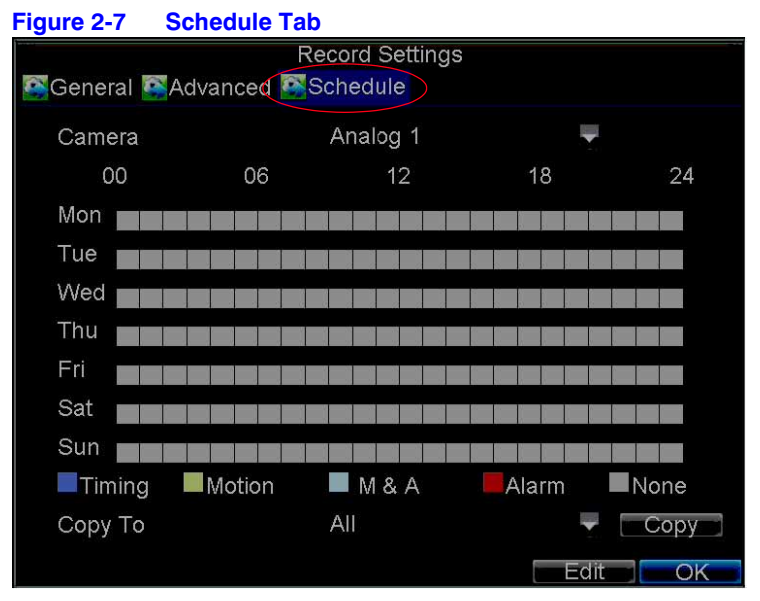

11. Click **Edit**.

A new recording schedule opens (see *[Figure 2-8](#page-29-0)*).

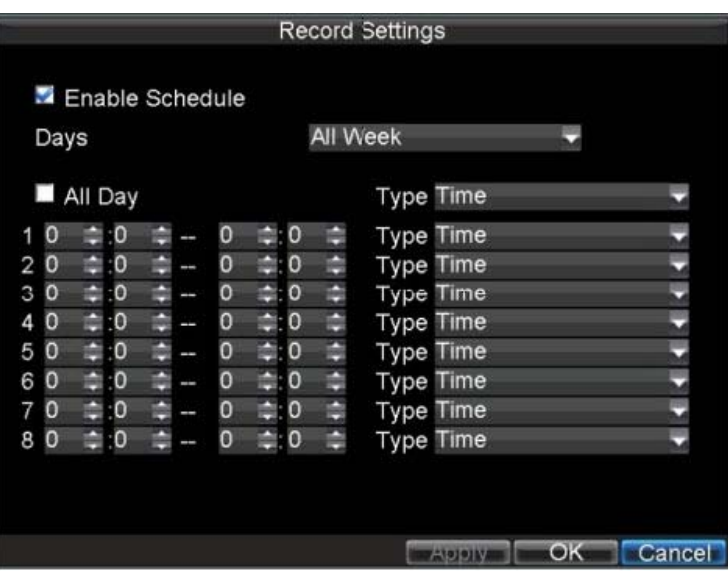

#### <span id="page-29-0"></span>**Figure 2-8 Entering a New Recording Schedule**

- 12. Select both the **Enable Schedule** and **All Day** check boxes to enable the recording schedule and allow it to record continuously all day.
- 13. Click **OK** to return to the **Schedule** tab.

**Note** To copy the schedule to a different channel, select the channel or all under **Copy To**, and then click **Copy** (see *[Figure 2-9](#page-29-1)*).

<span id="page-29-1"></span>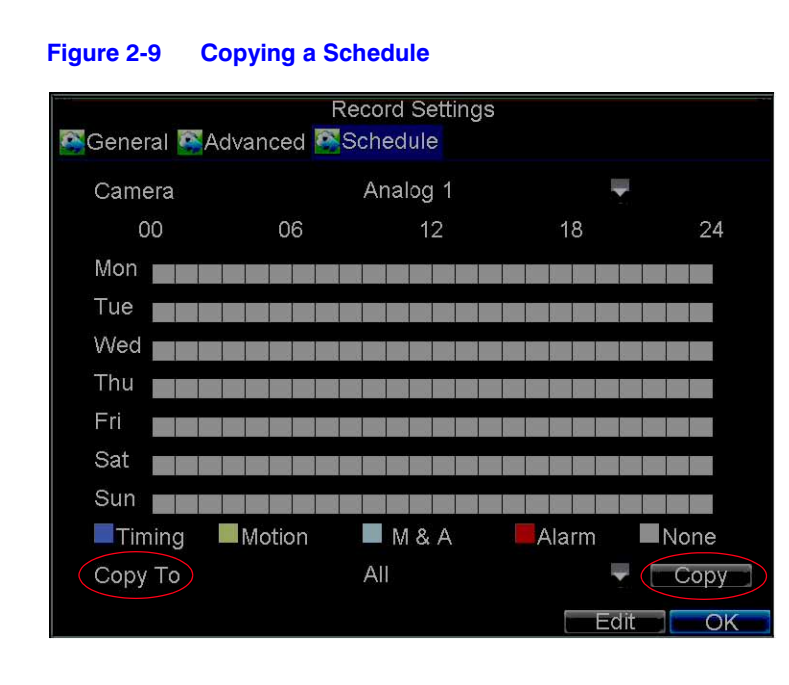

14. Click **Next** to continue to the Network Settings window.

<span id="page-30-0"></span>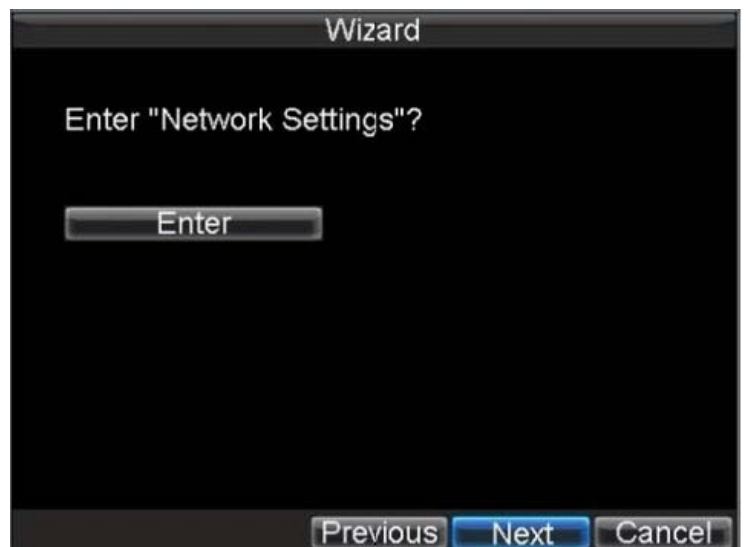

#### **Figure 2-10 Entering the Network Settings Window**

<span id="page-30-1"></span>15. At the prompt, click **Enter** to open the Network Settings window (see *[Figure 2-11](#page-30-1)*).

#### **Figure 2-11 Network Settings Window**

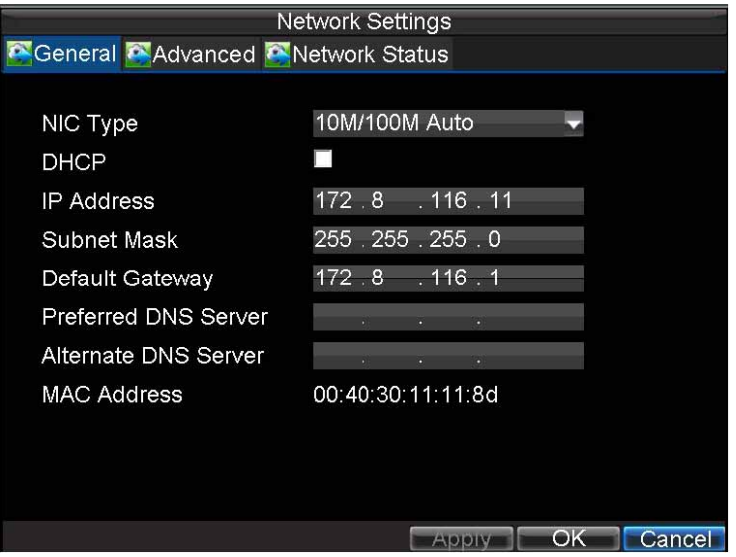

- 16. Enter the **IP Address**, **Subnet Mask**, and **Default Gateway**.
- 17. Click **OK** to return to the Setup Wizard.
- 18. When you are finished entering settings, click **Done** to close the Setup Wizard. This completes the initial setup process. Continue to *[Setting the Date and Time](#page-31-0)*.

## <span id="page-31-0"></span>**Setting the Date and Time**

You must set up the system date and time to accurately timestamp recordings and events.

To set up the date and time:

- 1. Open the **General Settings Menu** by doing one of the following:
	- Press **MENU** on the remote control or the front panel of the HRG DVR.
	- Right-click with the mouse, and then click **Menu**.
- <span id="page-31-1"></span>2. Click **Settings**, and then click **General** to enter the General Settings menu.

#### **Figure 2-12 Setting the Date and Time**

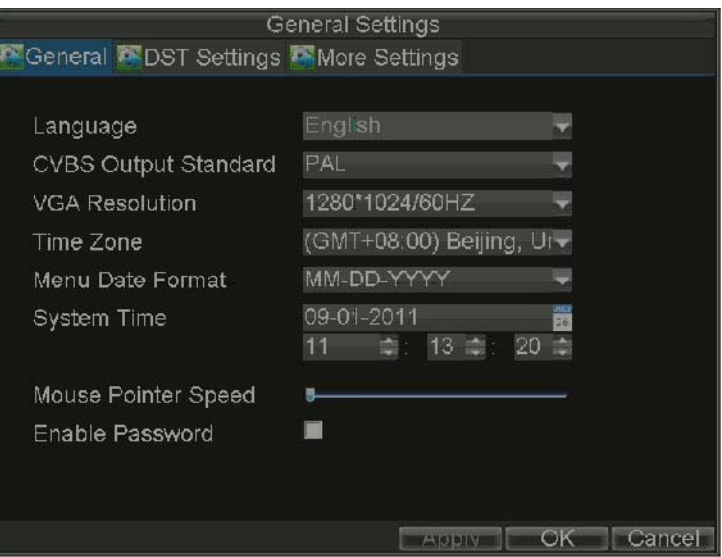

- 3. Enter the correct date and time in the **System Time** field.
- 4. Click **Apply** to save the settings.

# 3

## <span id="page-32-0"></span>**Live View 3**

This chapter describes the Live View on-screen display and how to operate and configure the Live View display.

## <span id="page-32-1"></span>**On-screen Display in Live View**

Live View mode starts automatically when the HRG DVR is turned on. You can return to Live View mode from any submenu by pressing **ESC** multiple times.

## <span id="page-32-2"></span>**Live View Icons**

Some icons are provided on screen in Live View mode to indicate different camera status. These icons include:

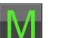

**Main Output**

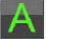

**Aux Output**

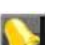

**Event Alarm:** Indicates video loss, video tampering, motion

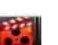

detection, or relay alarm. **Record:** Indicates the current channel that is recording. The recording can be started manually or from a schedule, and/or when a motion detection or alarm event is triggered.

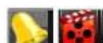

**Event Alarm & Record**

## <span id="page-33-0"></span>**Operating Live View**

In Live View mode, you can select the following options:

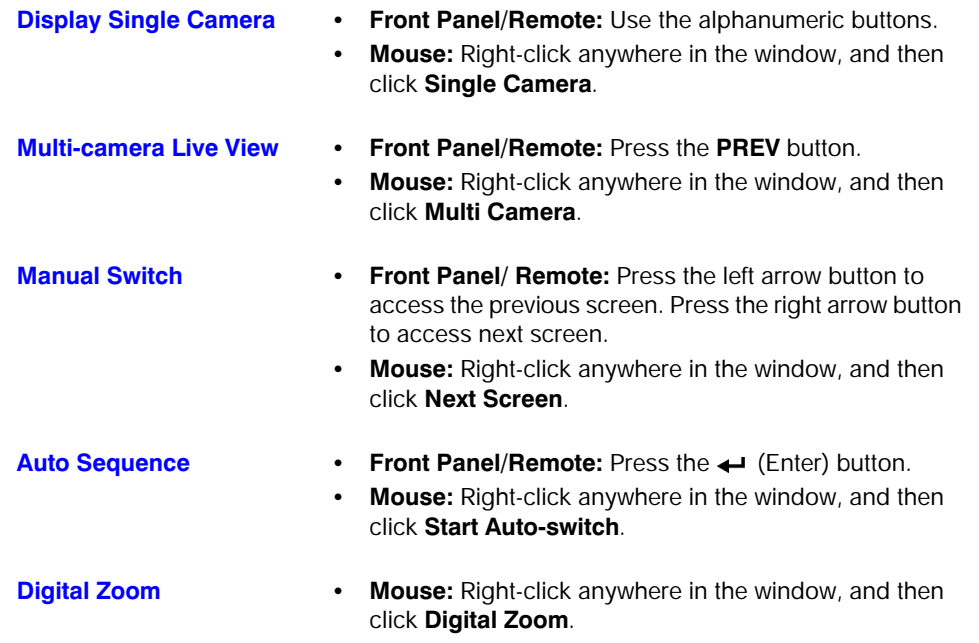

## <span id="page-33-2"></span><span id="page-33-1"></span>**Using the Mouse in Live View**

Some functions of the Live View can be quickly accessed by clicking the right mouse button (see *[Figure 3-1](#page-33-2)*).

#### **Figure 3-1 Live View Shortcut Menu**

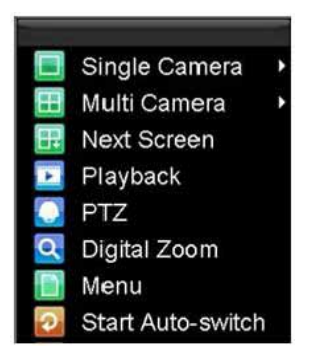

Menu items include:

- **Single Camera:** Switch to a full-screen display of the selected camera by drop-down submenu.
- **Multi Camera:** Switch between different multi-camera display modes by drop-down submenu.
- **Next Screen:** When displaying less than the maximum number of cameras in Live View, select this option to switch to the next camera display.
- **Playback:** Enter Playback mode of the selected camera.
- **PTZ:** Enter PTZ control mode of the selected camera.
- **Digital Zoom:** Enter Digital Zoom interface of the selected camera.
- **Menu:** Enter Main menu.
- **Start Auto-switch:** Enable multi-camera sequence in Live View mode.

**Note** The dwell time of the Live View configuration should be set before using **Start Auto-switc**h function.

## <span id="page-34-0"></span>**Using the Digital Zoom**

To use digital zoom in Live View mode:

- 1. Right-click the mouse in Live View mode, and then click **Digital Zoom**.
- 2. Drag the red box to the desired area for zooming.

The zoomed image will be magnified by 4 times (see *[Figure 3-2](#page-34-1)*).

#### **Figure 3-2 Digital Zoom**

<span id="page-34-1"></span>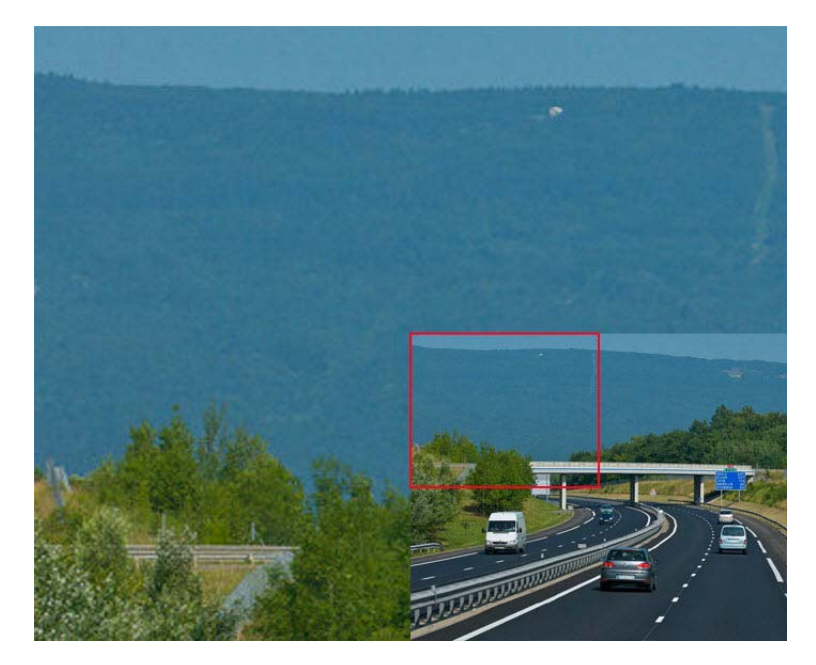

## <span id="page-35-1"></span><span id="page-35-0"></span>**Configuring the Live View Display**

Click **Menu Settings Display** to enter the Display Settings Menu (see *[Figure 3-3](#page-35-1)*).

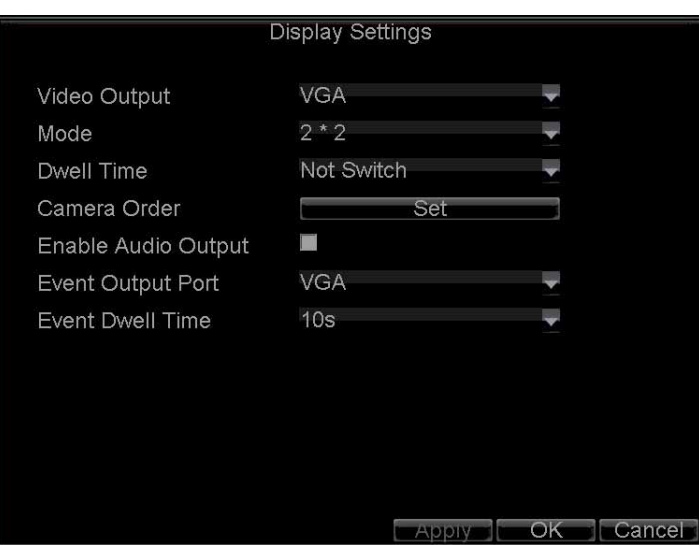

**Figure 3-3 Display Settings Menu**

Configure the following settings:

- **Video Output:** Set the video output modes, including **VGA**, **Aux Output**, and **Main CVBS**.
- **Mode:** Set the live view display mode to be **1×1**, **2×2**, **3×3**, or **4×4**.
- **Dwell Time:** Set the dwell time for camera switching when **Start Auto-switch** is selected in Live View.
- **Camera Order:** Set the camera order for display in the selected mode (see *[Setting the](#page-36-0)  [Camera Order](#page-36-0)*).
- **Enable Audio Output:** Enable/disable audio output for the selected video output.
- **Event Output Port:** Set the port for event output to be **VGA**, **Main CVBS**, or **Aux Output**.
- **Event Dwell Time:** Set the dwell time for event video display.
# <span id="page-36-0"></span>**Setting the Camera Order**

The Camera Order settings allow you to set camera sequence in selectable Live View display mode (see *[Figure 3-4](#page-36-0)*).

| Camera Order |                      |                        |                       |                               |        |
|--------------|----------------------|------------------------|-----------------------|-------------------------------|--------|
| Mode         |                      | $4 * 4$                |                       |                               |        |
|              | $\overline{1}$<br>A1 | $\boxed{2}$<br>A2      | $\boxed{3}$<br>A3     | 4<br>A4                       |        |
|              | 5<br>A <sub>5</sub>  | $\boxed{6}$<br>A6<br>€ | $\vert 7 \vert$<br>A7 | $\boxed{8}$<br>A <sub>8</sub> |        |
|              | 9<br>A <sub>9</sub>  | 10<br>A10<br>Ė.        | 11 <br>A11            | 12 <br>A12                    |        |
|              | 13 <br>A13           | 14<br>A14<br>÷         | 15<br>A15<br>♦        | 16<br>A16                     |        |
|              |                      |                        |                       | OK                            | Cancel |

**Figure 3-4 Camera Order Settings**

To set the camera order, do the following:

- 1. Click **Menu Settings Display** to enter the Display Settings menu.
- 2. Next to **Camera Order**, click **Set**.
- 3. Select the video output port and the display mode (**1×1**, **2×2**, **3×3**, and **4×4** selectable).
- 4. Use the direction buttons on the front panel of the DVR to move to the display pane for setting, and then press  $\leftarrow$  to confirm the selection.
- 5. Use the direction buttons on the front panel of the DVR to select the camera you want to be view in the display pane.

The option 'x' indicates that no camera is displayed.

6. Press  $\leftarrow$  to confirm the selection.

#### 38 | Performance Series DVR User Guide

# 4

# **Recording Settings**

This chapter explains how to configure recording settings for the HRG DVR, including setting scheduled recording.

# **Configuring Recording Settings**

There are multiple ways to set up your HRG DVR for recording. These include setting up a recording schedule, triggering a recording by motion detection and/or a sensor alarm, and starting a recording manually.

# <span id="page-38-0"></span>**Initializing Recording Settings**

- 1. Click Menu > Settings > Record to enter the Record Settings menu (see *[Figure 4-1](#page-38-0)*).
	- **Figure 4-1 General Record Settings Menu**

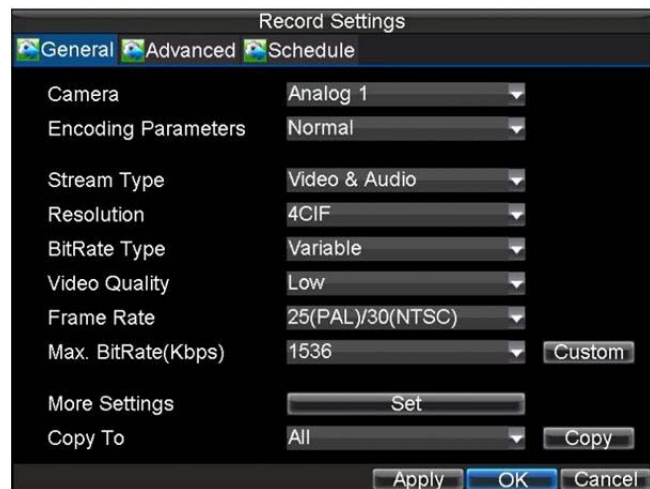

2. Select the camera you want to configure.

- 3. Configure the following settings:
	- **Encoding Parameters:** Set the encoding parameters to be **Normal** or **Event**.
	- **Stream Type:** Set the stream type to be **Video** or **Video & Audio**.
	- **Resolution:** Set recording resolution at **4CIF**, **2CIF**, **CIF**, or **QCIF**.
	- **Bit Rate Type:** Set the bit rate type to be **Variable** or **Constant**.
	- **Video Quality:** Set the recording video quality (6 levels configurable).
	- **Frame Rate:** Set the frame rate of recording.
	- **Max Bit Rate:** Select or customize the maximum bit rate for recording.
- <span id="page-39-0"></span>4. Next to **More Settings**, click **Set** to configure more recording settings (see *[Figure 4-2](#page-39-0)*).

#### **Figure 4-2 More Record Settings**

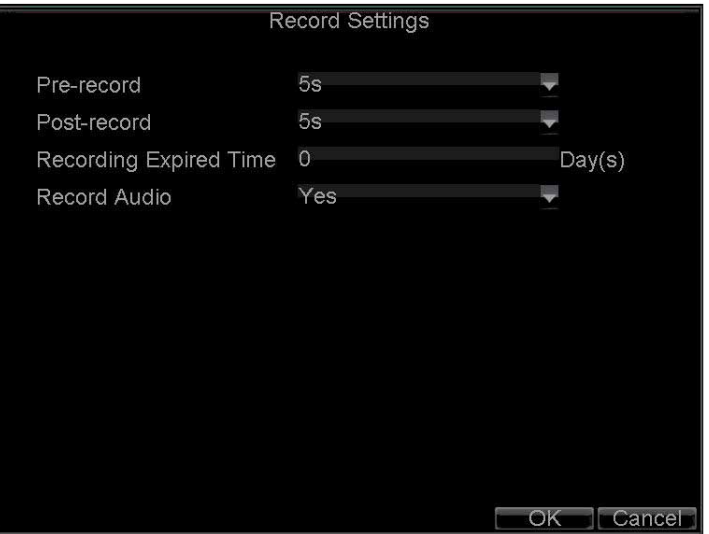

- Pre-Record: Set the time in seconds to pre-record before the actual recording begins.
- **Post-Record:** Set the time in seconds to post-record after the actual recording has ended.
- **Recording Expired Time:** Set the expiration time in days for recorded video. Recorded files after expiration time will be deleted. The actual period for record files storage is determined by the available HDD space.
- **Record Audio:** Enable or disable audio recording of the selected camera.
- 5. Press the **3DEF/F2** button on the front panel of the HRG DVR to select the **Advanced** tab. The Advanced Record Settings menu is displayed (see *[Figure 4-3](#page-40-0)*).

<span id="page-40-0"></span>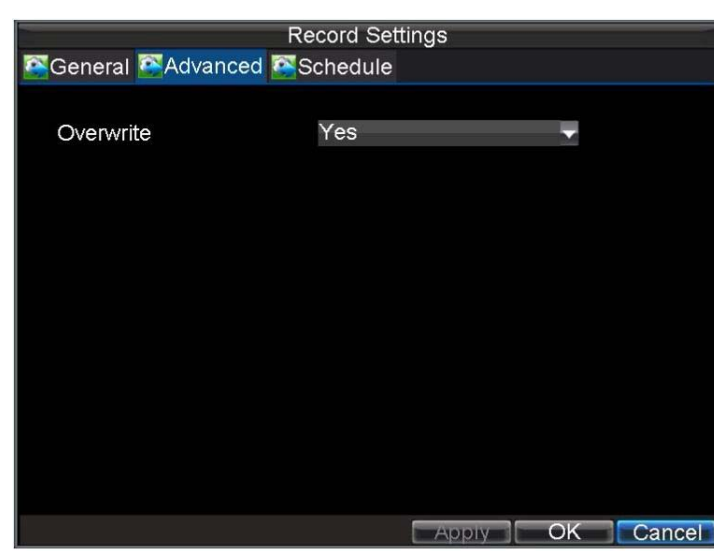

#### **Figure 4-3 Advanced Record Settings**

- 6. Next to **Overwrite**, select **Yes** or **No** to enable or disable the overwrite setting. Enabling the overwrite setting causes recorded files to be overwritten once the HDD is full.
- 7. Click **Apply**, and then click **OK** to exit the menu.

# <span id="page-40-3"></span>**Scheduling Recording**

The Schedule Record Settings menu allows you to set up flexible recording schedules for daily or weekly recording.

To set up a recording schedule:

- 1. Click Menu > Settings > Record to enter the Record Settings menu.
- 2. Select the **Schedule** tab to enter the Schedule Record Settings menu (see *[Figure 4-4](#page-40-1)*).

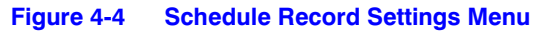

<span id="page-40-1"></span>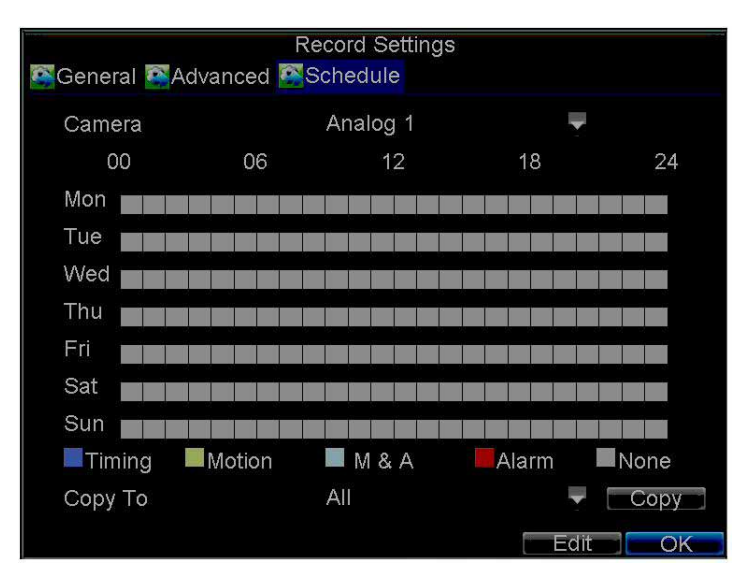

- <span id="page-40-2"></span>3. Select the camera for which you want to configure a recording schedule.
- 4. Click **Edit** to enter the Schedule Settings menu.
- 5. Select the **Enable Schedule** check box.
- 6. Select the day you want to record or select **All Week** to record the entire week.
- 7. Click **All Day** to enable recording for the entire day, or select different periods for each day. Up to eight time periods can be scheduled.

**Note** Scheduled time periods cannot be overlapped.

8. Select the recording type.

The recording type can be selected to scheduled or triggered by motion detection and/or alarm. For more specific settings about motion detection and alarm recordings, please refer to *[Configuring Alarms on page 59](#page-58-0)*.

- <span id="page-41-1"></span>9. Click **OK**.
- 10. Repeat *[step 3](#page-40-2)* to *[step 9](#page-41-1)* for other cameras, or copy settings from one schedule to the others under **Copy To**.
- 11. Click **OK** to save the settings.
	- **Note** The Event encoding parameters will take effect when motion detection or alarms are triggered. The Timing encoding parameters will take effect when there no events are occurring.

## <span id="page-41-0"></span>**Starting a Manual Recording**

A manual recording can be enabled at any time by means of the following configuration:

1. Click **Menu Manual Record** to enter the Manual Record menu (see *[Figure 4-5](#page-41-0)*).

```
Figure 4-5 Manual Record Menu
```
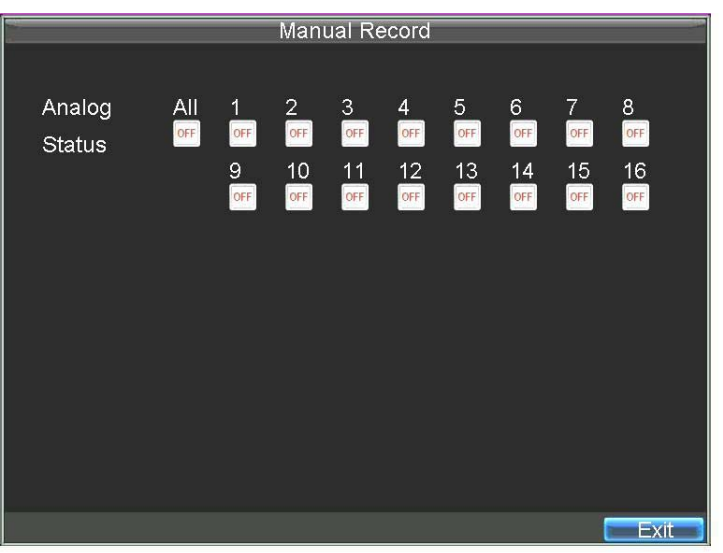

2. Start manual recording by selecting **ON** or **OFF** for each camera.

# **Protecting Recorded Files**

Two methods are provided to prevent recorded files from being deleted from the HDD or from being overwritten during cycle recording. You can set the recorded files to be locked or you can set the HDD that the files reside on to be read-only.

# **Locking and Unlocking Recorded Files**

To lock or unlock a recorded file:

1. Click **Menu Video Search** to enter the Video Search menu (see *[Figure 4-6](#page-42-0)*).

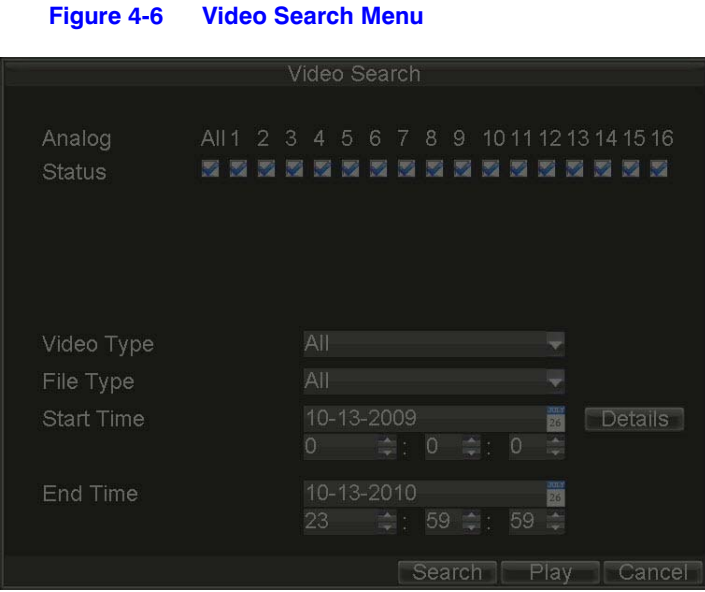

- <span id="page-42-0"></span>
	-

- 
- 2. Search for the desired recording by entering search parameters. Search parameters include Camera ID, Video/File Type, and Start/End Time.
- 3. Click **Search**.

A list of recorded files (see *[Figure 4-7](#page-43-0)*) matching the search parameters are displayed.

<span id="page-43-0"></span>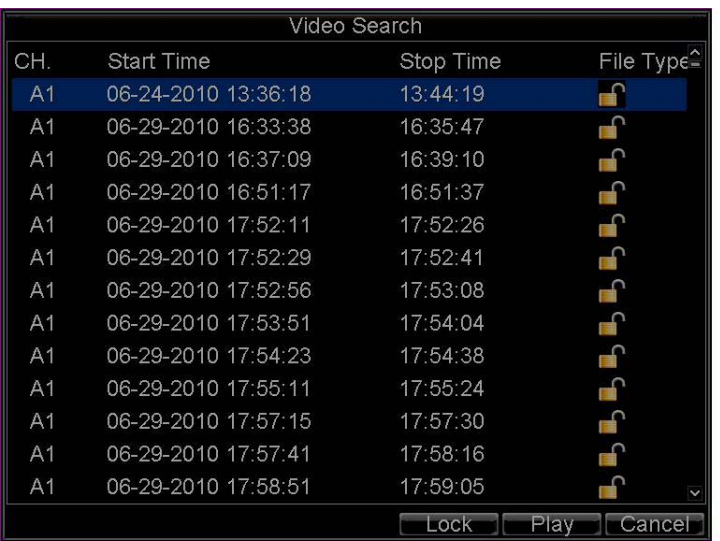

#### **Figure 4-7 Video Search Result List**

- 4. Select the file you want to lock/unlock.
- 5. Click **Lock** to lock the file. If the file is already locked, click **Unlock** to unlock file. Locked files are shown with a closed lock, while unlocked files are shown with an opened lock.
- 6. Click **Cancel** to exit the menu.

# <span id="page-43-1"></span>**Setting the Hard Drive to Read-Only**

To set a HDD to read-only:

1. Click **Menu > HDD** to enter the HDD Management menu (see *[Figure 4-8](#page-43-1)*).

**Figure 4-8 HDD Management Menu**

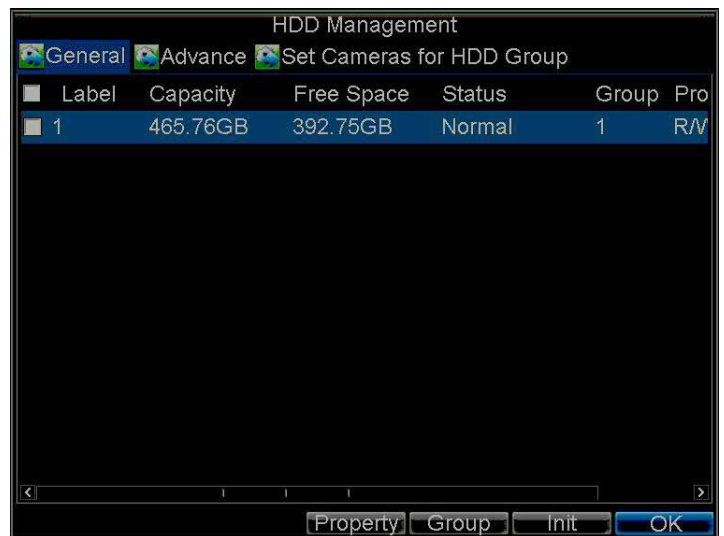

- 2. Select the **General** tab.
- 3. Select the HDD to set to read-only.
- 4. Click **Property** to enter the Property Settings menu (see *[Figure 4-9](#page-44-0)*).

<span id="page-44-0"></span>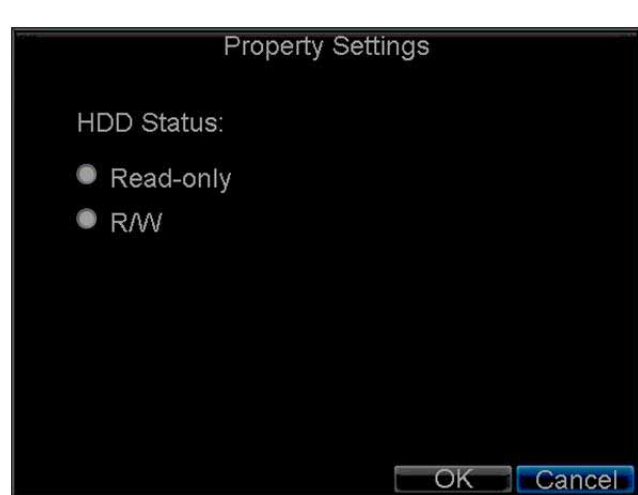

#### **Figure 4-9 HDD Property Settings Menu**

- 5. Set the **HDD Status** to **Read-only**, and then click **OK** to save the settings.
	- **Note** Once set to read-only, the HDD cannot be written to until it is set back to read/write (**R/W**).
	- **Note** For models installed with one HDD only, when the property is set to read-only, the recording of the device will be stopped.

#### 46 | Performance Series DVR User Guide

# 5

# **Playback 5**

This chapter describes the playback controls and the various methods of playing back recorded video, including playback from a search and playing back frame-by-frame.

# <span id="page-46-1"></span>**Video Playback**

The Client application allows all users to play back record files of the specified period. Multi-camera simultaneous playback is supported.

# <span id="page-46-0"></span>**Playback Interface**

Multiple toolbar and buttons are provided on the Playback interface to control the video playback (see *[Figure 5-1](#page-46-0)*).

# **Figure 5-1 Playback Interface** 16-11-2009 Mon 11:55:19 Playback Panel 26% **BOOODBOR** Normal  $E$ Playback Control Panel

The Playback Control panel (see *[Figure 5-2](#page-47-0)*), provides various control buttons for video playback.

#### <span id="page-47-0"></span>26%  $E$  Event **BOOODBAA** Normal  $\mathbf{r}$ |<br>Audio On/Off Previous<br>File/Day Next<br>File/Day Record Type<br>Line Ouit F Start/Stop<br>Clip Back Time Line Hide Panel Slow Forward  $30<sub>5</sub>$  $F<sub>0</sub>$ Forward Stop Fon  $nR$ **Note** A blue bar refers to the *Normal* recording (scheduled, manual), while the red

<span id="page-47-2"></span>**Figure 5-2 Playback Control Panel**

# **Playback by Search**

To play back record files by video search:

1. Click **Menu Video Search** to enter the Video Search menu.

bar **indicates Event** recording.

2. Set the search parameters by selecting which cameras to search, the video type, the file type, and the start and end times (see *[Figure 5-3](#page-47-1)*).

<span id="page-47-1"></span>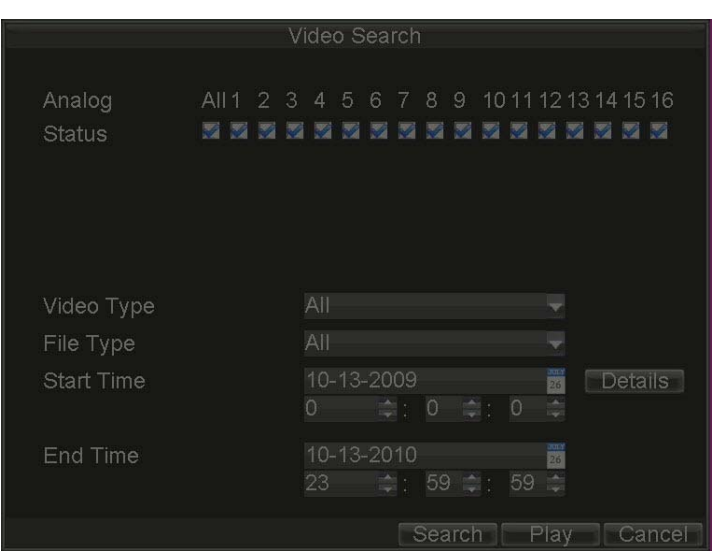

**Figure 5-3 Video Search Menu**

3. Click **Play** to start playback of all files found, or click **Search** to see a list of search results.

4. Select the file you want to play back, and then press **Play**. Recorded files will automatically be played back in the Playback interface (see *[Figure 5-4](#page-48-0)*).

#### **Figure 5-4 Playback Interface**

<span id="page-48-0"></span>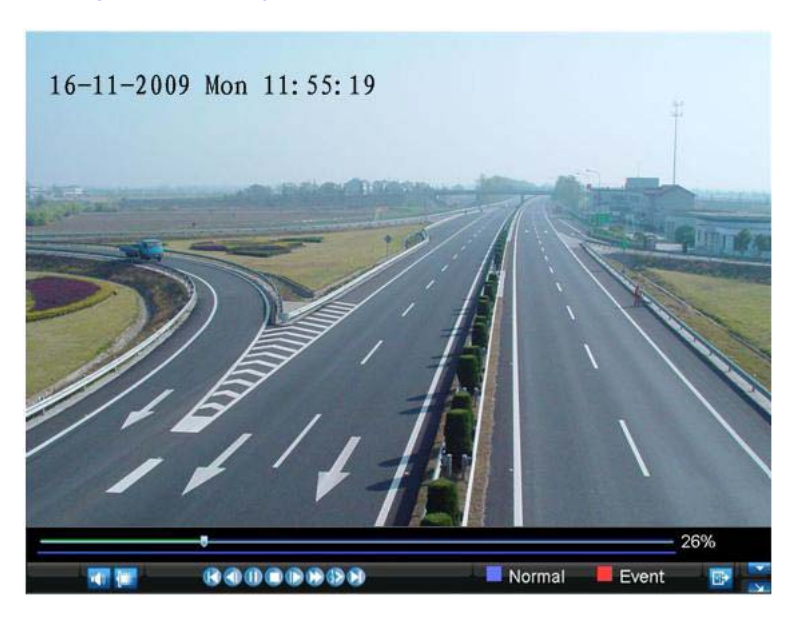

## **Playback in Live View Mode**

The Client application also allows you to play back recorded files in Live View mode.

To play back by channel in Live View mode:

1. Right-click on the desired channel, and then click **Playback**.

Recorded video from the selected channel will start playing back in the Playback window. An **Attention** message will appear if there are no recordings found in the previous five minutes.

2. Optionally, you can select additional channels for play back from the channel list on the right side of the Playback interface (see *[Figure 5-5](#page-48-1)*).

#### **Figure 5-5 Playback Interface**

<span id="page-48-1"></span>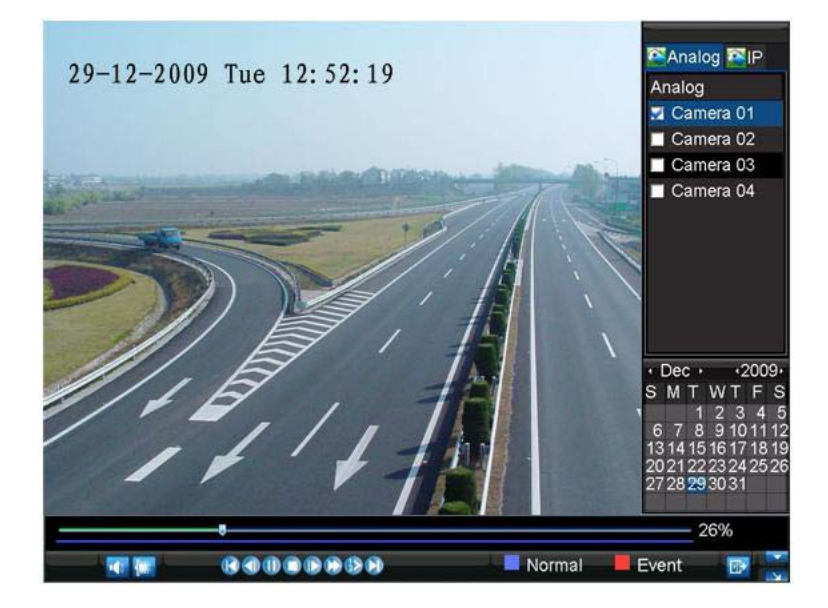

#### **Multi-camera Playback**

- 1. Select the cameras from the list for which you want simultaneous playback.
- 2. Click  $\blacksquare$  to stop the ongoing video playback.
- 3. Click  $\Box$  to start multi-camera simultaneous playback.

#### **Note**

- Up to 16 cameras can be played back simultaneously.
- The camera list operation is accessible by mouse only. Please do not operate by front panel.
- If the camera numbered the lowest among the multiple cameras selected for simultaneous playback provides no recorded files for the current day selected on the calendar, then the warning message PI ayback failed will be displayed on the screen.
- The video for simultaneous playback by multiple cameras selected from the camera list refers to the all-day recorded files of the selected day.

## <span id="page-49-0"></span>**Playback by System Log**

To play back video from the System Log:

1. Click Menu > Maintenance > Log Search to enter the Log Search menu (see *[Figure 5-6](#page-49-0)*).

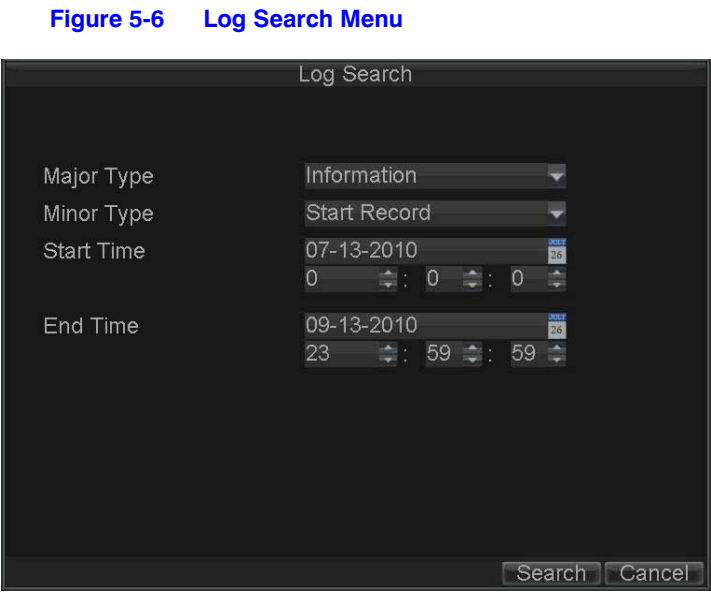

- 2. Set **Major Type** to **Information**, set **Minor Type** to **Start Record** or **End Record**, and then select the **Start Time** and **End Time**.
- 3. Click **Search**.

A list of search results is displayed.

4. Select the video log to play back, and then click **Play**.

The selected recording will begin to play in the Playback interface.

# **Playback Frame-by-Frame**

To play back frame-by-frame in the Playback interface:

#### **Using a Mouse**

- 1. Click **Slow Forward** on the Playback Control Panel until the speed changes to single frame.
- 2. Click **Pause** to advance the video frame by frame.

#### **Using the Front Panel/Remote Control**

- 1. Press the down arrow to change the playback speed to single frame.
- 2. Press  $\leftarrow$  (Enter) to advance the video frame by frame.

## **Digital Zoom**

To use digital zoom in Playback mode:

- 1. Right-click the mouse in Playback mode.
- 2. Click **Digital Zoom** in the drop-down submenu.
- 3. Drag the red box to the desired area for zooming. The zoomed image will be magnified by 4 times (see *[Figure 5-7](#page-50-0)*).

#### **Figure 5-7 Digital Zoom in Playback Mode**

<span id="page-50-0"></span>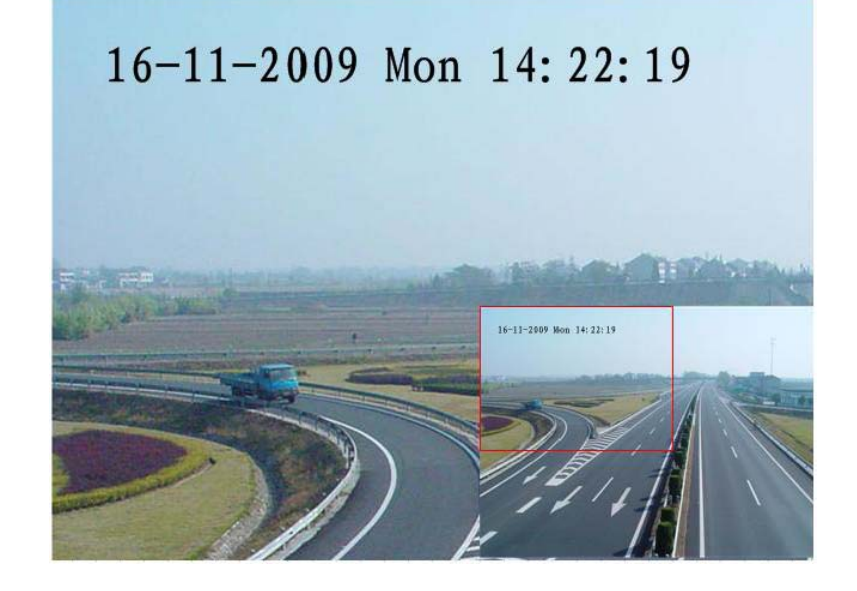

#### 52 | Performance Series DVR User Guide

# 6

# **Backup 6**

This chapter describes how to back up recorded files, including exporting files and video clips.

# **Backing Up Recorded Files**

Recorded files can be backed up to various devices, such as USB flash drives, USB hard drives, or a DVD writer.

# <span id="page-52-1"></span><span id="page-52-0"></span>**Exporting Files**

To export recorded files:

- 1. Click **Menu Video Export** to enter the Record Backup menu (see *[Figure 6-1](#page-52-0)*).
	- **Figure 6-1 Record Backup Menu**

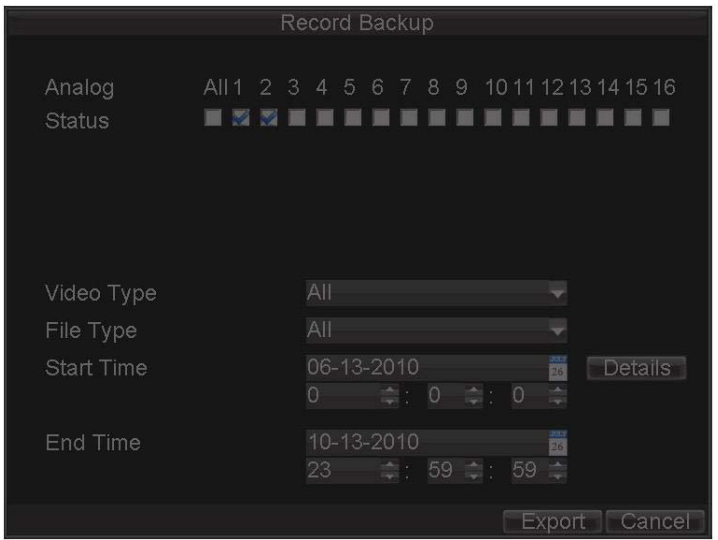

- 2. Select the desired parameters to search for recorded files to export.
- 3. On the toolbar, click **Export**.

A list of video search results is displayed (see *[Figure 6-2](#page-53-0)*).

<span id="page-53-0"></span>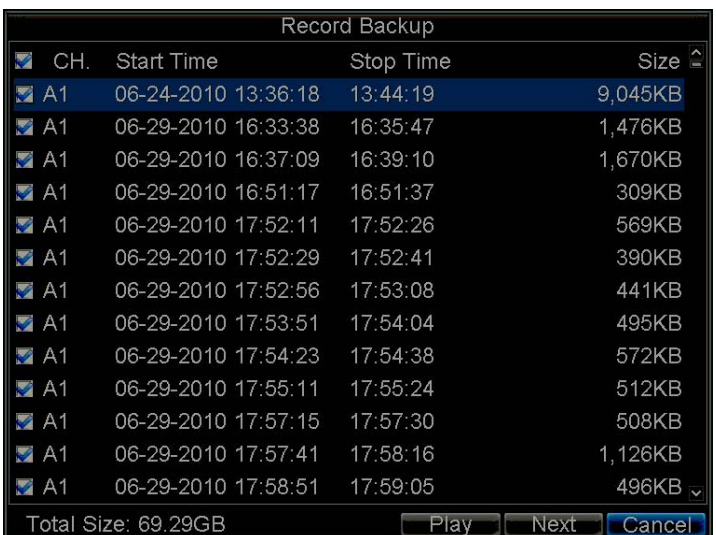

#### **Figure 6-2 Video Search Results**

4. Select the recorded files you want to export. You can also click **Play** to confirm the recorded file you want to export.

The size of the currently selected files is displayed at the lower-left corner of the window.

<span id="page-53-1"></span>5. Click **Next** to enter the Export menu (see *[Figure 6-3](#page-53-1)*).

#### **Figure 6-3 Export Menu**

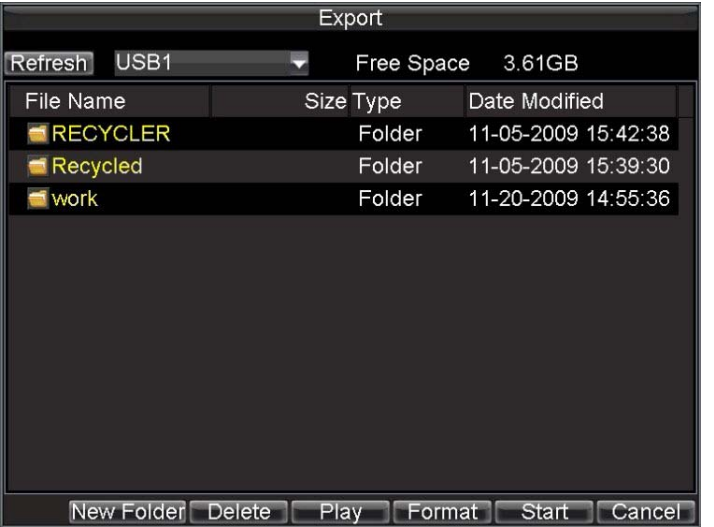

- 6. Select the device to which the record file is to be exported from drop-down list (USB Flash Drive, USB HDD, DVD Writer).
- 7. If the backup device is not recognized:
	- Click **Refresh**.
	- Reconnect the device.
	- Check for compatibility from vendor (see *[Troubleshooting the HRG DVR on page 113](#page-112-0)*).
- 8. Click **Start** to begin the backup process (see *[Figure 6-4](#page-54-0)*).

<span id="page-54-0"></span>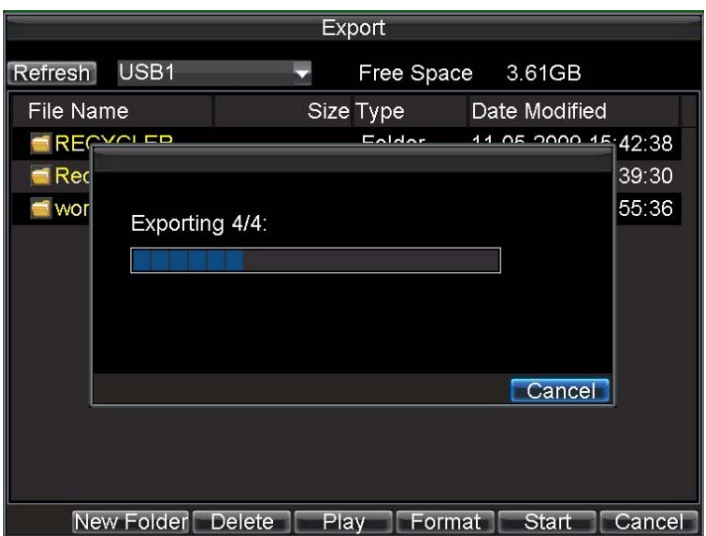

#### **Figure 6-4 Backup Progress Screen**

9. After the backup process has completed (*[Figure 6-5](#page-54-1)*), select a file from your device and click **Play** to verify that it has been exported successfully.

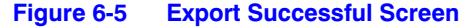

<span id="page-54-1"></span>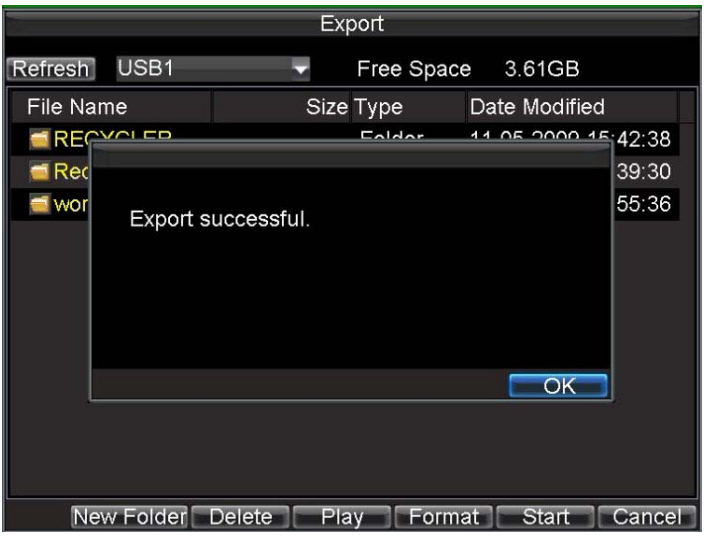

**Note** Video Player software will automatically be copied to the device that the recorded files were exported to.

# **Exporting Video Clips**

You can select video clips to export directly in Playback status. A maximum of 30 clips can be selected for each channel.

### **Exporting Video Clips Using the Mouse**

To export video clips during Playback using the mouse:

- 1. Enter the Playback interface (see *[Video Playback on page 47](#page-46-1)*).
- 2. Click **Start/Stop Clip** on the Playback Control Panel (see *[Figure 5-2](#page-47-2)*), and select the start and end of the video clip during playback. Repeat for additional clips.
- 3. Click **Quit Playback** to exit the Playback interface. You are then prompted to save the clips (see *[Figure 6-6](#page-55-0)*).

**Figure 6-6 Save Video Clips Prompt**

<span id="page-55-0"></span>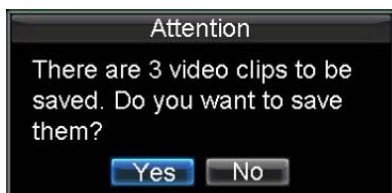

- 4. Click **Yes** to enter the Backup interface, or click **No** to exit the Playback interface.
- 5. In the Backup interface, click **Start** to begin the backup process.

#### **Exporting Video Clips Using the Front Panel/Remote**

To export video clips during Playback using the Front Panel/Remote:

- 1. Enter the Playback interface (See *[Video Playback on page 47](#page-46-1)*).
- 2. During playback, press **Edit** to mark the start of the clip.
- 3. Press **Edit** again to mark the end of the clip.
- 4. Repeat steps 2 and 3 for additional clips.
- 5. Press the **ESC** button to exit the Playback interface. You will then be prompted to save the clips (see *[Figure 6-6](#page-55-0)*).
- 6. Click **Yes** to enter the Backup interface, or click **No** to exit the Playback interface.
- 7. In the Backup interface, click **Start** to begin the backup process.

### **Managing Backup Devices**

To manage backup devices, you must first be in the Export menu (see *[Figure 6-7](#page-56-0)*). The Export menu can be accessed by following the steps shown in the section *[Exporting Files](#page-52-1)*.

<span id="page-56-0"></span>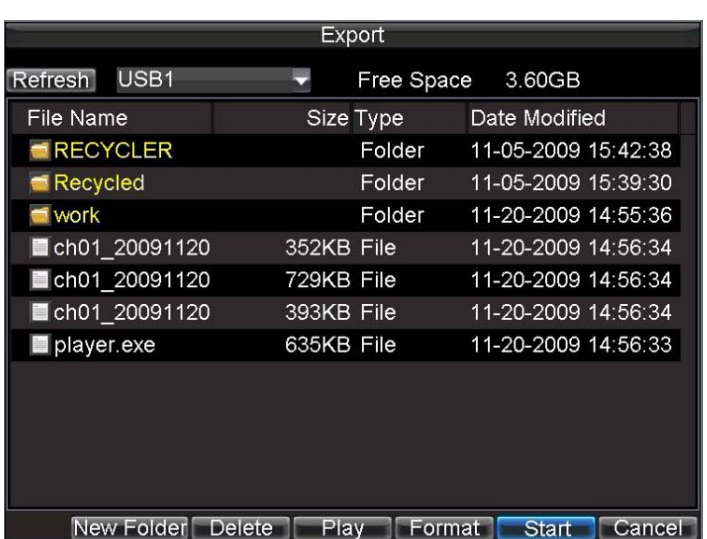

#### **Figure 6-7 Export Menu**

From the Export menu, you can select the following options:

- **New Folder:** Create a new folder on the export device.
- **Delete:** Delete a file or folder from the export device.
- **Play:** Play the selected video file on the export device.
- **Format:** Format the export device.
- **Erase:** Erase files from a re-writable CD or DVD.

#### 58 | Performance Series DVR User Guide

# 7

# **Alarm Settings 7**

This chapter describes how to configure the HRG DVR to detect and respond to alarms.

# <span id="page-58-0"></span>**Configuring Alarms**

## <span id="page-58-1"></span>**Motion Detection Alarm**

To configure Motion Detection recording, do the following:

1. Click **Menu Settings Camera** to enter the Camera Settings menu (see *[Figure 7-1](#page-58-1)*).

#### **Figure 7-1 Camera Settings Menu**

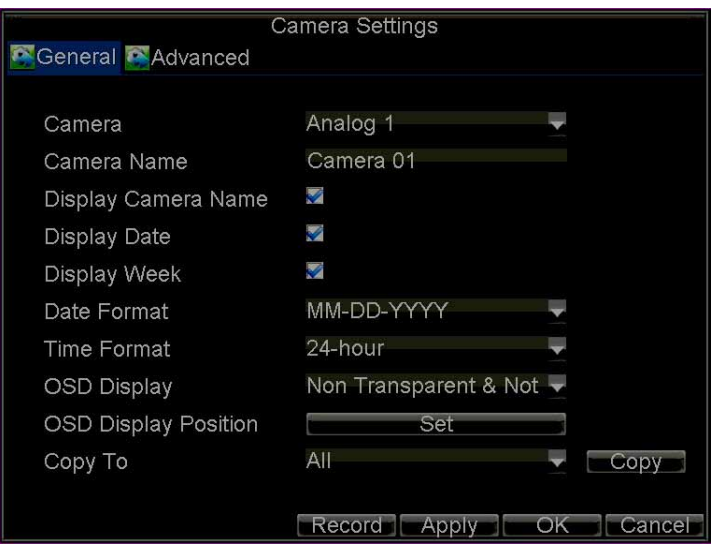

2. Select the **Advanced** tab to enter the Advanced Camera Settings menu (see *[Figure 7-2](#page-59-0)*).

<span id="page-59-0"></span>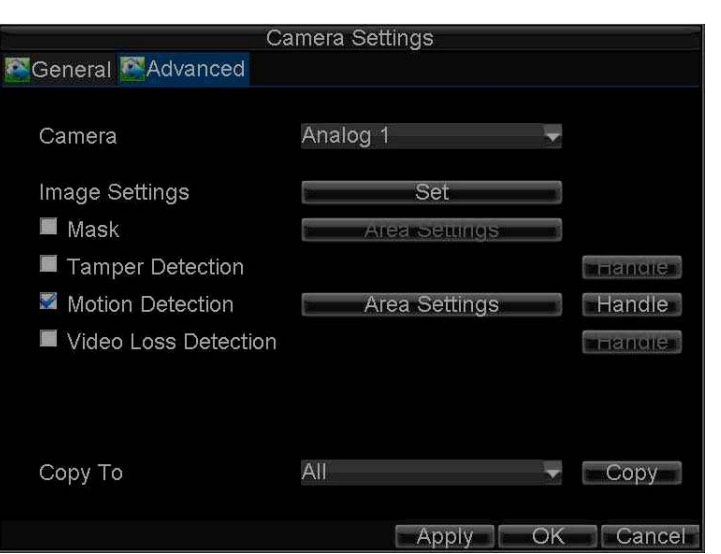

- 3. Select the **Motion Detection** check box, and then click **Area Settings** to enter the Motion Detection Area Settings interface.
- 4. Mask the Motion Detection area by dragging the grid with your mouse (see *[Figure 7-3](#page-59-1)*). The maximum area can be set to full screen. You can also use the **EDIT** and direction buttons on the front panel of the HRG DVR to configure the Motion Detection area.

<span id="page-59-1"></span>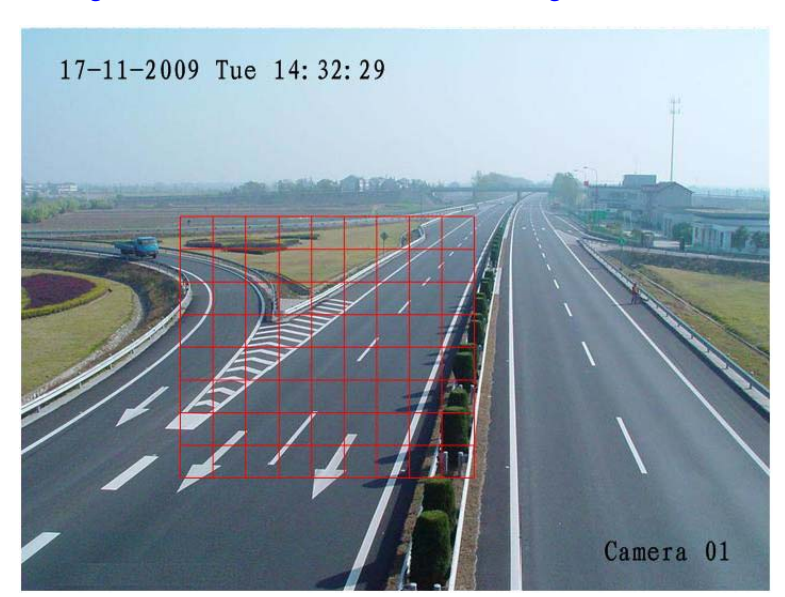

**Figure 7-3 Motion Detection Area Settings Interface**

5. Right-click anywhere in the window or press **MENU** on the front panel of the DVR to set the Motion Detection Sensitivity (see *[Figure 7-4](#page-60-0)*). The higher the value, the higher the sensitivity level.

#### **Figure 7-2 Advanced Camera Settings - Motion Detection**

<span id="page-60-0"></span>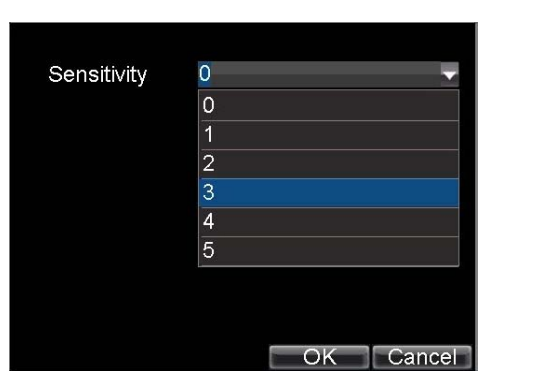

#### **Figure 7-4 Motion Detection Sensitivity Settings**

- 6. Click **OK** to return to the Motion Detection Area Settings interface.
- 7. Right-click anywhere in the window, and then click **Exit** to return to the Advanced Camera Settings menu.
- 8. Click **Handle** to enter the Exception Handle menu (see *[Figure 7-5](#page-60-1)*).

#### **Figure 7-5 Exception Handle Menu**

<span id="page-60-1"></span>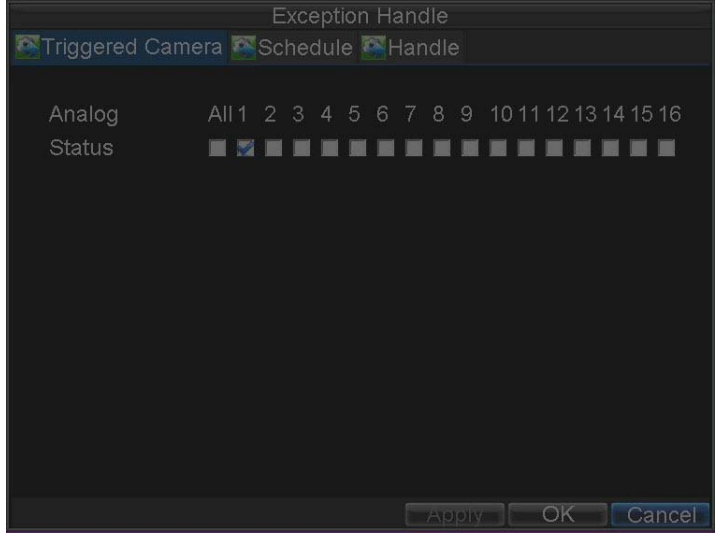

- 9. Select cameras to trigger for recording when motion is detected by selecting the check boxes under the desired cameras.
- 10. Select the **Schedule** tab to set when you want motion detection to be enabled (see *[Figure 7-6](#page-61-0)*). The schedule can be set for all week or any day of the week, with up to eight time periods per day.

<span id="page-61-0"></span>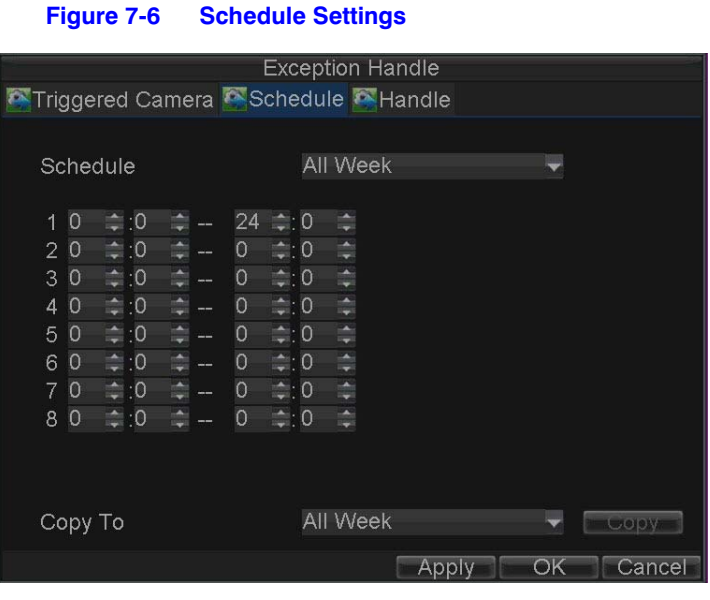

- **Note** After you have configured the schedule, the HRG DVR must be restarted for the new settings to take effect.
- 11. Select the **Handle** tab to configure exceptions handling (see *[Figure 7-7](#page-61-1)*). Exception trigger options are described in *[Understanding Exception Trigger Options on page 71](#page-70-0)*.

<span id="page-61-1"></span>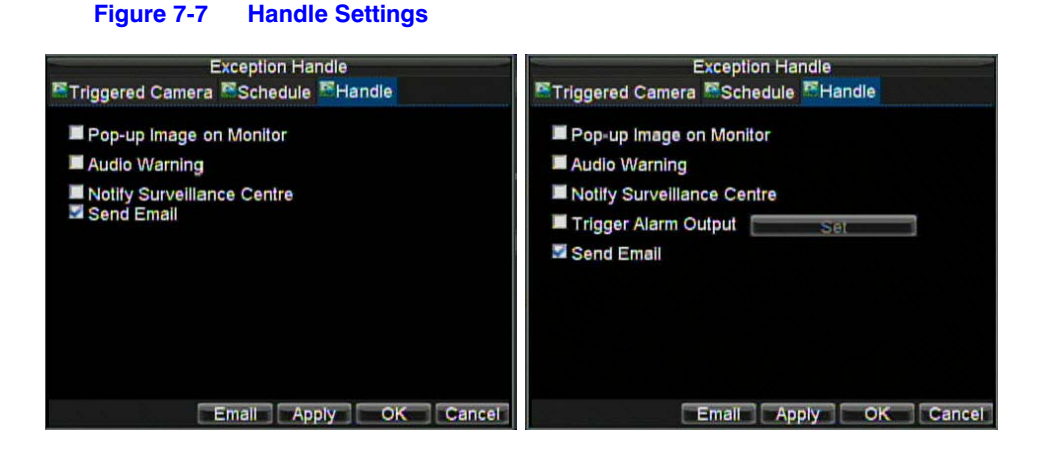

12. Click **OK** to save the settings for the selected camera.

You can now add a schedule to start recording when motion is detected (see *[Scheduling](#page-40-3)  [Recording on page 41](#page-40-3)*).

## <span id="page-61-2"></span>**Sensor Alarm Settings**

Recordings can be triggered from an external relay alarm device.

To set up sensor alarms:

1. Click **Menu Settings Alarm** to enter the Alarm Settings menu (see *[Figure 7-8](#page-62-0)*).

<span id="page-62-0"></span>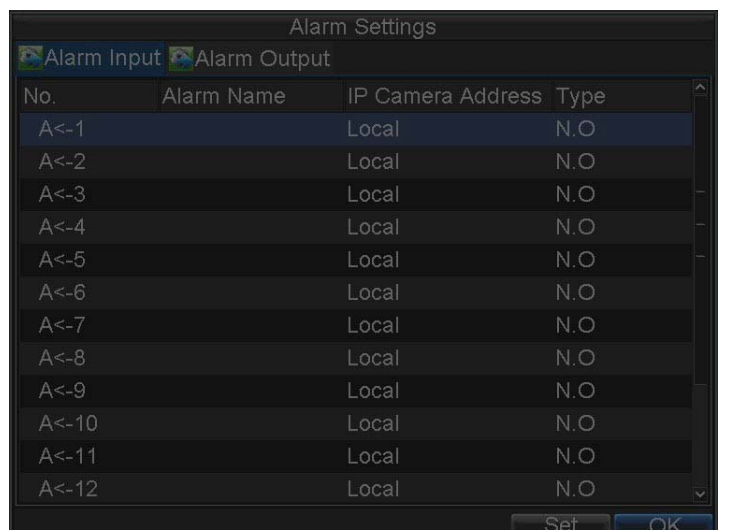

#### **Figure 7-8 Alarm Settings Menu**

2. Select the **Alarm Input Number**, and then click **Set** to enter the Alarm Input Settings menu (see *[Figure 7-9](#page-62-1)*).

#### **Figure 7-9 Alarm Input Settings Menu**

<span id="page-62-1"></span>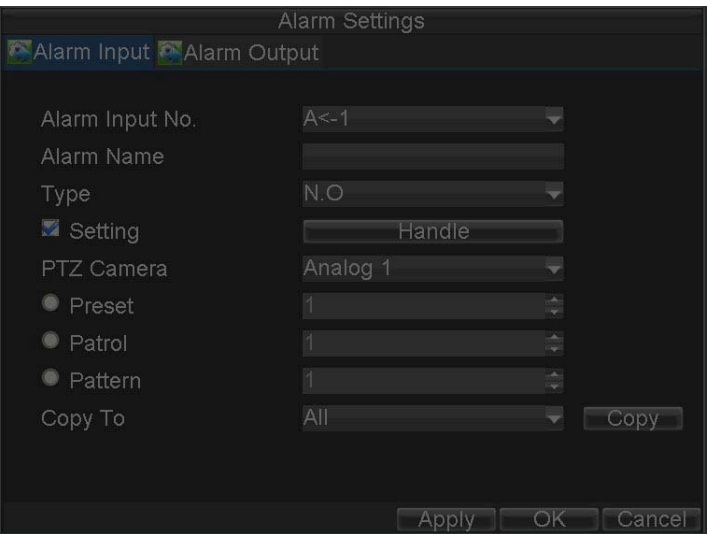

- 3. Set **Type** to Normally Opened (**N.O**) or Normally Closed (**N.C**).
- 4. Select the **Setting** check box, and then click **Handle** to enter the Alarm Input Handle menu (see *[Figure 7-10](#page-63-0)*).

<span id="page-63-0"></span>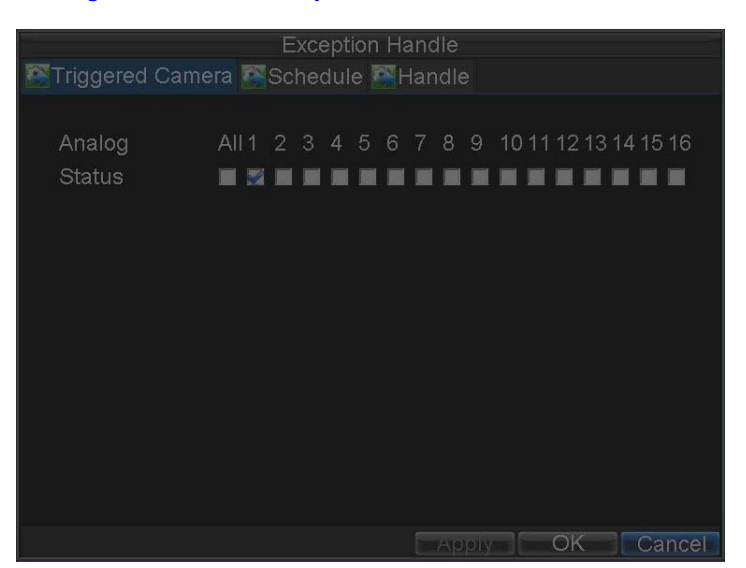

#### **Figure 7-10 Alarm Input Handle Menu**

- 5. Select the **Triggered Camera** tab.
- 6. Select cameras to trigger for recording when an alarm occurs by selecting the check boxes under the desired cameras (see *[Figure 7-10](#page-63-0)*).

You can select a PTZ camera to link with the alarm input and then set the call up of preset, patrol, and pattern for alarm-linked actions.

- 7. Click **OK** to save the settings.
- 8. You can now add a schedule to start recording when an alarm is triggered (see *[Scheduling Recording on page 41](#page-40-3)*).

Alarm outputs can also be configured in the Alarm Settings menu.

To set up an Alarm Output:

<span id="page-63-1"></span>1. Select the **Alarm Output** tab to enter the Alarm Output interface (see *[Figure 7-11](#page-63-1)*).

#### **Figure 7-11 Alarm Output Interface**

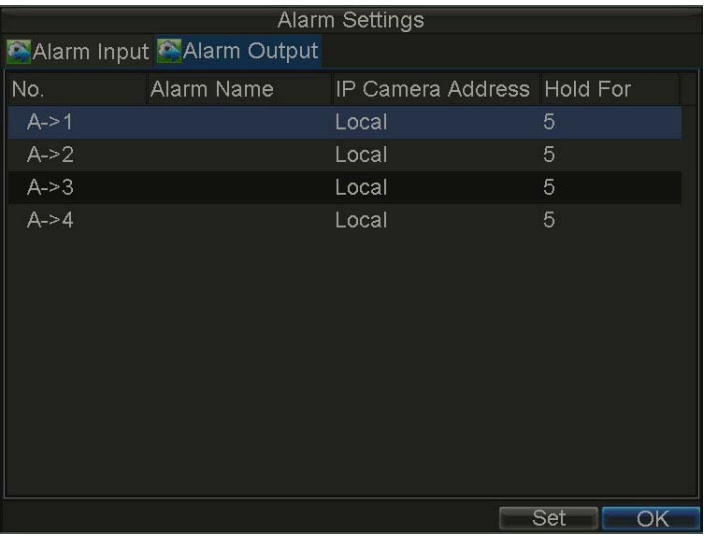

2. Select the output you want to configure, and then click **Set** to enter the settings page for the selected channel (see *[Figure 7-12](#page-64-0)*).

<span id="page-64-0"></span>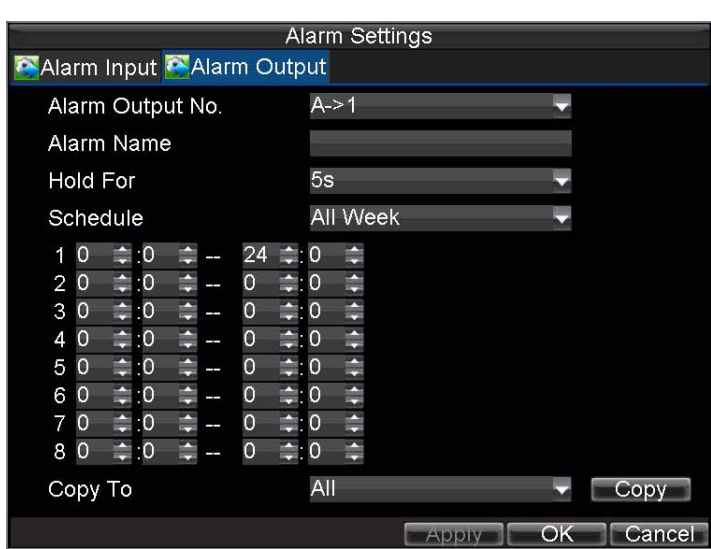

#### **Figure 7-12 Alarm Output Settings**

- 3. Configure the settings for the selected output.
- 4. Click **OK** to save the settings.

**Note** If **Hold For** is set as **Manually Stop**, the alarm will only stop when you manually turn it off (see *[Manual Alarm Triggering](#page-64-1)*).

# <span id="page-64-2"></span><span id="page-64-1"></span>**Manual Alarm Triggering**

You can trigger alarm outputs manually through the Manual Alarm menu.

To trigger alarm outputs manually:

1. Click Menu > Manual Alarm to enter the Manual Alarm menu (see *[Figure 7-13](#page-64-2)*).

#### **Figure 7-13 Manual Alarm Menu**

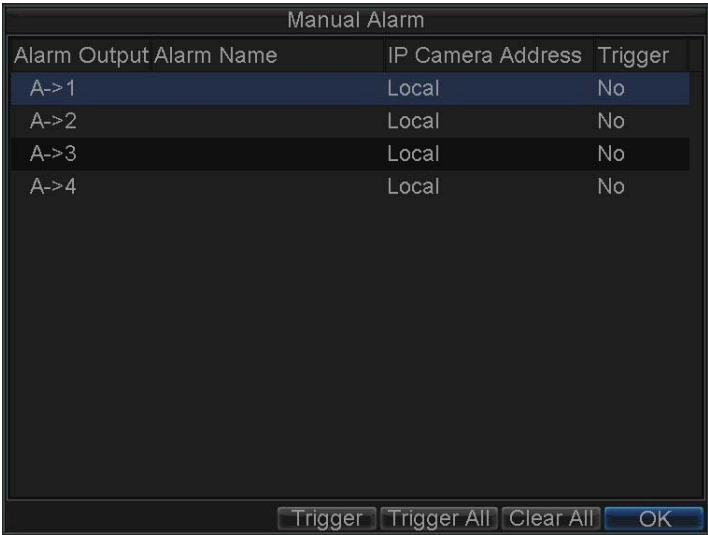

- 2. Configure the following settings in the Manual Alarm menu:
	- **Trigger:** Select an alarm from the list and click **Trigger** to trigger its output.
	- **Trigger All:** Trigger all alarm outputs at once.
	- **Clear All:** Stop all alarm outputs at once.
- 3. Click **OK** to save the settings.

### <span id="page-65-0"></span>**Video Loss Detection**

The DVR can be set up to detect video loss and trigger an action.

To set up video loss detection:

1. Click **Menu Settings Camera** to enter the Camera Settings menu (see *[Figure 7-14](#page-65-0)*).

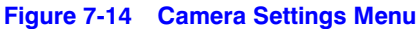

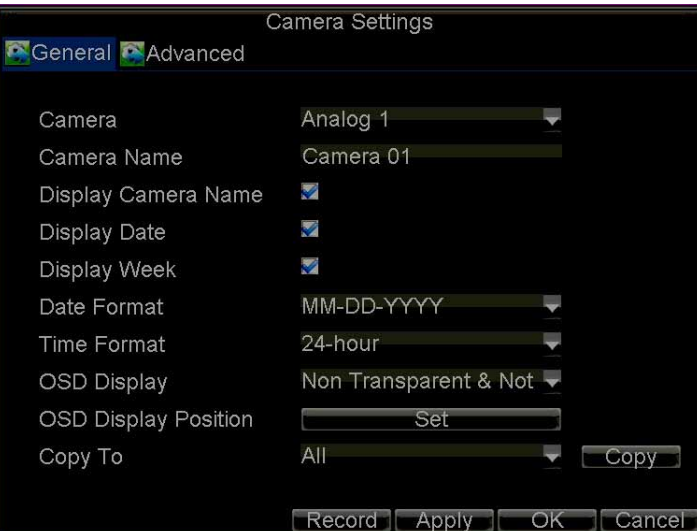

- 2. Select the **Advanced** tab to enter the Advanced Camera Settings menu.
- <span id="page-65-1"></span>3. Select the camera to be configured with video loss detection.
- 4. Select the **Video Loss Detection** check box to enable this feature (see *[Figure 7-15](#page-66-0)*).

<span id="page-66-0"></span>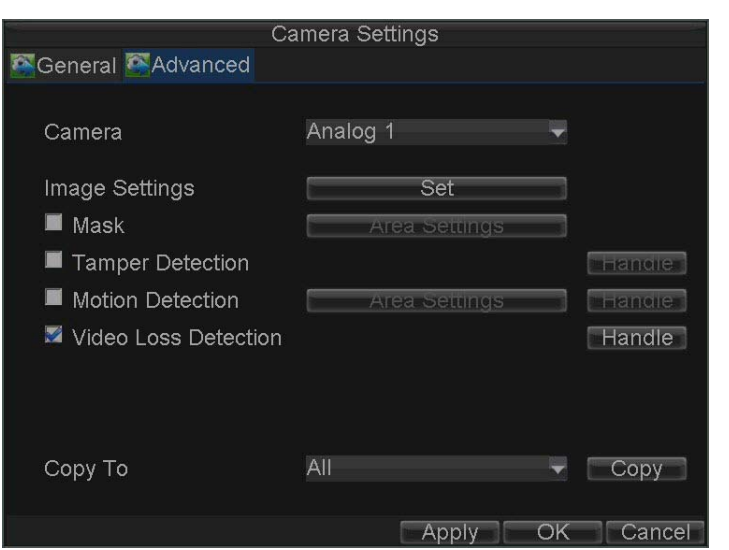

#### **Figure 7-15 Advanced Camera Settings - Video Loss Detection**

- 5. Next to **Video Loss Detection**, click **Handle** to enter the Exception Handle menu.
- 6. Select the **Schedule** tab to set when you want video loss detection to be enabled (see *[Figure 7-16](#page-66-1)*). The schedule can be set for all week or any day of the week, with up to eight time periods per day.

#### **Figure 7-16 Schedule Settings**

<span id="page-66-1"></span>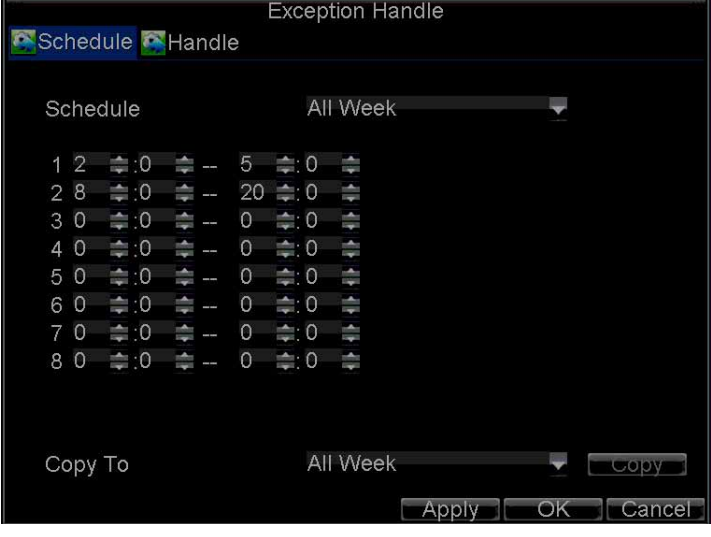

**Note** After you have configured the schedule, the HRG DVR must be restarted for the new settings to take effect.

7. Select the **Handle** tab to configure exceptions handling (see *[Figure 7-17](#page-67-0)*). Exception trigger options are described in *[Understanding Exception Trigger Options on page 71](#page-70-0)*.

<span id="page-67-0"></span>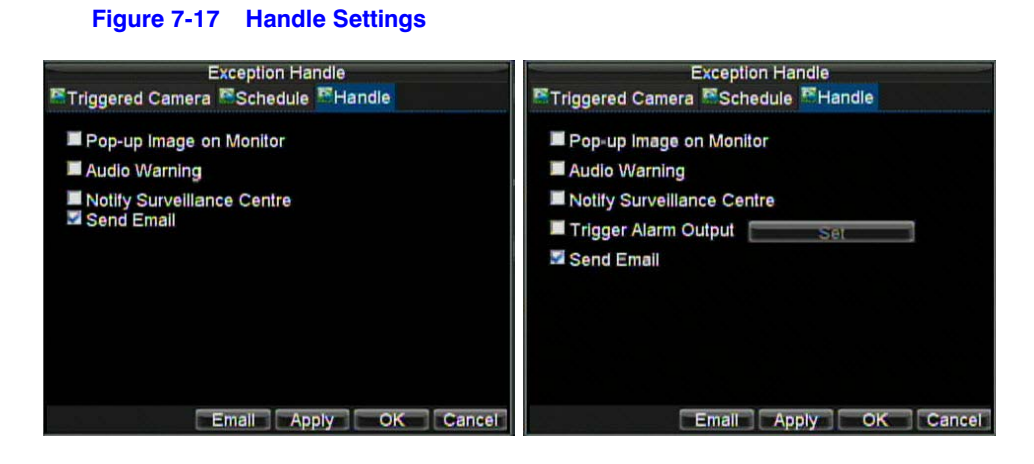

- <span id="page-67-2"></span>8. Click **OK** to save the settings.
- 9. Repeat *[step 3](#page-65-1)* to *[step 8](#page-67-2)* to configure settings for other channels.

# **Video Tampering Detection**

The video tampering can also be detected and set to trigger an action on your DVR.

**Note** The video tampering detection area is in full-screen mode by default and cannot be configured.

To set up video tampering detection:

- <span id="page-67-1"></span>1. Click **Menu Settings Camera** to enter the Camera Settings menu (see *[Figure 7-18](#page-67-1)*).
	- **Figure 7-18 Camera Settings Menu**

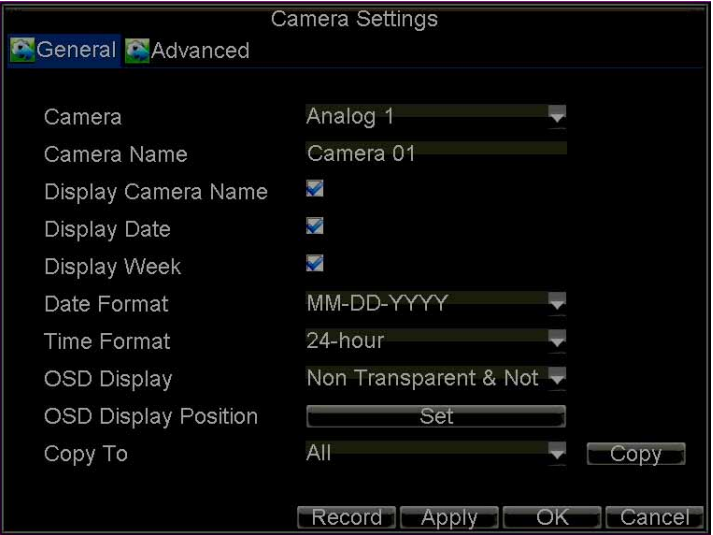

- 2. Select the **Advanced** tab to enter the Advanced Camera Settings menu.
- <span id="page-67-3"></span>3. Select the camera to be configured with video tampering detection.
- 4. Select the **Tamper Detection** check box to enable this feature (see *[Figure 7-19](#page-68-0)*).

<span id="page-68-0"></span>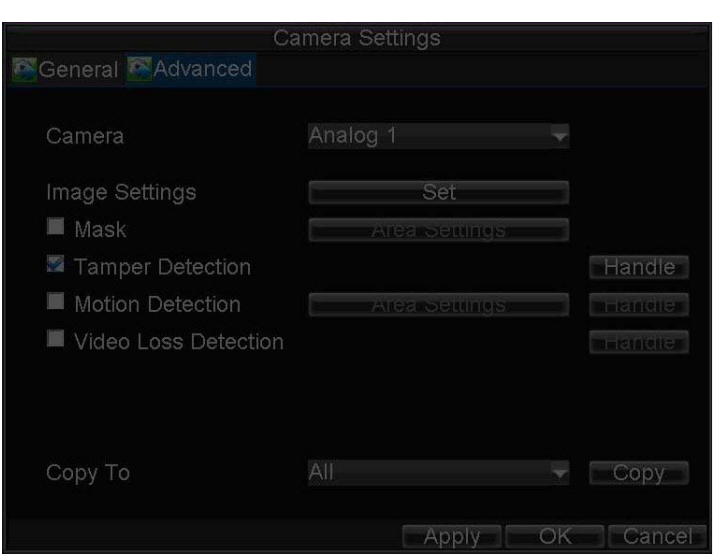

#### **Figure 7-19 Advanced Camera Settings - Tamper Detection**

- 5. Next to **Tamper Detection**, click **Handle** to enter the Exception Handle menu.
- 6. Select the **Schedule** tab to set when you want video tampering detection to be enabled (see *[Figure 7-20](#page-68-1)*). The schedule can be set for all week or any day of the week, with up to eight time periods per day.

#### **Figure 7-20 Schedule Settings**

<span id="page-68-1"></span>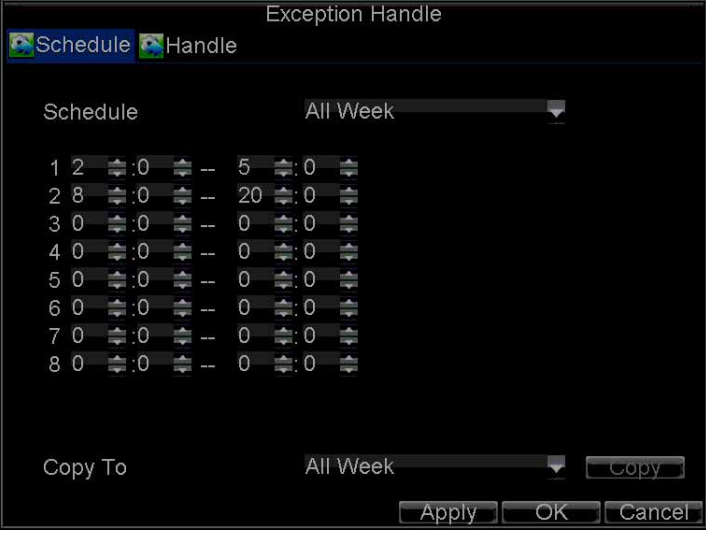

**Note** After you have configured the schedule, the HRG DVR must be restarted for the new settings to take effect.

7. Select the **Handle** tab to configure exceptions handling (see *[Figure 7-21](#page-69-0)*). Exception trigger options are described in *[Understanding Exception Trigger Options on page 71](#page-70-0)*.

<span id="page-69-0"></span>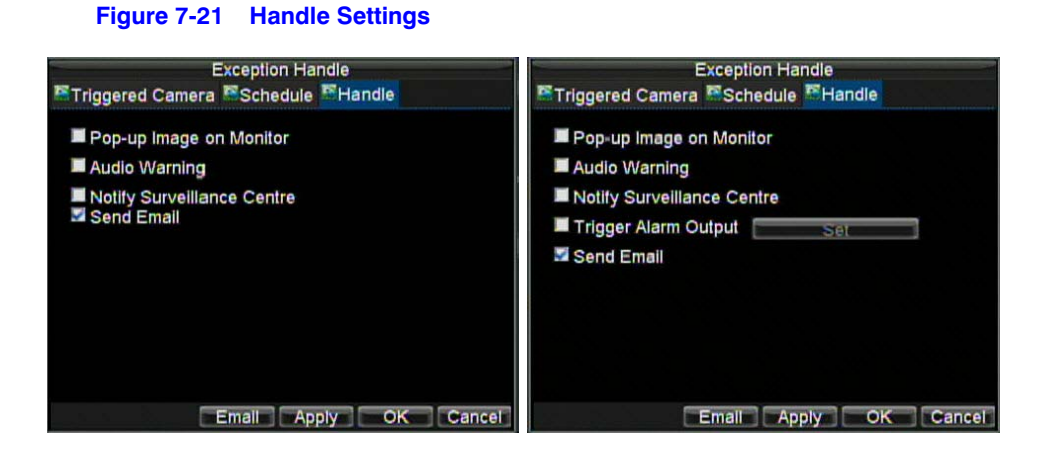

- <span id="page-69-1"></span>8. Click **OK** to save the settings.
- 9. Repeat *[step 3](#page-67-3)* to *[step 8](#page-69-1)* to configure settings for other channels.

# **Exception Settings**

The exception setting allows the DVR to alert you when irregular events occur. These events include:

- **HDD Full:** All installed hard drives are full.
- **HDD Error:** Errors occurred during writing of the hard drive(s), no hard drive is installed, or the hard drive(s) failed to initialize.
- **Network Disconnected:** Disconnected network cable.
- **IP Conflict:** Conflict in IP address setting.
- **Illegal Login:** Incorrect user ID or password used.
- **Video Output Standard Mismatch:** Video output standards do not match each other.

To set exceptions:

- 1. Click **Menu Settings Exception** to enter the Exception menu.
- 2. Under **Exception Type**, select the exception that you want to configure.
- 3. Select triggering options (see *[Figure 7-22](#page-70-1)*).

<span id="page-70-1"></span>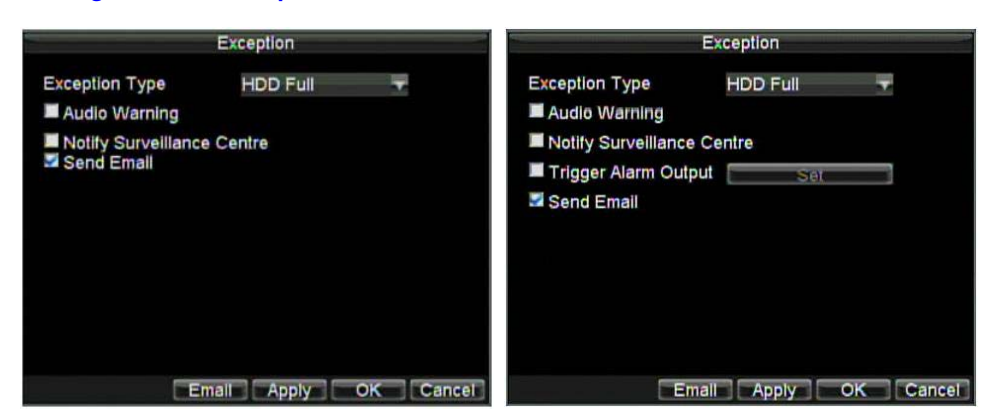

#### **Figure 7-22 Exception Menu**

# <span id="page-70-0"></span>**Understanding Exception Trigger Options**

When setting up exception handles for such features as motion detection and relay alarms, you can select triggering options to alert you of these exceptions.

The triggering options include:

- **Pop-up Image on Monitor:** When an alarm is triggered, the local monitor (VGA or BNC monitor) will display an image in Live View mode. This alarm can be configured under the Popup Alarm Image handle method. For alarms that are triggered simultaneously, images will be displayed one at a time every 10 seconds (default dwell time). A different dwell time can be set by going to **Menu Settings Display Dwell Time**. Once the alarm stops, cycling of the images will also stop and you will be returned to the Live View screen.
- **Audio Warning:** Trigger an audible beep when exception is detected.
- **Notify Surveillance Centre:** Sends a signal to remote alarm host when exception is detected (see *[Configuring Remote Alarm Host Settings on page 77](#page-76-0)*).
- **Trigger Alarm Output:** Trigger an alarm output when an exception is detected. Alarm output can be configured by following the steps listed in *[Sensor Alarm Settings](#page-61-2)*.

#### 72 | Performance Series DVR User Guide
# 8

# **Network Settings**

This chapter covers how to configure network settings.

# **Configuring Network Settings**

The network settings must be configured if the HRG DVR is used for monitoring over a network.

## <span id="page-72-0"></span>**Configuring General System Settings**

To configure the general network settings:

- 1. Click **Menu Settings Network** to enter the Network Settings menu (see *[Figure 8-1](#page-72-0)*).
	- **Figure 8-1 Network Settings Menu**

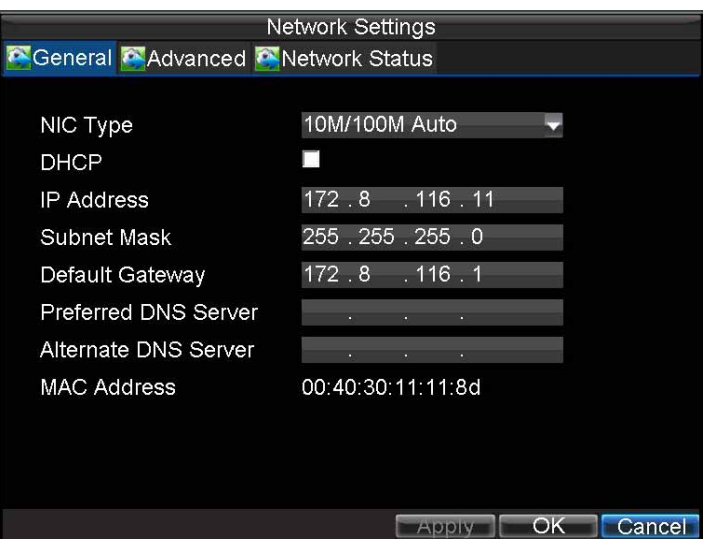

2. Select the **General** tab. Configure the settings on the interface.

- 3. If you want to configure your own settings, enter the settings for:
	- **IP Address:** IP address you would like to use for your HRG DVR.
	- **Subnet Mask:** Subnet Mask of network.
	- **Default Gateway:** IP address of your Gateway. Typically the IP address of your router.
	- **Preferred/Alternate DNS Server:** The preferred and alternate Domain Name System (DNS) Server to be used with your HRG DVR.
- 4. If you have a DHCP server running and would like your DVR to automatically obtain an IP address and other network settings from that server, select the DHCP check box. You can check the DHCP status by going to the Network Status tab (see *[Figure 8-2](#page-73-0)*).

#### **Figure 8-2 Network Status**

<span id="page-73-0"></span>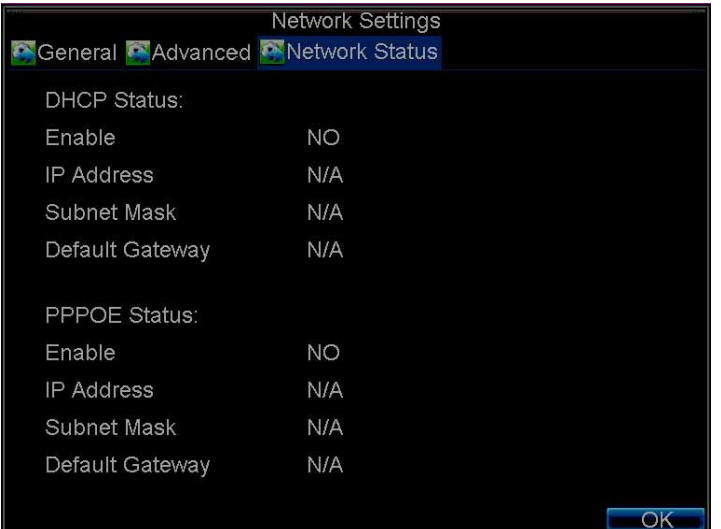

5. Click **OK** to save the settings and exit the menu.

## **Configuring PPPoE Settings**

Your DVR also allows for Point-to-Point Protocol over Ethernet (PPPoE) access.

To set up PPPoE access:

- 1. Click **Menu Settings Network** to enter the Network Settings menu.
- 2. Select the **Advanced** tab to enter the Advanced Network Settings menu (see *[Figure 8-3](#page-74-0)*).

<span id="page-74-0"></span>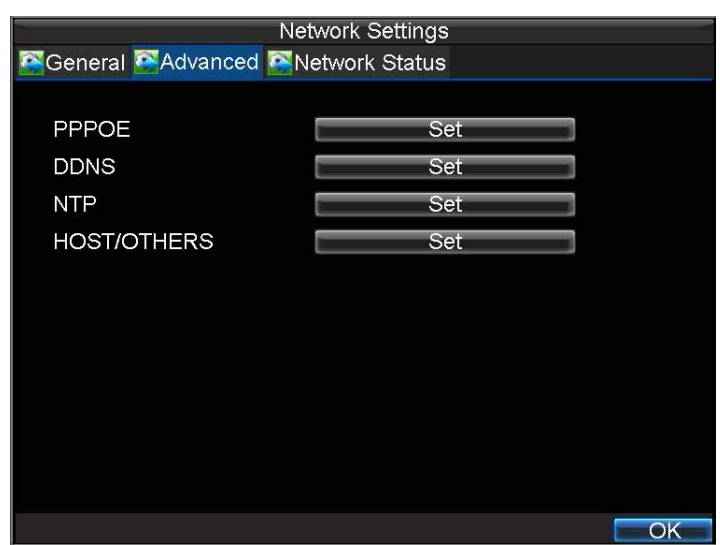

#### **Figure 8-3 Advanced Network Settings Menu**

<span id="page-74-1"></span>3. Click **Set** next to **PPPOE** to enter the PPPoE Settings menu (see *[Figure 8-4](#page-74-1)*).

#### **Figure 8-4 PPPoE Settings**

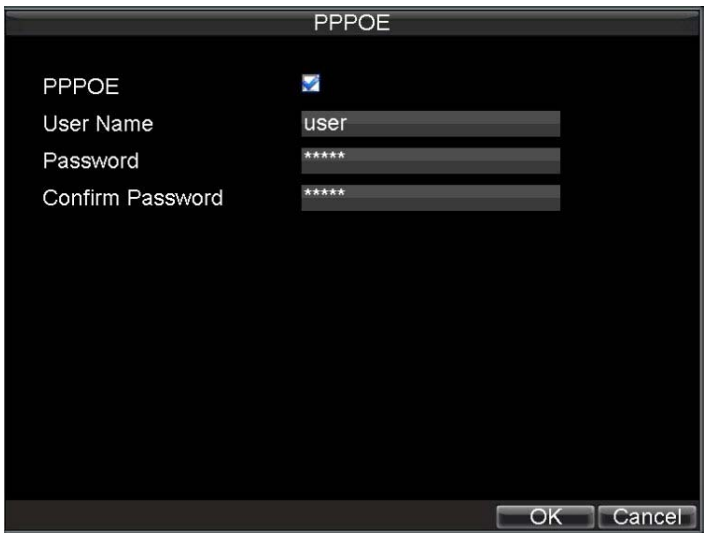

- 4. Select the **PPPOE** check box to enable this feature.
- 5. Fill in the **User Name**, **Password**, and **Confirm Password** boxes, and then click **OK**.

PPPOE credentials can be obtained from your network administrator. Once the setup is completed, your DVR will automatically dial-up into your network after reboot.

6. Click **OK** to save the settings and exit the menu.

You may be asked to restart your HRG DVR for the settings to take effect. To check on the status of your PPPoE connection, go to **Menu Settings Network** and select the **Network Status** tab.

## **Configuring DDNS**

If your DVR is set up to use PPPoE as its default network connection, you can set up Dynamic DNS (DDNS).

To set up DDNS:

- 1. Click **Menu Settings Network** to enter the Network Settings menu.
- 2. Select the **Advanced** tab.
- 3. Next to **DDNS**, click **Set** to enter the DDNS settings menu (see *[Figure 8-5](#page-75-0)*).

#### **Figure 8-5 DDNS Settings Menu**

<span id="page-75-0"></span>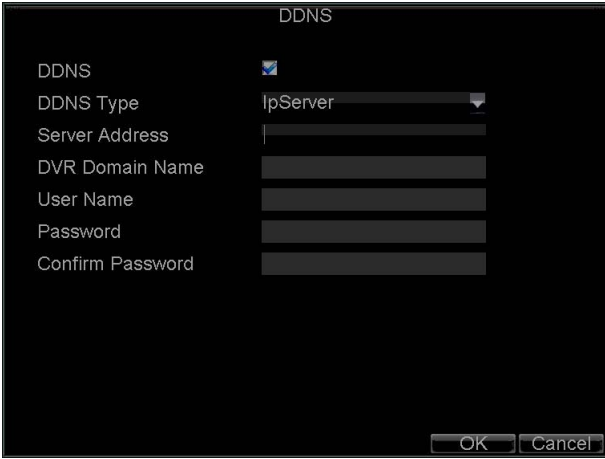

- 4. Select the **DDNS** check box to enable this feature.
- 5. Select the **DDNS Type**.

Three different DDNS types are selectable: **IpServer**, **PeanutHull**, and **DynDNS**.

- **IpServer:** Enter the **Server Address** for IpServer (see *[Figure 8-5](#page-75-0)*).
- **PeanutHull:** Enter the **User Name** and **Password** obtained from the PeanutHull website (see *[Figure 8-6](#page-75-1)*).
- **DynDNS:** Enter the **Server Address** for DynDNS (*members.dyndns.org*). Under DVR Domain Name, enter the domain obtained from the DynDNS web site. Then enter the **User Name** and **Password** registered in the DynDNS network.

#### **Figure 8-6 DynDNS Settings**

<span id="page-75-1"></span>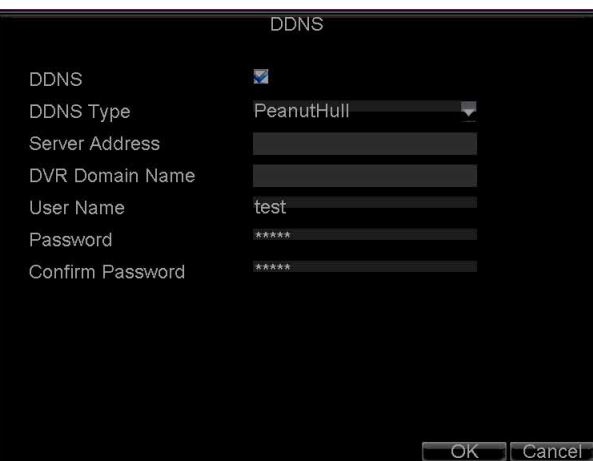

## **Configuring NTP Server Settings**

A Network Time Protocol (NTP) Server can be set up on your HRG DVR to maintain the current date and time.

To set up an NTP server:

- 1. Click **Menu > Settings > Network** to enter the Network Settings menu.
- 2. Select the **Advanced** tab.
- 3. Next to **NTP**, click **Set** to enter the NTP Settings menu (see *[Figure 8-7](#page-76-0)*).

#### **Figure 8-7 NTP Settings Menu**

<span id="page-76-0"></span>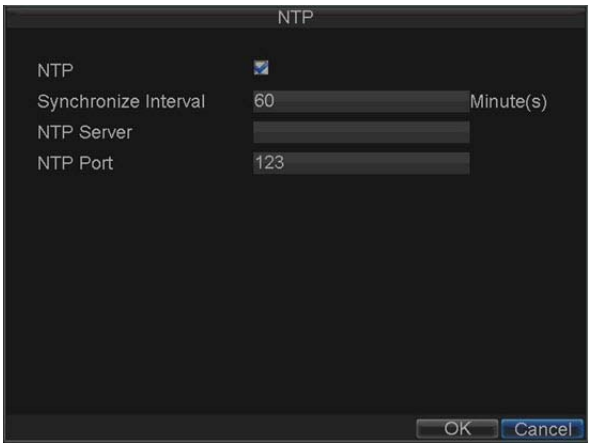

- 4. Select the **NTP** check box to enable this feature.
- 5. Configure the NTP settings:
	- **Synchronize Interval:** Time in minutes to synchronize with the NTP server.
	- **NTP Server:** Address of the NTP server.
	- **Note** The address can be set to the IP address or the domain name. When the domain name is used, please set the DNS server address.
- 6. Click **OK** to save the settings and exit the menu.
	- **Note** Time synchronization interval has a range of 0 to 10080 min, normally 7200 min. If the DVR is used on a public network, you should use an NTP server that has a time synchronization function, such as the server at the National Time Center (IP Address: 210.72.145.44). If the DVR is set up in a more customized network, NTP software can be used to establish an NTP server used for time synchronization.

## **Configuring Remote Alarm Host Settings**

With a remote alarm host set, the HRG DVR will send a signal to the host when an alarm is triggered. The remote alarm host must have the Network Video Surveillance software installed.

To set up a remote alarm host:

- 1. Click **Menu Settings Network** to enter the Network Settings menu.
- 2. Select the **Advanced** tab.
- 3. Next to **Host/Others**, click **Set** to enter the Host/Others menu (see *[Figure 8-8](#page-77-0)*).

<span id="page-77-0"></span>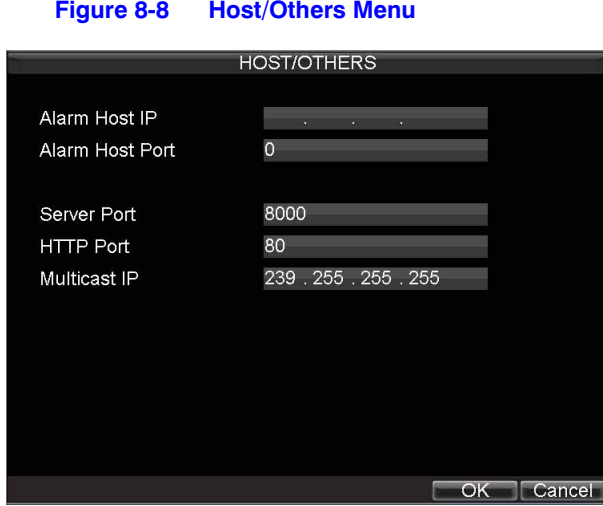

4. Enter the **Alarm Host IP** and **Alarm Host Port**.

Alarm Host IP is the IP of the remote PC that has the Network Video Surveillance software installed. The Alarm Host Port must be the same as software's alarm monitor port (default port is 7200).

## **Configuring Multicast**

Setting up multicasting solves limitation issues when streaming video through a network access device. A multicast address spans the Class-D IP range of 224.0.0.0 to 239.255.255.255. It is recommended to use the IP address range from 239.252.0.0 to 239.255.255.255.

To set up multicasting:

- 1. Click **Menu Settings Network** to enter the Network Settings menu.
- 2. Select the **Advanced** tab.
- 3. Next to **Host/Others**, click **Set** to enter the Host/Others menu.
- 4. Set **Multicast IP** (see *[Figure 8-9](#page-77-1)*).

When adding a device to the Network Video Surveillance software, the multicast address must be the same with the DVR's multicast IP.

#### **Figure 8-9 Host/Others Menu**

<span id="page-77-1"></span>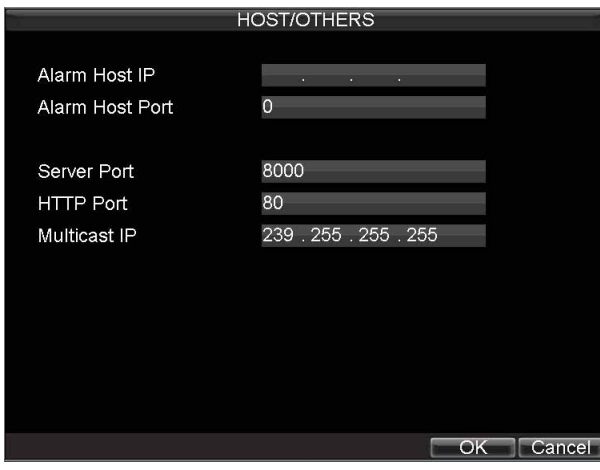

5. Click **OK** to save the settings and exit the menu.

## **Configuring Server and HTTP Ports**

If you would like to change the server and HTTP ports from the default settings, you can do so in the Network Settings menu. The default server port is 8000 while the default HTTP port is 80.

To change the default ports:

- 1. Click **Menu > Settings > Network** to enter the Network Settings menu.
- 2. Select the **Advanced** tab.
- 3. Next to **Host/Others**, click **Set** to enter the Host/Others menu.
- <span id="page-78-0"></span>4. Enter new **Server Port** and **HTTP Port** (see *[Figure 8-10](#page-78-0)*).

#### **Figure 8-10 Host/Others Menu**

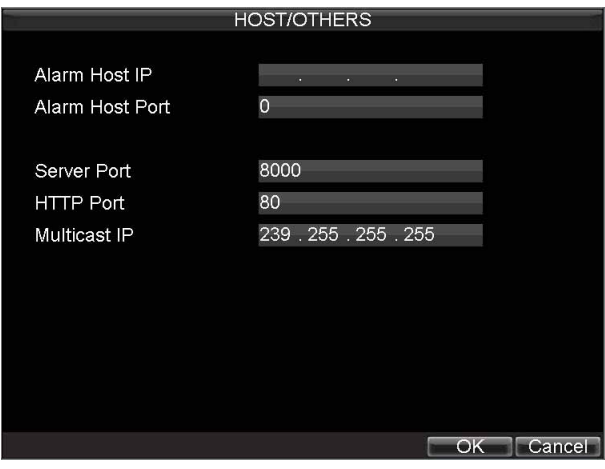

**Note** The Server Port has a port range of 2000 to 65535 and is used for remote client software access. The HTTP port is used for remote Internet browser access.

#### 80 | Performance Series DVR User Guide

# 9

# **PTZ Control 9**

This chapter describes how to configure and use the HRG Performance Series DVR to control PTZ Dome cameras in your network system.

# **Navigating the PTZ Menu**

PTZ menus can be navigated using either the mouse or the front panel/remote. For quick access to certain PTZ settings, click the right mouse button in Live View mode, and then click **PTZ** to enter PTZ control mode (see *[Using the Mouse in Live View on page 34](#page-33-0)*). While in PTZ control mode, right-click anywhere in the window to see the PTZ menu (see *[Figure 9-1](#page-80-0)*).

<span id="page-80-0"></span>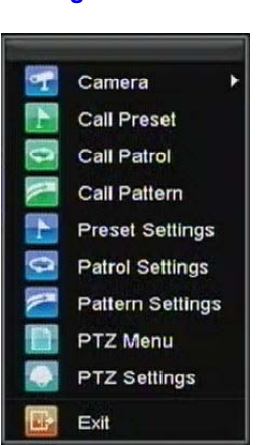

#### **Figure 9-1 PTZ Menu**

Menu items include:

- **Camera:** Select a PTZ camera.
- **Call Preset:** Call a PTZ preset.
- **Call Patrol:** Call a PTZ sequence.
- **Call Pattern:** Call a PTZ pattern.
- **Preset Settings:** Enter PTZ preset configuration menu.
- **Patrol Settings:** Enter PTZ sequence configuration menu.
- **Pattern Settings:** Enter PTZ pattern configuration menu.
- **PTZ Menu:** Enter PTZ control menu.
- **PTZ Settings:** Enter PTZ settings menu.

## **Configuring PTZ Settings**

Settings for a PTZ camera must be configured before it is used. Before proceeding, verify that the PTZ and RS-485 of the DVR are connected properly.

To configure PTZ settings:

<span id="page-81-0"></span>1. Click **Menu Settings PTZ** to enter the PTZ Settings menu (see *[Figure 9-2](#page-81-0)*).

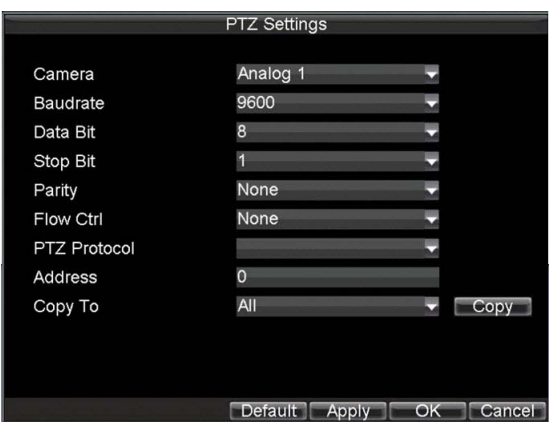

**Figure 9-2 PTZ Settings Menu**

- 2. Next to **Camera**, select the channel where PTZ camera is installed.
- 3. Set the **Baudrate**, **Data Bit**, **Stop Bit**, **Parity**, **Flow Control**, **PTZ Protocol**, and **Address**.
- 4. Click **OK** to save the settings and exit the menu.

**Note** All setting parameters (baud rate, data bit, stop bit, parity, flow control, PTZ protocol and address) must be consistent with the PTZ camera connected.

## **Setting PTZ Presets, Patrols and Patterns**

The HRG DVR allows you to program presets, patrols, and patterns for a connected PTZ camera.

## <span id="page-82-0"></span>**Understanding PTZ Controls**

The PTZ control panel provides a series of PTZ controls (see *[Figure 9-3](#page-82-0)*).

#### **Figure 9-3 PTZ Control Panel** 2 Zoom Prese 1 Focus Patrol 3 4 Iris Pattern Speed 3  $\bullet$  Q Exit 95 6 78

The controls on the panel include:

- 1. **Directional Pad/Auto-scan Buttons:** Controls the movements and directions of the PTZ. The center button is also used to start the auto-scan of the PTZ.
- 2. **Zoom:** Used to zoom in and out with the PTZ.
- 3. **Focus:** Used to adjust the focus of the PTZ.
- 4. **Iris:** Used to open up or close the iris of the PTZ.
- 5. **Speed:** Adjusts the movement speed of the PTZ.
- 6. **Light:** Turns the PTZ light (if applicable) on and off.
- 7. **Wiper:** Turns the PTZ wiper (if applicable) on and off.
- 8. **Zoom In:** Instantly zooms the PTZ in.
- 9. **Center:** Centers the PTZ.

## <span id="page-82-1"></span>**Customizing Presets**

Presets can be set to move your PTZ camera to a desired preset location.

To set up and call custom PTZ presets:

- 1. Open the PTZ Control panel (*[Figure 9-3](#page-82-0)*) by selecting **PTZ** in the right-click menu or by pressing **PTZ** on the front panel of the DVR.
- 2. Click **Preset** to enter the Preset Management menu.
- 3. In the Preset Management menu (see *[Figure 9-4](#page-83-0)*) you can:
	- **Configure Preset:** Use the PTZ control panel to adjust the position of the preset. Select a Preset number and click **Set** to save preset location.
	- **Clear Preset:** Select a Preset number and click **Clear** to delete the preset. You can also click **Clear All** to delete all presets.
	- **Call Preset:** Select a Preset and click **Call**.

<span id="page-83-0"></span>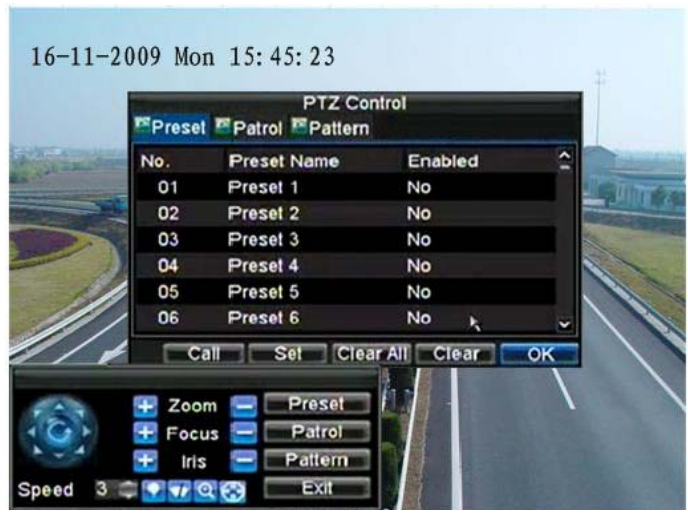

#### **Figure 9-4 Preset Management Menu**

**Note** Only valid presets can be called and deleted.

## **Customizing Patrols**

Patrols can be programmed to move the PTZ to different key points and make it stay there for a defined duration before moving on to the next point. The key points are defined by presets which can be set by following the steps above in *[Customizing Presets](#page-82-1)*.

To set up and call PTZ patrols:

- 1. Open the PTZ Control panel (*[Figure 9-3](#page-82-0)*), by clicking **PTZ** in the mouse menu or by pressing **PTZ** on the front panel of the DVR.
- <span id="page-83-2"></span>2. Click **Patrol** to enter the Patrol Management menu (see *[Figure 9-5](#page-83-1)*).

**Figure 9-5 Patrol Management Menu**

<span id="page-83-1"></span>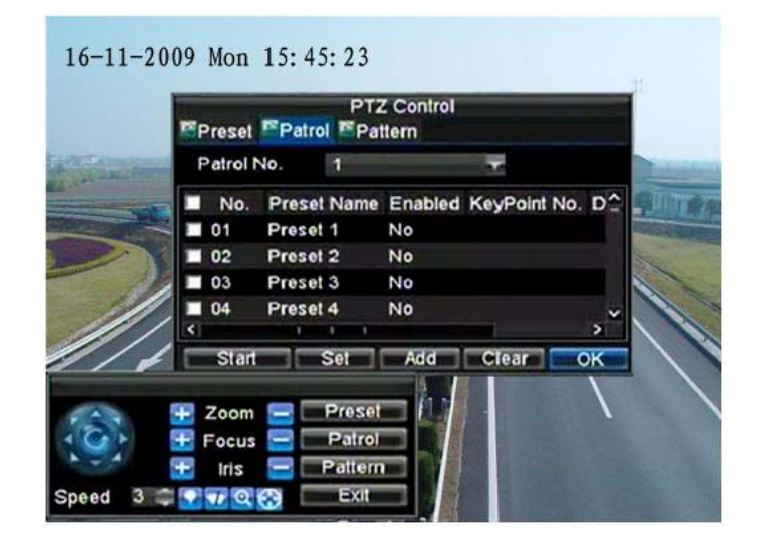

- <span id="page-84-1"></span>3. In the Patrol Management menu, you can configure a patrol:
	- a. Select a **Patrol Number** to set.
	- b. Select valid presets (See *[Customizing Presets](#page-82-1)*), and then click **Set** to enter the Patrol Configuration menu. A sequence should have at least two valid presets.
	- c. Set the **KeyPoint No.**, **Duration**, and **Speed** (see *[Figure 9-6](#page-84-0)*).

The KeyPoint Number determines the order the PTZ will follow when cycling through the patrol. The Duration refers to the time span to stay at the corresponding keypoint. The Speed defines the rate at which the PTZ will move to the current preset.

#### **Figure 9-6 Patrol Configuration Menu**

<span id="page-84-0"></span>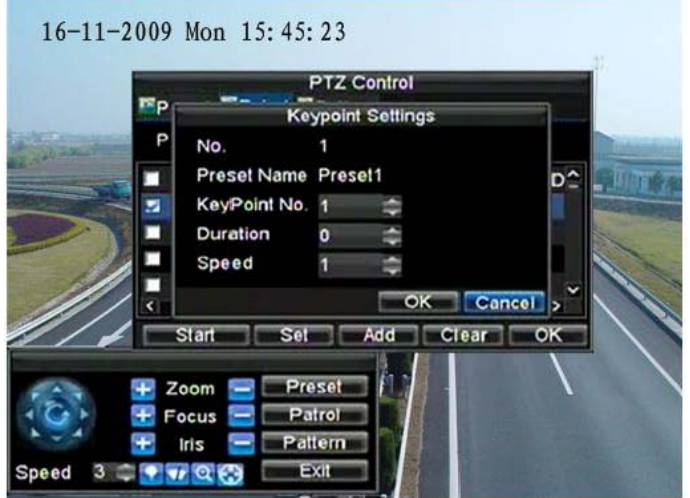

- 4. Click **OK** to return to the Patrol Management menu and repeat *[step 2](#page-83-2)* and *[step 3](#page-84-1)* to configure other keypoints.
- 5. After all keypoints have been configured, click the defined **KeyPoint Number**, and then click **Add** to complete the setting.
- 6. Click **OK** to save the settings and exit the current menu.

To clear a PTZ patrol:

- 1. In the Patrol Management menu (*[Figure 9-5](#page-83-1)*), select a valid Patrol Number.
- 2. Click **Clear** to delete the patrol.

To call a PTZ patrol:

- 1. In the Patrol Management menu (*[Figure 9-5](#page-83-1)*), select a valid Patrol Number.
- 2. Click **Start** to call the patrol, and then click **Stop** to stop the patrol (see *[Figure 9-7](#page-85-0)*).

<span id="page-85-0"></span>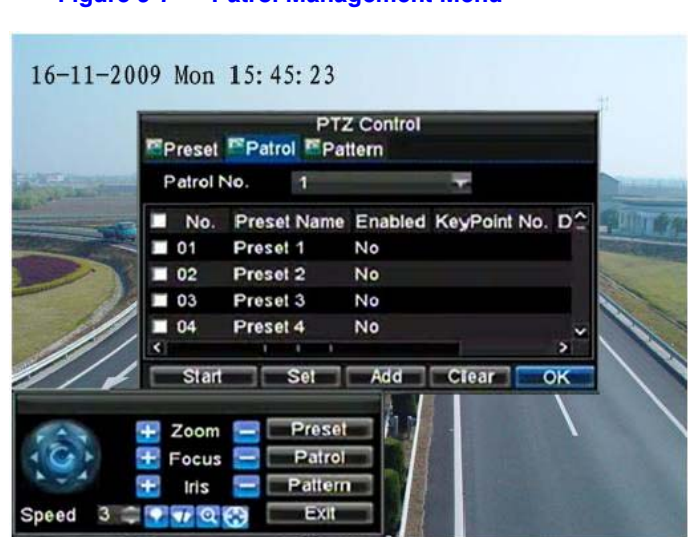

#### **Figure 9-7 Patrol Management Menu**

## **Customizing Patterns**

Patterns can be set up by recording the movement of the PTZ.

To set up and call PTZ patterns:

- 1. Open the PTZ Control panel (*[Figure 9-3](#page-82-0)*), by clicking **PTZ** in the mouse menu or by pressing **PTZ** on the front panel of the DVR.
- 2. Click **Pattern** to enter the Pattern Management menu (see *[Figure 9-8](#page-85-1)*).

#### **Figure 9-8 Pattern Management Menu**

<span id="page-85-1"></span>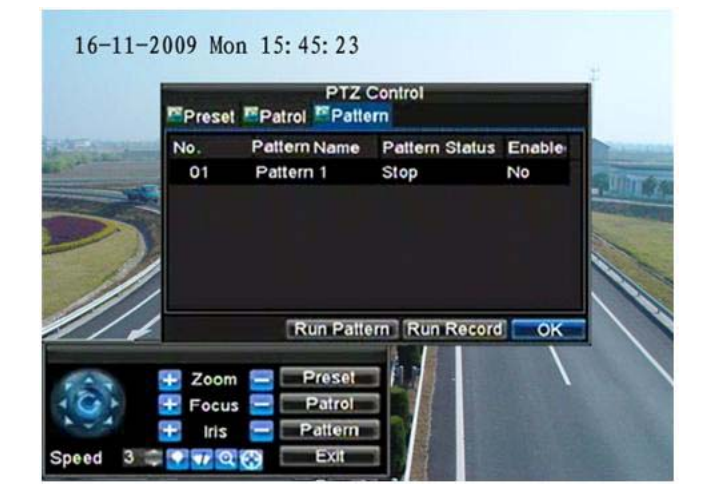

- 3. Select a **Pattern Number**.
- 4. To record a new pattern, click **Run Record** to start recording the movements of the PTZ. Use the PTZ control panel to move the PTZ. The PTZ movements are recorded until **Stop Record** is clicked.
- 5. To run a pattern, click **Run Pattern** on a valid pattern. The PTZ moves according to the path that was defined until **Stop Pattern** is clicked.
- 6. Click **OK** to exit the menu.

# 10

# **Camera Management 10**

This chapter covers OSD settings, image settings, and privacy mask settings.

# **OSD Settings**

Use the Camera Management menu to configure on-screen display (OSD) settings. The OSD is shown in each display during Live View mode and includes the time and date as well as the camera name.

To configure OSD settings:

- 1. Click **Menu Settings Camera** to enter the Camera Settings menu (see *[Figure 10-1](#page-86-0)*).
- 2. Select the channel to set up the OSD settings in the **Camera** drop-down list and then click **Set**.
- <span id="page-86-0"></span>3. Configure the desired OSD settings (see *[Figure 10-1](#page-86-0)*).

#### **Figure 10-1 Camera Settings Menu**

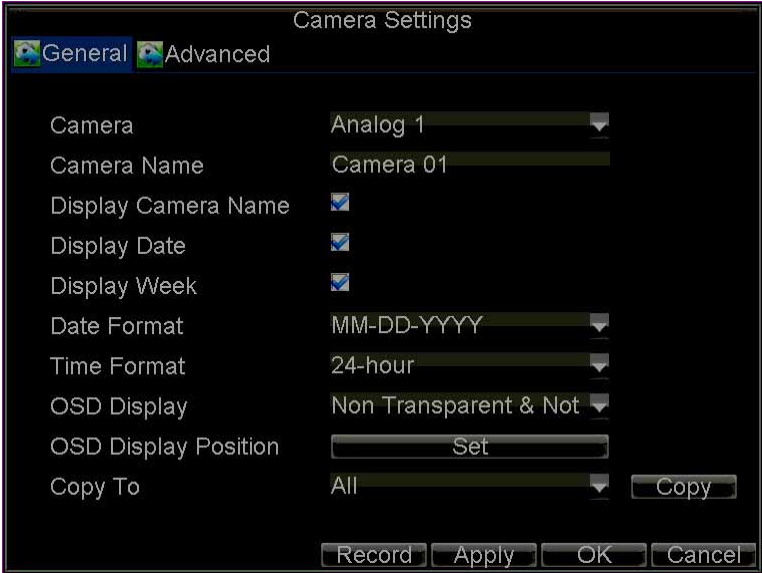

4. Click **Set** to modify the OSD display position, including the camera name position and the date/time display position.

## **Image Settings**

Image settings such as the brightness, contrast, saturation and hue can also be adjusted in the Camera Management menu.

To adjust image settings:

- 1. Click **Menu Settings Camera** to enter the Camera Settings menu (see *[Figure 10-1](#page-86-0)*).
- <span id="page-87-1"></span>2. Select the **Advanced** tab to enter the Advanced Camera Settings menu (see *[Figure 10-2](#page-87-1)*).

### **Figure 10-2 Advanced Camera Settings Menu**

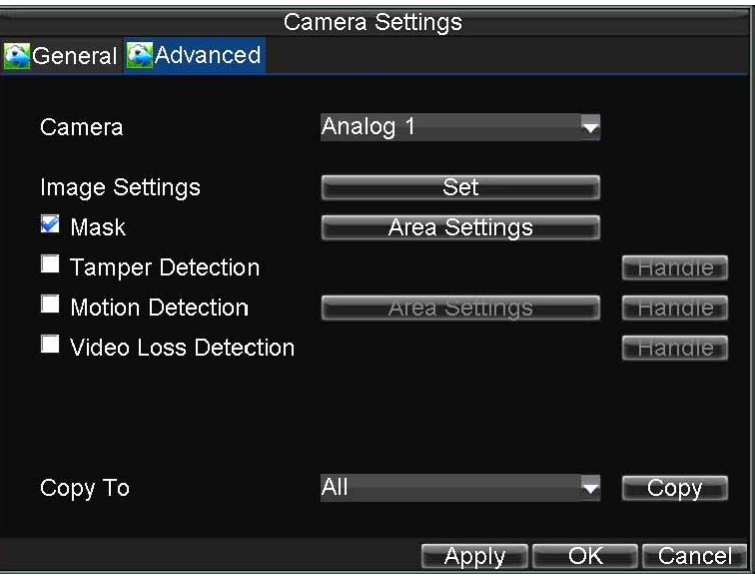

- 3. Select the channel for image settings in the **Camera** drop-down list.
- 4. Next to **Image Settings**, click **Set**.
- 5. Adjust the image settings (see *[Figure 10-3](#page-87-0)*).

You can adjust brightness, contrast, saturation, and hue in the menu. The adjustments of image settings will affect the live images and the recorded images.

#### **Figure 10-3 Image Settings**

<span id="page-87-0"></span>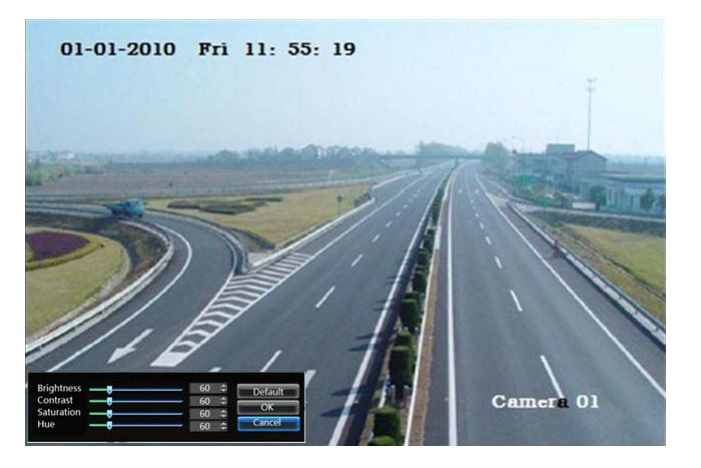

## **Privacy Mask Settings**

You can set up privacy mask to mask off sensitive or private areas in the field of view of a camera.

To set up a privacy mask:

- 1. Click **Menu Settings Camera** to enter the Camera Settings menu.
- <span id="page-88-0"></span>2. Select the **Advanced** tab to enter the Advanced Camera Settings menu (see *[Figure 10-4](#page-88-0)*). Select the channel for privacy mask settings in the **Camera** drop-down list.

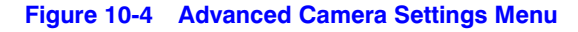

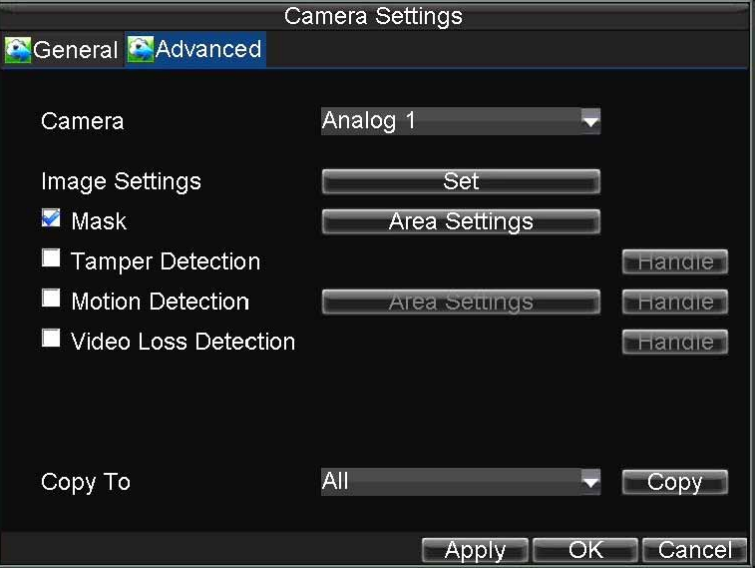

- 3. Select the **Mask** check box to enable the feature.
- 4. Click **Area Settings** to enter the Area Settings menu.
- 5. Set the mask area (see *[Figure 10-5](#page-88-1)*). You can configure up to four areas.

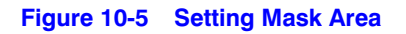

<span id="page-88-1"></span>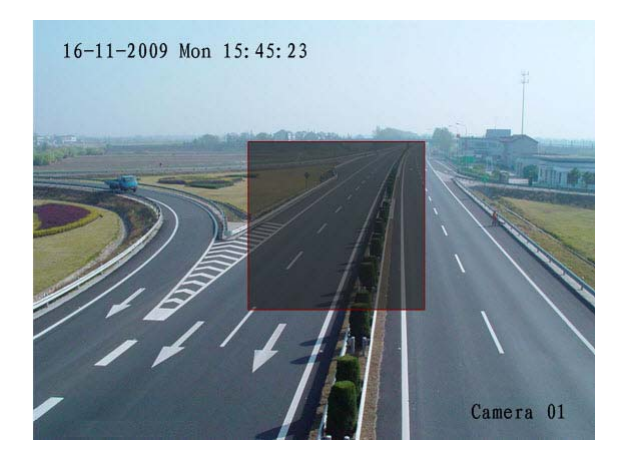

6. Click **Exit** to save the settings and exit the Mask Area Settings interface.

#### 90 | Performance Series DVR User Guide

# 11

# **Hard Drive Management**

This chapter covers how to configure and manage the hard drive(s) of the HRG Performance Series DVR.

## **Managing Hard Drives**

## <span id="page-90-1"></span>**Initializing Hard Drives**

A newly installed hard disk drive (HDD) must be first initialized before it can be used with your HRG DVR. Initializing the HDD will erase all data on it.

To initialize a HDD:

<span id="page-90-0"></span>1. Click **Menu > HDD** to enter the HDD Management menu (see *[Figure 11-1](#page-90-0)*).

**Figure 11-1 HDD Management Menu**

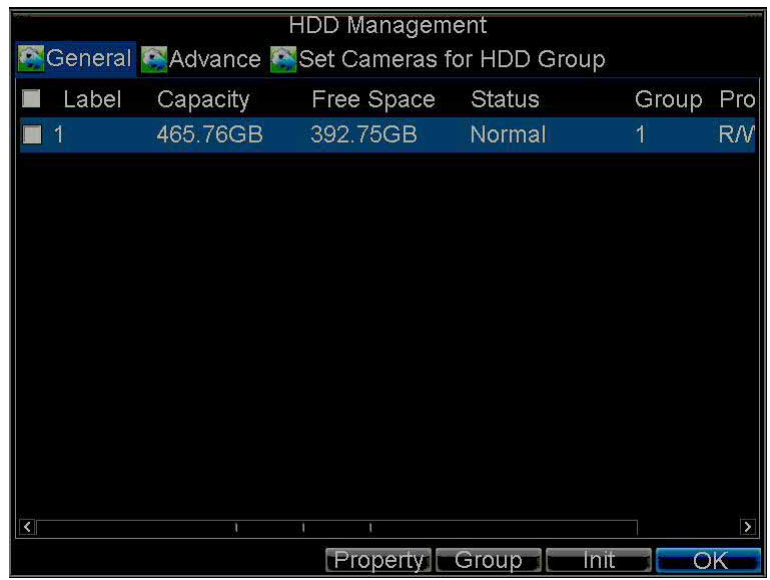

- 2. Select the hard drive (HDD) that you want to initialize.
- 3. Click **Init**.

4. Click **OK** to start the initialization process.

After the HDD has been initialized, the status of the HDD will change from **Abnormal** to **Normal**.

## **Setting HDD Groups**

Your HRG DVR can separate multiple HDDs into groups. Video from specified channels can be recorded to a particular HDD group.

To set up an HDD group:

- 1. Click **Menu > HDD** to enter the HDD Management menu.
- 2. Select the HDDs to be added to the group.
- 3. Click **Group** to enter the Group Settings menu (see *[Figure 11-1](#page-90-0)*).
- 4. Set the HDD Group Number (see *[Figure 11-2](#page-91-0)*).

#### **Figure 11-2 HDD Group Settings Menu**

<span id="page-91-0"></span>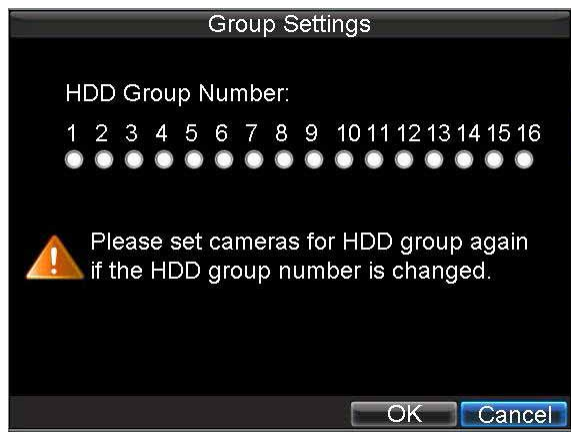

5. Click **OK** to save settings and exit the Group Settings menu.

**Note** By default, all HDDs belong to Group 1.

## **Setting HDD Status**

You can change the behavior of your HDD by changing its status. The status of a HDD can be set to read-only or read/write (R/W).

## **Setting an HDD to Read-Only**

A HDD can be set to read-only to avoid important recorded files from being overwritten when the HDD becomes full.

To set a HDD to read-only:

- 1. Click **Menu HDD** to enter the HDD Management menu.
- 2. Select the HDD to be protected.

<span id="page-92-0"></span>3. Click **Property** to enter the Property Settings menu (see *[Figure 11-3](#page-92-0)*).

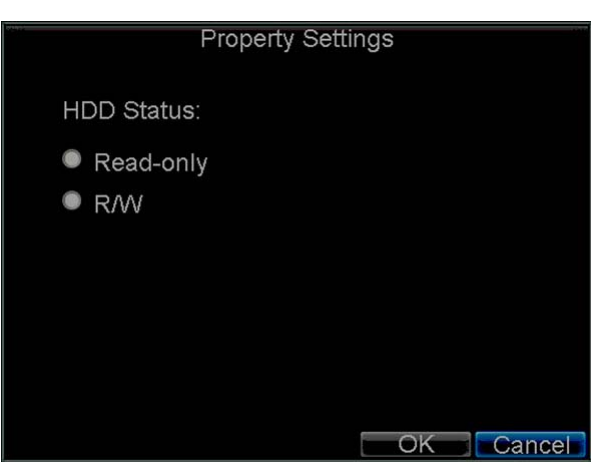

- 4. Set HDD Status to **Read-Only**.
- 5. Click **OK** to save the settings and exit the current menu.

**Note** Once set to read-only, the HDD cannot be written to until it is set back to read/write (R/W). Your DVR can be installed with one HDD only; therefore, when the property is set to read-only, the recording of the device will be stopped.

## **Checking HDD Status**

You can check the status of the installed HDDs on your HRG DVR at any time.

To check the status of a HDD:

• Click **Menu HDD** to enter the HDD Management menu.

The status of your HDD is listed under the **Status** column.

- A **Normal** or **Hibernate** status indicates that the HDD is in working order.
- If the status is listed as **Abnormal** and has already been initialized, the HDD needs to be replaced. If the HDD is uninitialized, you need to initialize it before it can be used in your HRG DVR. Please see *[Initializing Hard Drives on page 91](#page-90-1)* for further instructions.

## **Using the SMART Function**

You can also view the SMART information of the installed HDD. SMART (Self-Monitoring, Analysis and Reporting Technology) is a monitoring system for hard disk drives to detect and report on various indicators of reliability in the hopes of anticipating failures.

To view SMART information of an HDD:

1. Click **Menu Maintenance Log Search** to enter the Log Search menu (see *[Figure 11-4](#page-93-0)*).

## **Figure 11-3 HDD Property Settings Menu**

<span id="page-93-0"></span>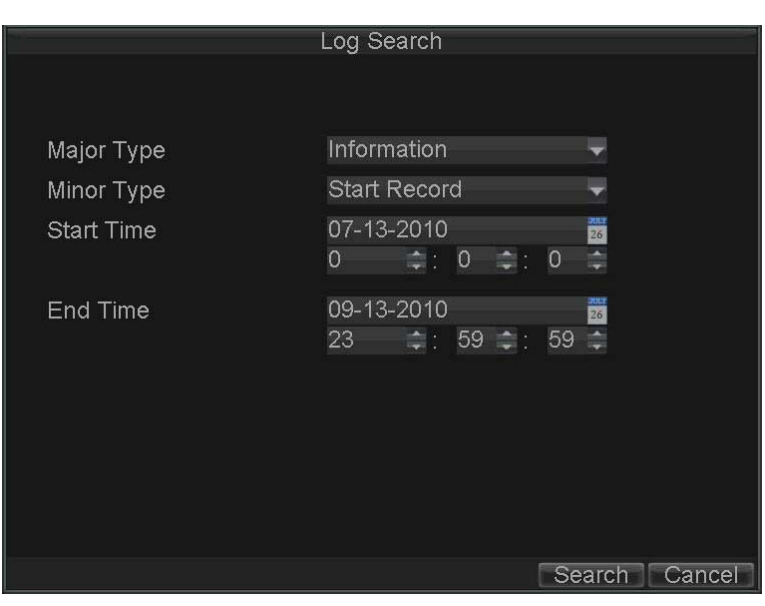

### **Figure 11-4 Log Search Menu**

- 2. Set the **Major Type** field to **Information**.
- 3. Set the **Minor Type** field to **HDD SMART**.
- 4. Enter the desired times in the **Start Time** and **End Time** fields.
- 5. Click **Search** to begin the log search.

A list of results similar to that of *[Figure 11-5](#page-93-1)* are displayed.

#### **Figure 11-5 Log Search Results**

<span id="page-93-1"></span>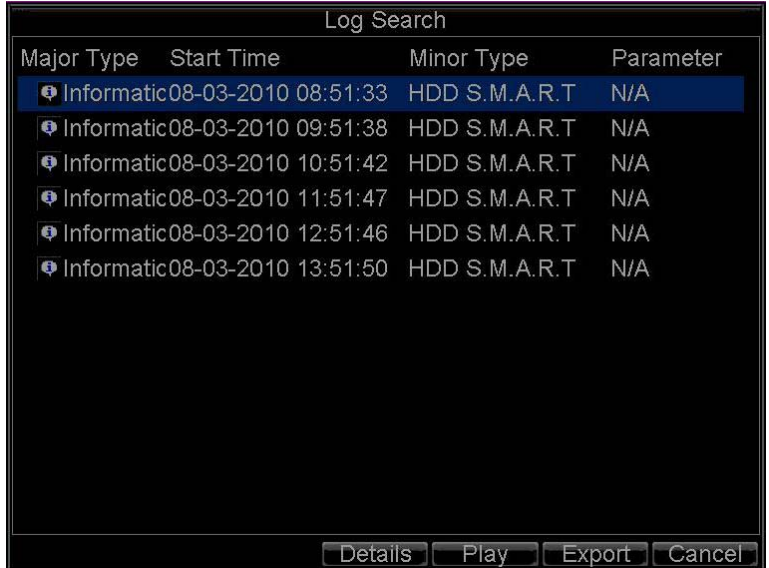

6. Select the log item to view and click **Details**.

A detailed list of SMART information will be displayed (see *[Figure 11-6](#page-94-0)*).

<span id="page-94-0"></span>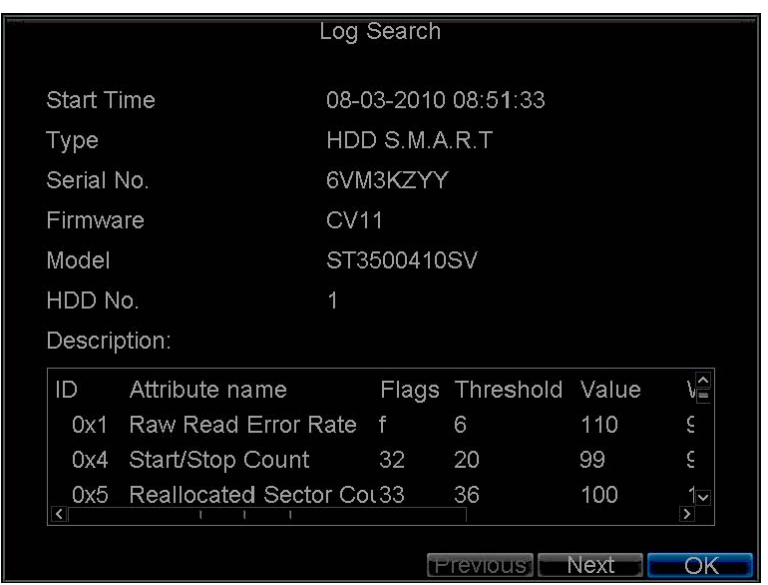

## **Figure 11-6 HDD SMART Information**

You can also click **Menu > HDD** to enter the HDD management menu (see *[Figure 11-2](#page-91-0)*), and then select the **Advance** option to enter the SMART menu (see *[Figure 11-7](#page-94-1)*). You can enable the SMART function and view the SMART information as well.

### **Figure 11-7 HDD SMART Menu**

<span id="page-94-1"></span>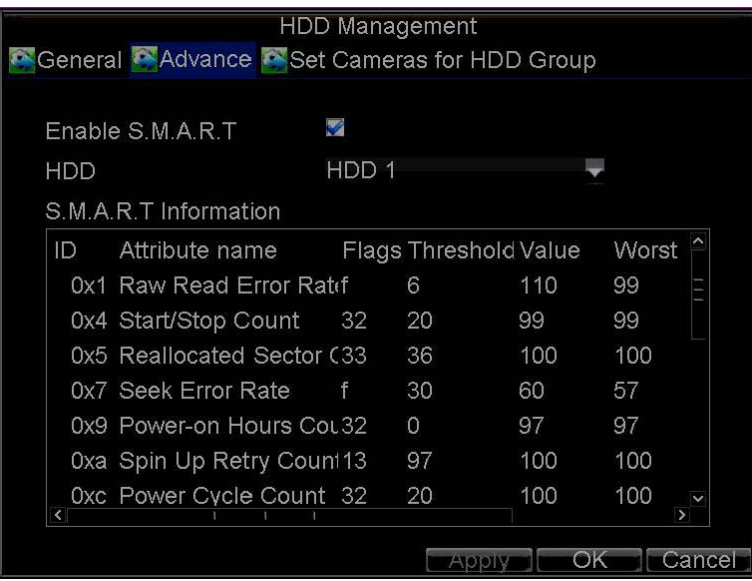

## **Configuring HDD Alarms**

You can set HDD alarms to trigger when an HDD is uninitialized or in an abnormal state.

To set HDD alarms:

1. Click **Menu Settings Exception** to enter the Exception menu (see *[Figure 11-8](#page-95-0)*).

<span id="page-95-0"></span>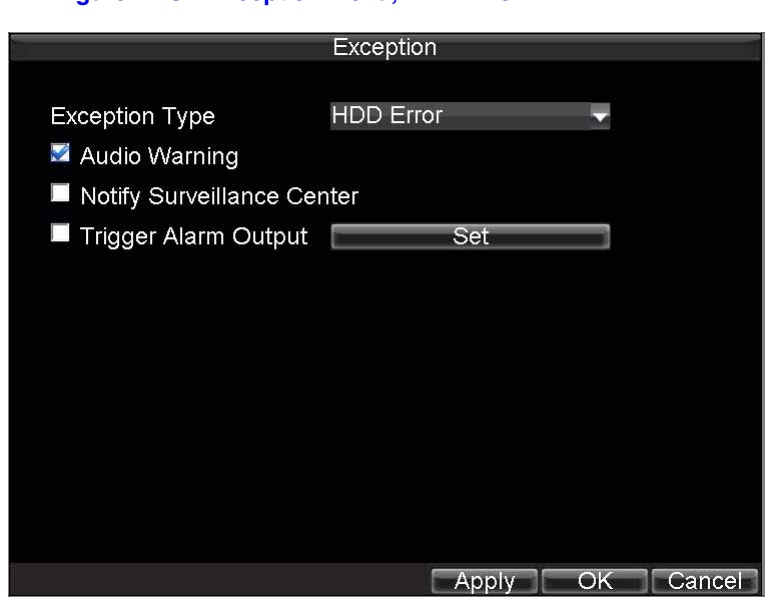

### **Figure 11-8 Exception Menu, HDD Error**

- 2. Set the **Exception Type** drop-down list to **HDD Error**.
- 3. Select the **Trigger Action Output** check box. Trigger actions are further explained in *[Understanding Exception Trigger Options on page 71](#page-70-0)*.

# 12

# **HRG DVR Management**

This chapter describes how to configure system settings and manage user accounts. It also covers how to update system firmware, restore default settings, and view system information.

# **Configuring System Settings**

## <span id="page-96-0"></span>**Configuring General Settings**

Use the General Settings menu to configure general settings such as the system language.

To configure general settings:

- 1. Click **Menu Settings General** to enter the General Settings menu (see *[Figure 12-1](#page-96-0)*).
	- **Figure 12-1 General Settings Menu**

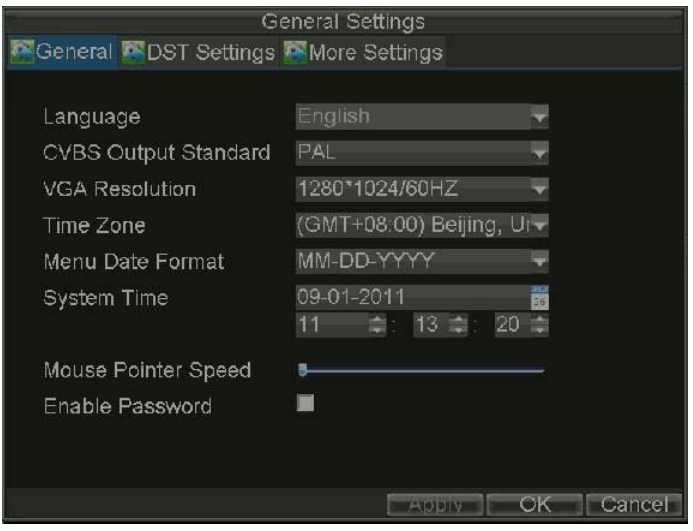

2. Select the **General** tab.

- 3. Configure general settings, including:
	- **Language**: Default language used in all the HRG DVR menus.
	- **CVBS Output Standard**: Video output standard: NTSC and PAL.
	- **VGA Resolution**: VGA output resolution.  $1024 \times 768/60$ HZ and  $1280 \times 1024/60$ HZ resolution is selectable.
	- **Time Zone**: Time zone that you want the DVR to use.
	- **Menu Date Format**: Format for date.
	- **System Time**: System time and date.
	- **Mouse Pointer Speed**: Speed of mouse pointer.
	- **Enable Password**: Enable/disable system password.
	- **Note** If the video standard is different between the input and the output, you may notice flickering in Live View mode. After modifying the video standard, please reboot the DVR to validate the settings.

## <span id="page-97-0"></span>**Configuring Advanced Settings**

To configure more advanced system settings:

- 4. Click **Menu Settings General** to enter the General Settings menu (see *[Figure 12-1](#page-96-0)*).
- 5. Select the **More Settings** tab to enter the More Settings menu (see *[Figure 12-2](#page-97-0)*).

#### **Figure 12-2 More Settings Menu**

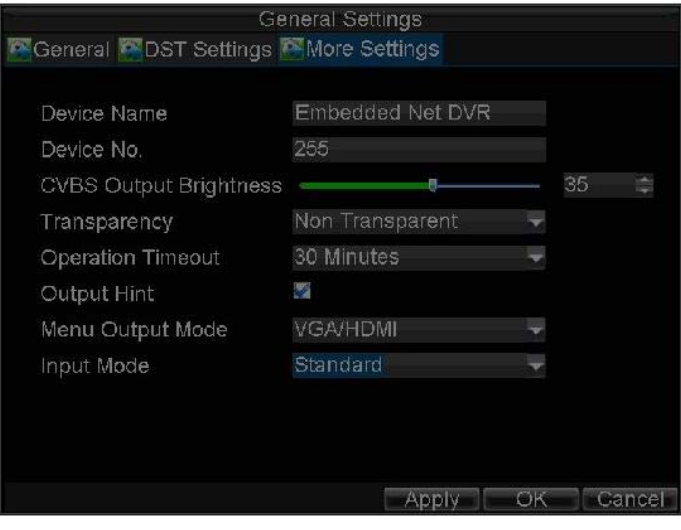

- 6. Configure the following settings:
	- **Device Name:** Name of the HRG DVR used.
	- **Device No.: Device number of the HRG DVR.**
	- **CVBS Output Brightness**: Video output brightness. Level 0 to 63 can be configurable.
	- **Transparency**: Menu transparency.
	- **Operation Timeout**: Set the timeout time for menu inactivity. For example, if timeout time was set to five minutes, after five minutes of inactivity in the General Settings menu, you are returned to the Live View.
	- **Output Hint**: Enable/disable video output hint for main or aux video output.
	- **Menu Output Mode**: Select the menu output mode to **Auto**, VGA/HDMI or CVBS. When **Auto** is selected, the system automatically detects whether the VGA/HDMI or CVBS interface is connected.
	- **Input Mode**: Set the video input mode to **Standard** or **Gentle**.

## <span id="page-98-0"></span>**Setting the RS-232 Port**

To configure RS-232 devices to be used with the DVR:

1. Click **Menu Settings RS232** to enter the RS-232 Settings menu (see *[Figure 12-3](#page-98-0)*).

#### **Figure 12-3 RS-232 Settings Menu**

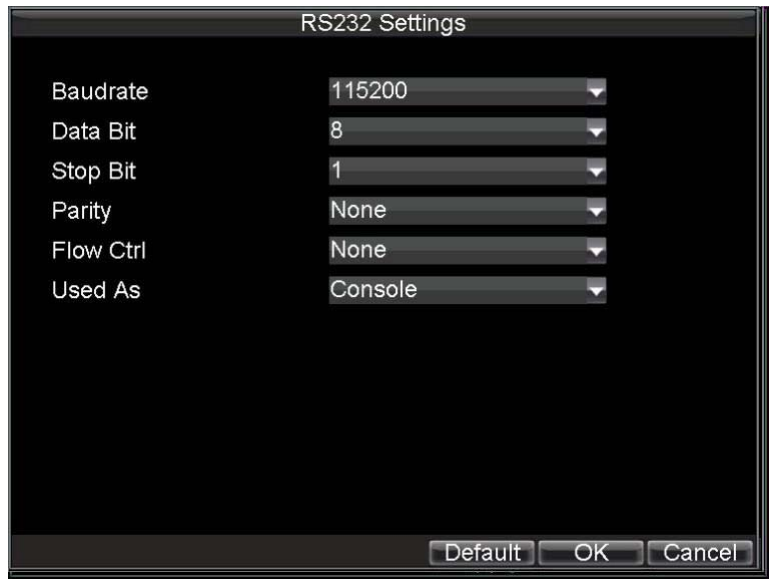

2. Configure the RS-232 settings.

- 3. The RS-232 port can be used in two ways:
	- **Parameter Control**: Connect a PC to the HRG DVR using the PC serial port. You can then set device parameters using software such as HyperTerminal. The serial port parameters must be the same as the DVR's when connecting with the PC serial port.
	- **Transparent Channel**: Connect a serial device directly to the HRG DVR. The serial device will be controlled remotely by the PC through the network and the protocol of the serial device.

## **Managing User Accounts**

By default your Performance Series DVR is configured with the user name of *admin* and password *12345*. The Administrator has the authority to add, delete, or configure the user parameters.

## <span id="page-99-0"></span>**Adding a New User**

To add a new user:

1. Click **Menu Settings User** to enter the User Settings menu (see *[Figure 12-4](#page-99-0)*).

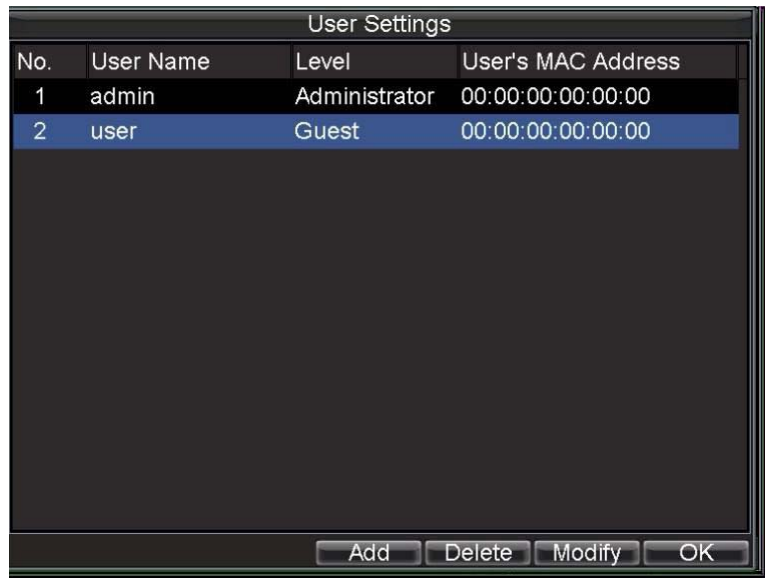

**Figure 12-4 User Settings Menu**

2. Click **Add** to enter the Add User menu (see *[Figure 12-5](#page-100-0)*). You can add up to 31 users.

<span id="page-100-0"></span>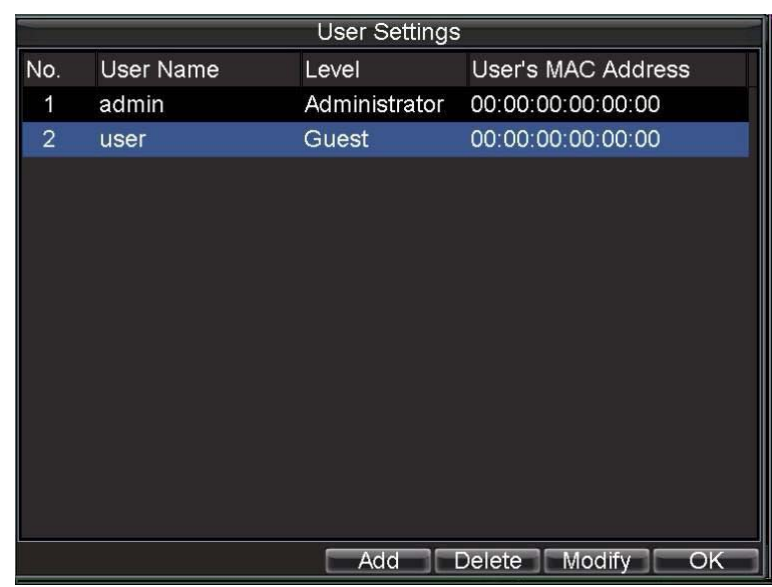

#### **Figure 12-5 Add User Menu**

- 3. Enter information for the new user, including **User Name**, **Password**, **Level**, and **User's MAC Address**.
- 4. The **Level** is the user level and is separated into two tiers:
	- **Operator**: By default, the Operator user level has the authority to configure two-way audio in network settings and all parameters in channel settings.
	- **Guest**: By default, the Guest user level cannot configure network settings, but can configure the local playback as well as the remote playing in channel settings.
- 5. If the **User's MAC Address** is configured and enabled, the user may only access the HRG DVR from that particular MAC address.
- <span id="page-100-1"></span>6. Click **Permission** to enter the Permission Settings menu (see *[Figure 12-6](#page-100-1)*).

#### **Figure 12-6 Permission Settings Menu**

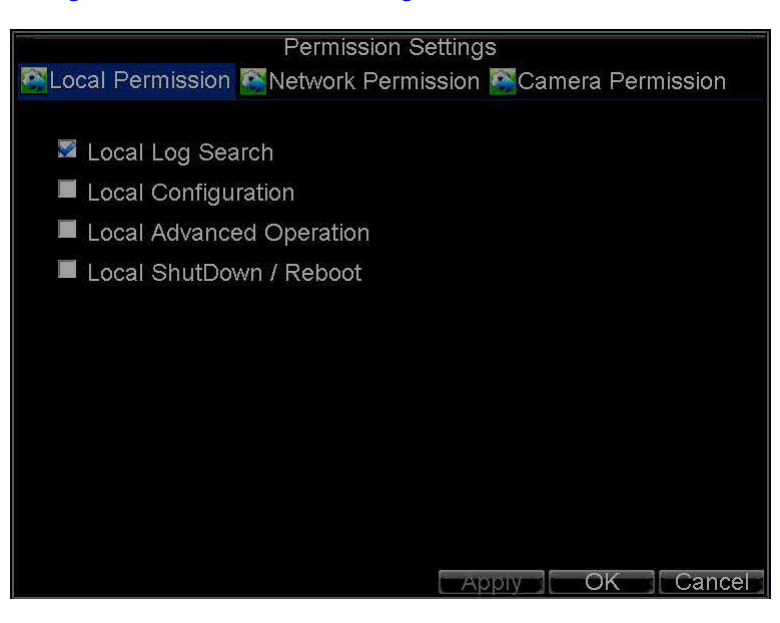

7. Configure permission for local settings on the **Local Permission** tab.

The local settings include:

- **Local Log Search**: Search and view logs of HRG DVR.
- **Local Configuration**: Configure and restore parameters to factory defaults. Introduce settings to or export settings from HRG DVR.
- **Local Advanced Operation**: HDD management (including the initialization and changing the properties of a disk). Ability to update system firmware as well as to stop the relay output
- **Local Shutdown/Reboot**: Shut down or reboot the HRG DVR.
- 8. Select the **Network Permission** tab to configure network permission settings (see *[Figure 12-7](#page-101-0)*).

### **Figure 12-7 Network Permission Settings Menu**

<span id="page-101-0"></span>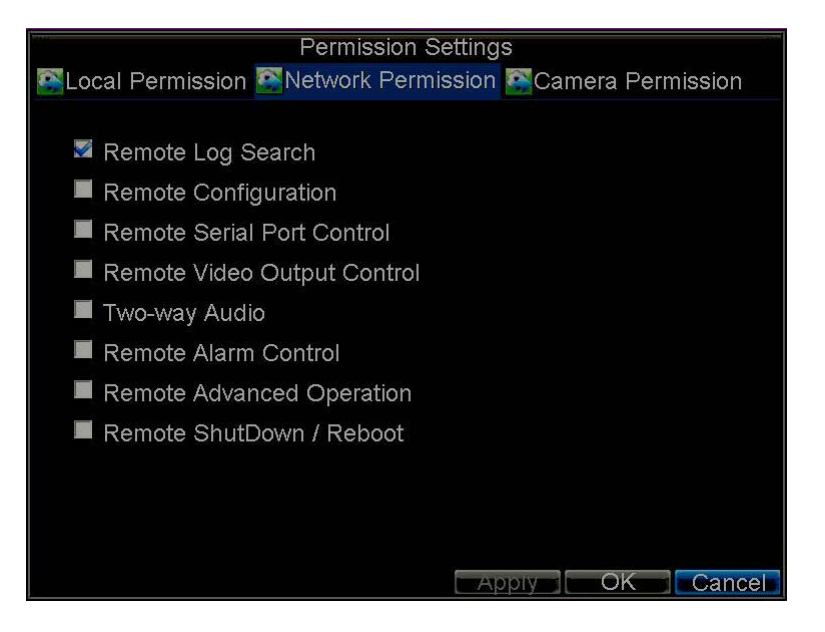

The network settings include:

- **Remote Log Search**: Remotely view logs that are saved on the HRG DVR.
- **Remote Configuration**: Remotely configure parameters, restore parameters to factory defaults and import settings to as well as export settings from the HRG DVR.
- **Remote Serial Port Control**: Configure settings for RS232 and RS485 ports.
- **Remote Video Output Control: Configure settings for video output.**
- **Two-way Audio**: Permission to use two-way radio between the remote client and the DVR.
- **Remote Alarm Control**: Remote alert or control the relay output of the HRG DVR. Alarm and exception settings must be configured properly to upload to host.
- **Remote Advanced Operation: Remotely manage hard disk drives (initializing and** setting properties for HDDs). Permission to remotely update system firmware and stop relay output.
- **Remote Shutdown/Reboot**: Remotely shut down or reboot the HRG DVR.
- 9. Select the **Camera Permission** tab to configure channel permission (see *[Figure 12-8](#page-102-0)*).

<span id="page-102-0"></span>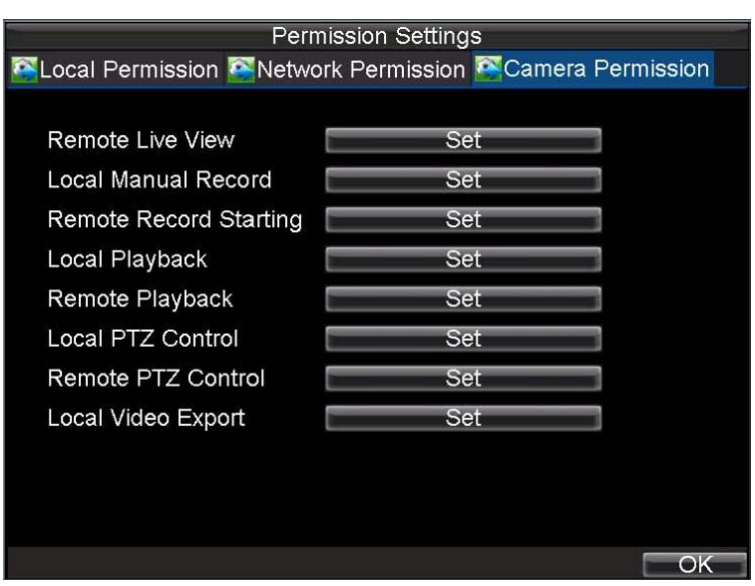

#### **Figure 12-8 Camera Permission Settings Menu**

The channel settings include:

- **Remote Live View:** Select and view live video over the network.
- **Local Manual Record**: Locally start and stop manual recording on any of the channels.
- **Remote Record Starting**: Remotely start and stop manual recording on any of the channels.
- **Local Playback**: Locally play recorded files that are on the HRG DVR.
- **Remote Playback**: Remotely play and download recorded files that are on the HRG DVR.
- **Local PTZ Control**: Locally control PTZ cameras.
- **Remote PTZ Control**: Remotely control PTZ cameras.
- **Local Video Export**: Locally back up recorded files from any of the channels.
- 10. Click **OK** to save the settings and exit the menu.

**Note** If you forget the password to your HRG DVR, contact your supplier with the serial number of the HRG DVR to obtain a secure code to reset your HRG DVR.

## **Deleting a User**

To delete a user from the HRG DVR:

- 1. Click **Menu Settings User** to enter the User Settings menu.
- 2. Select the user you want to delete.
- 3. Click **Delete** to confirm the deletion.
- 4. Click **OK** to exit the menu.

**Note** The Administrator cannot be deleted.

## **Modifying a User**

To modify a user:

- 1. Click **Menu Settings User** to enter the User Settings menu.
- 2. Select the user you want to modify.
- <span id="page-103-0"></span>3. Click **Modify** to enter the Modify menu (see *[Figure 12-9](#page-103-0)*).

#### **Figure 12-9 Modify User Menu**

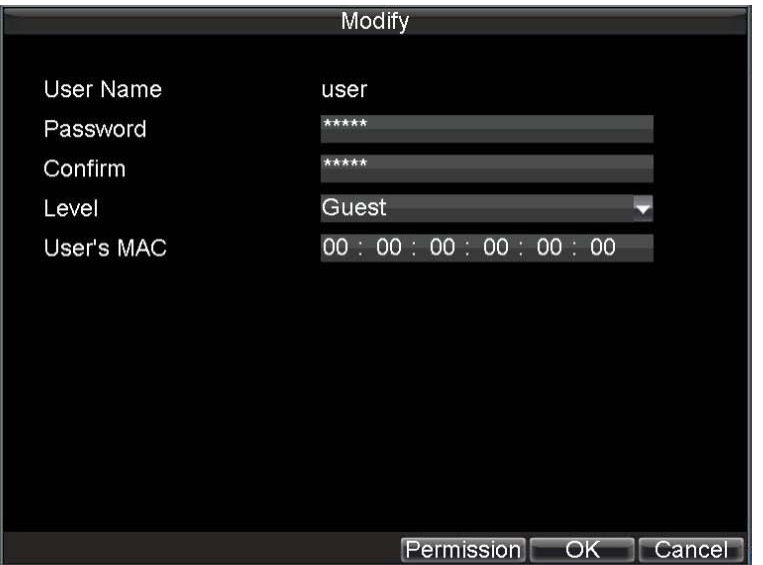

- 4. Edit the user information.
- 5. To modify user permissions, click **Privileges**. Permissions settings are defined in the Adding a New User section described above.
- 6. Click **OK** to exit the menu.

## **Managing the System**

## **Importing and Exporting the Configuration File**

Configuration information from your HRG DVR can be exported to a USB device and imported into another DVR. This will allow you to efficiently setup the same configuration on numerous HRG DVRs.

To import or export HRG DVR configuration:

<span id="page-104-0"></span>1. Click **Menu Maintenance Configuration** to enter the Import/Export Configuration menu (see *[Figure 12-10](#page-104-0)*).

## **Figure 12-10 Import/Export Configuration Menu**

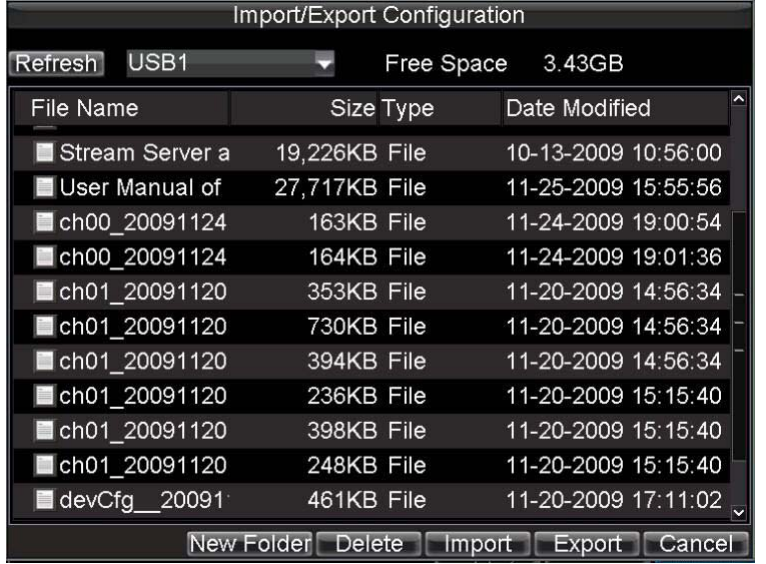

- 2. Click **Export** to export a configuration file to USB device. USB device must be connected at this point to the HRG DVR.
- 3. To import a configuration file, select the file from the USB device, and then click **Import**.
- 4. After the import process is completed, the system will automatically reboot the HRG DVR.
- 5. Click **Cancel** to exit the current menu.

## **Updating the System Firmware**

The firmware on your HRG DVR can be updated using two methods: you can update via a USB device or over the network via an FTP server.

To update via a USB device:

- 1. Connect the USB device to the HRG DVR. The firmware file must be located in the root directory of your USB device.
- 2. Click **Menu > Maintenance > Upgrade** to enter the Firmware Update menu (see *[Figure 12-11](#page-105-0)*).

<span id="page-105-0"></span>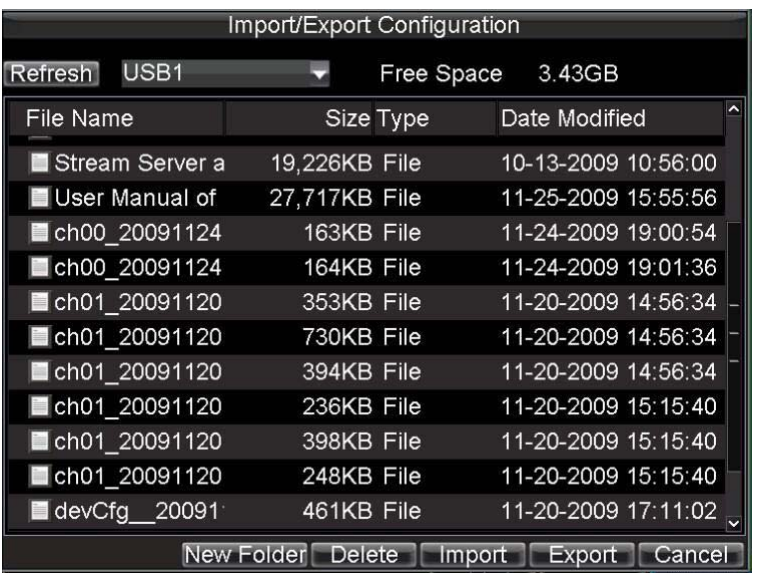

### **Figure 12-11 Firmware Update Menu**

- 3. Select the **Local Upgrade** tab.
- 4. Select the firmware on the USB device.
- 5. Click **Upgrade** to begin the update process.
- 6. After the system firmware has been updated, reboot the DVR to complete the upgrade process.

To update via an FTP server:

- 1. Configure the PC (running the FTP server) and the HRG DVR to be in the same Local Area Network (LAN). Run the third-party TFTP software on the PC and then copy the firmware to the root directory of TFTP.
- 2. Click **Menu > Maintenance > Upgrade** to enter the Firmware Update menu.
- 3. Select the **FTP** tab (see *[Figure 12-12](#page-105-1)*).

#### **Figure 12-12 FTP Firmware Update**

<span id="page-105-1"></span>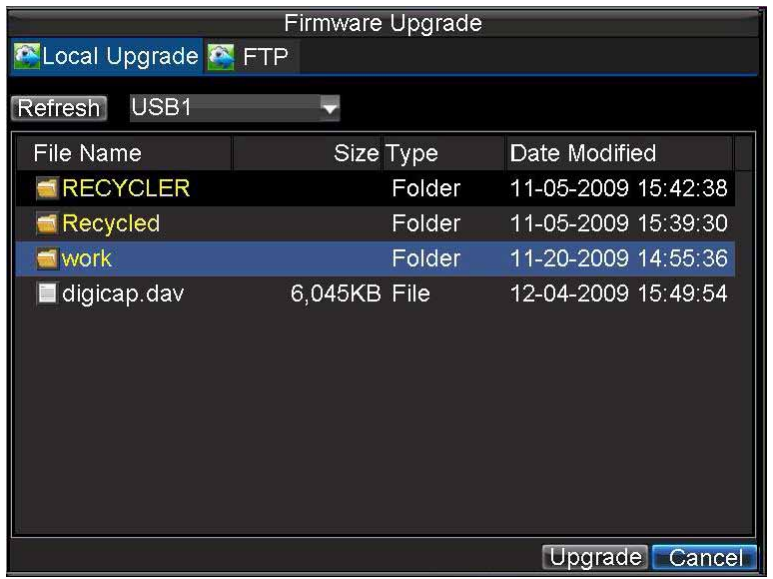

- 4. Input the FTP server address.
- 5. Click **Upgrade** to begin the update process.
- 6. After the system firmware has been updated, reboot the HRG DVR to complete the update process.

Note If the HRG DVR fails to update, please contact your system supplier for further assistance.

# **Restoring the Default Settings**

To restore the default factory settings to your HRG DVR:

1. Click **Menu Maintenance Default** to enter the Default Settings menu (see *[Figure 12-13](#page-106-0)*).

**Figure 12-13 Default Settings Menu**

<span id="page-106-0"></span>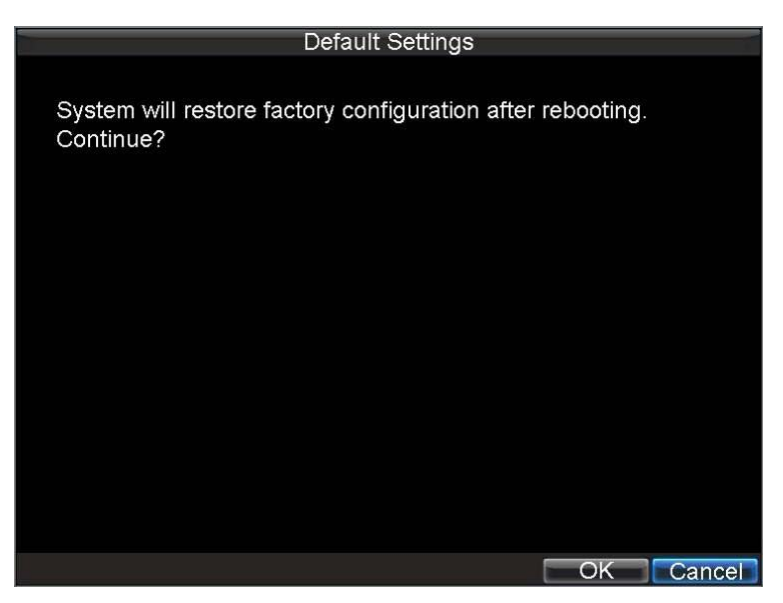

2. Click **OK** to restore the factory default settings.

**Note** Network information such as IP address, subnet mask, and gateway will not be restored.

## **Viewing the System Information**

To view system information:

<span id="page-107-0"></span>1. Click **Menu Maintenance Information** to enter the System Information menu (see *[Figure 12-14](#page-107-0)*).

**Figure 12-14 System Information**

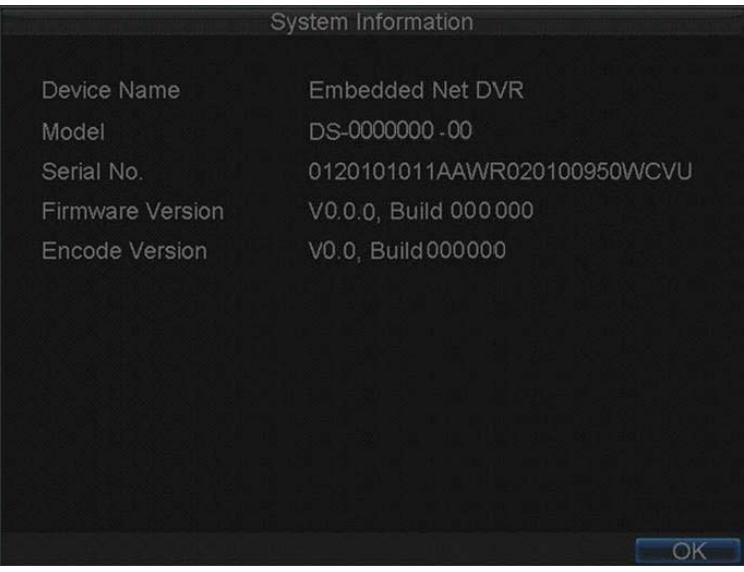

2. Click **OK** to exit to the previous screen.

# **Viewing the System Log**

Many DVR events are logged in the system log.

To access the system logs and search for these events:

1. Click Menu > Maintenance > Log Search to enter the Log Search menu (see *[Figure 12-15](#page-108-0)*).
#### <span id="page-108-1"></span>**Figure 12-15 Log Search Menu**

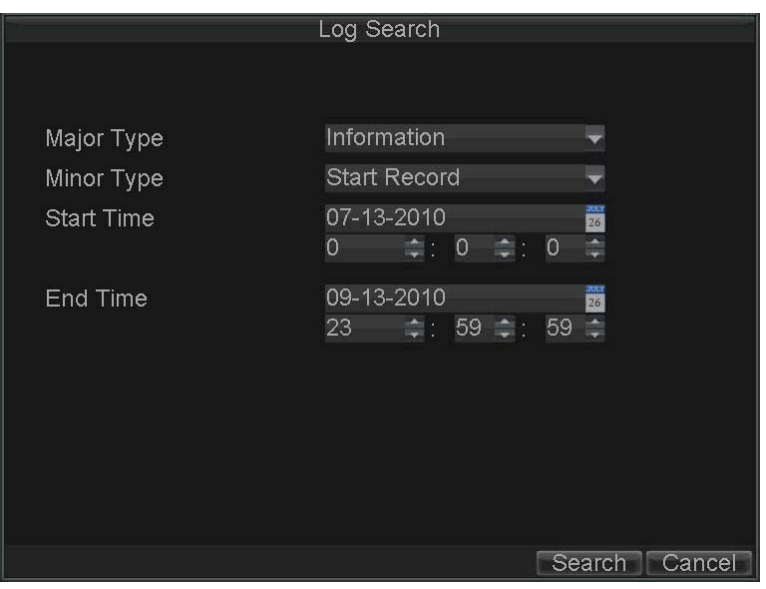

- 2. Set the search parameters.
- 3. Click **Search** to start the search.

If logs matching the search conditions are found, they will be displayed in a list of search results (see *[Figure 12-16](#page-108-0)*).

#### **Figure 12-16 Log Search Results**

<span id="page-108-0"></span>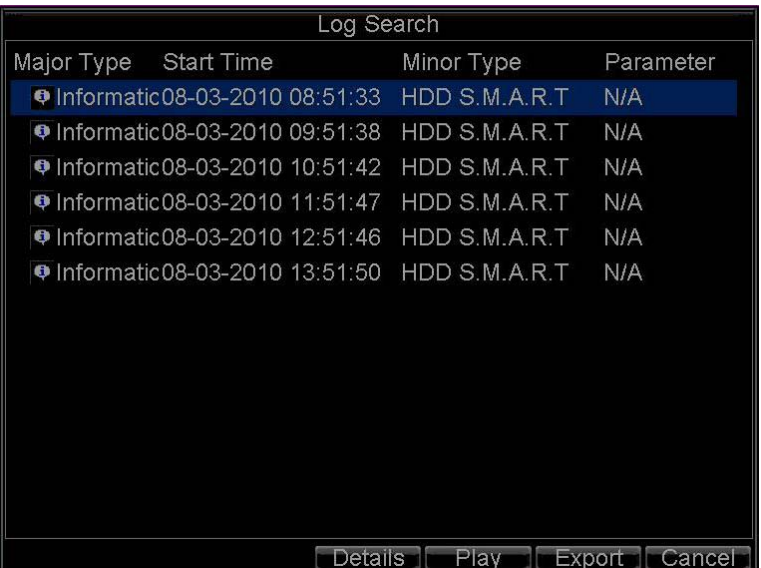

- 4. To view more detailed information about a particular log entry, select the log, and then click **Details**.
- 5. If applicable, you can also view the associated video to the selected log entry by clicking **Play**.

#### <span id="page-109-1"></span>**Exporting Log Files to a USB Device**

Log files can also be exported to a USB device.

To export a log file:

- 1. Connect a USB device to the HRG DVR.
- 2. Select the log file to export, and then click **Export** to enter the Log Search Export menu (see *[Figure 12-17](#page-109-0)*).

**Figure 12-17 Log Search Export Menu**

<span id="page-109-0"></span>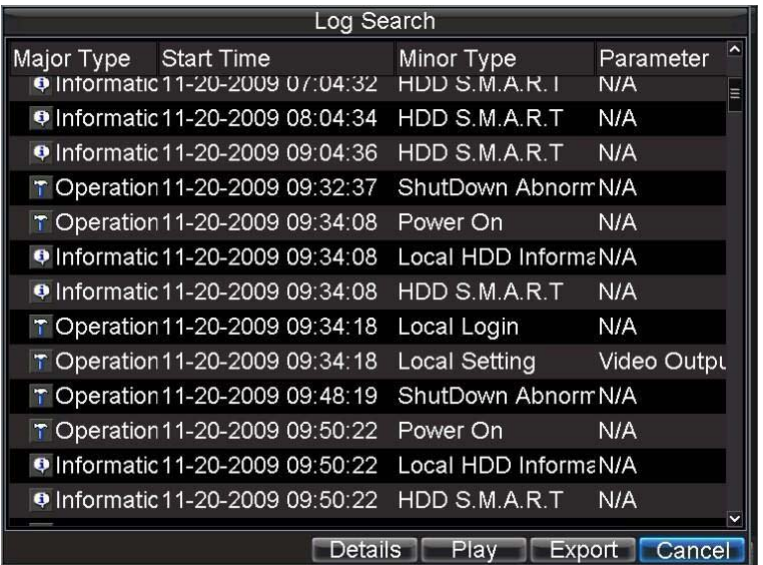

- 3. Click **Export** to export the log onto the USB device. The exported file is named based on the time it was exported. For example, *20120911143958logBack.txt*.
- 4. Click **Cancel** to exit the current menu.

# A

# $G$ *A***A**

This appendix provides an explanation for commonly used terms in this guide.

<span id="page-110-0"></span>**DDNS:** (Dynamic DNS) A method, protocol, or network service that provides the capability for a networked device, such as a router or computer system using the Internet Protocol Suite, to notify a domain name server to change, in real time the active DNS configuration of its configured host names, addresses, or other information stored in DNS.

<span id="page-110-1"></span>**DHCP:** (Dynamic Host Configuration Protocol) A network application protocol used by devices (DHCP clients) to obtain configuration information for operation in an Internet Protocol network.

**Dual Stream:** Dual stream is a technology used to record high resolution video locally while transmitting a lower resolution stream over the network. The two streams are generated by the DVR, with the main stream having a maximum resolution of 4CIF and the sub-stream having a maximum resolution of CIF.

**DVR:** (Digital Video Recorder) A DVR is device that is able to accept video signals from analog cameras, compress the signal and store it on its hard drives.

<span id="page-110-2"></span>**HDD:** (Hard Disk Drive) A storage medium which stores digitally encoded data on platters with magnetic surfaces.

**HTTP:** (Hypertext Transfer Protocol) A protocol to transfer hypertext request and information between servers and browsers over a network

**Hybrid DVR:** A hybrid DVR is a combination of a DVR and NVR.

<span id="page-110-3"></span>**NTP:** (Network Time Protocol) A protocol designed to synchronize the clocks of computers over a network.

**NTSC:** (National Television System Committee) NTSC is an analog television standard used in such countries as the United States and Japan. Each frame of an NTSC signal contains 525 scan lines at 60Hz.

**NVR:** (Network Video Recorder) An NVR can be a PC-based or embedded system used for centralized management and storage for IP cameras, IP Domes and other DVRs.

**PAL:** (Phase Alternating Line) PAL is also another video standard used in broadcast televisions systems in large parts of the world. PAL signal contains 625 scan lines at 50Hz.

<span id="page-110-4"></span>**PTZ:** (Pan, Tilt, Zoom) PTZ cameras are motor driven systems that allow the camera to pan left and right, tilt up and down and zoom in and out.

**USB:** (Universal Serial Bus) USB is a plug-and-play serial bus standard to interface devices to a host computer.

#### 112 | Performance Series DVR User Guide

# B

# **Solutions**

<span id="page-112-1"></span>This Appendix provides possible solutions for resolving system malfunctions that may occur from time to time.

# **Troubleshooting the HRG DVR**

<span id="page-112-2"></span><span id="page-112-0"></span>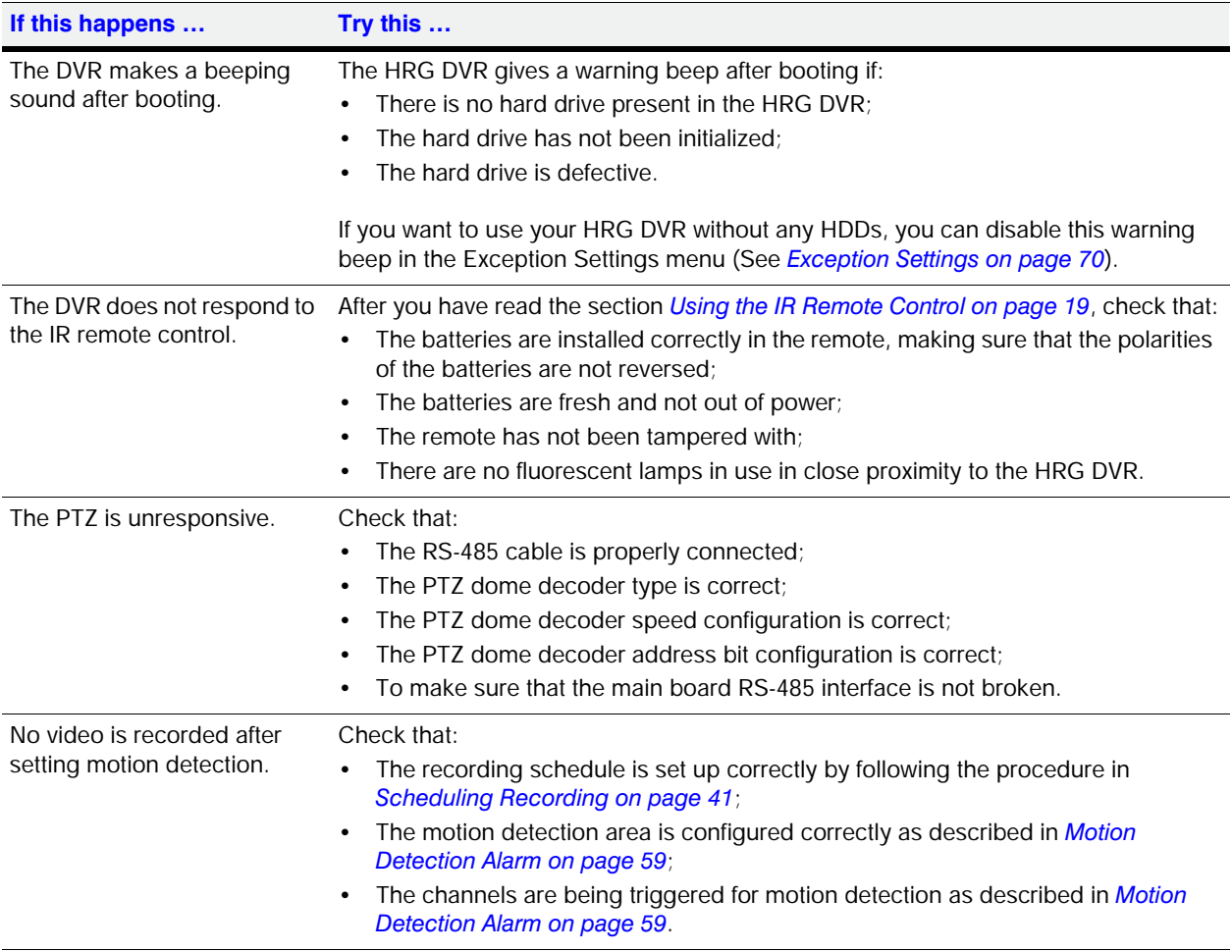

<span id="page-113-1"></span><span id="page-113-0"></span>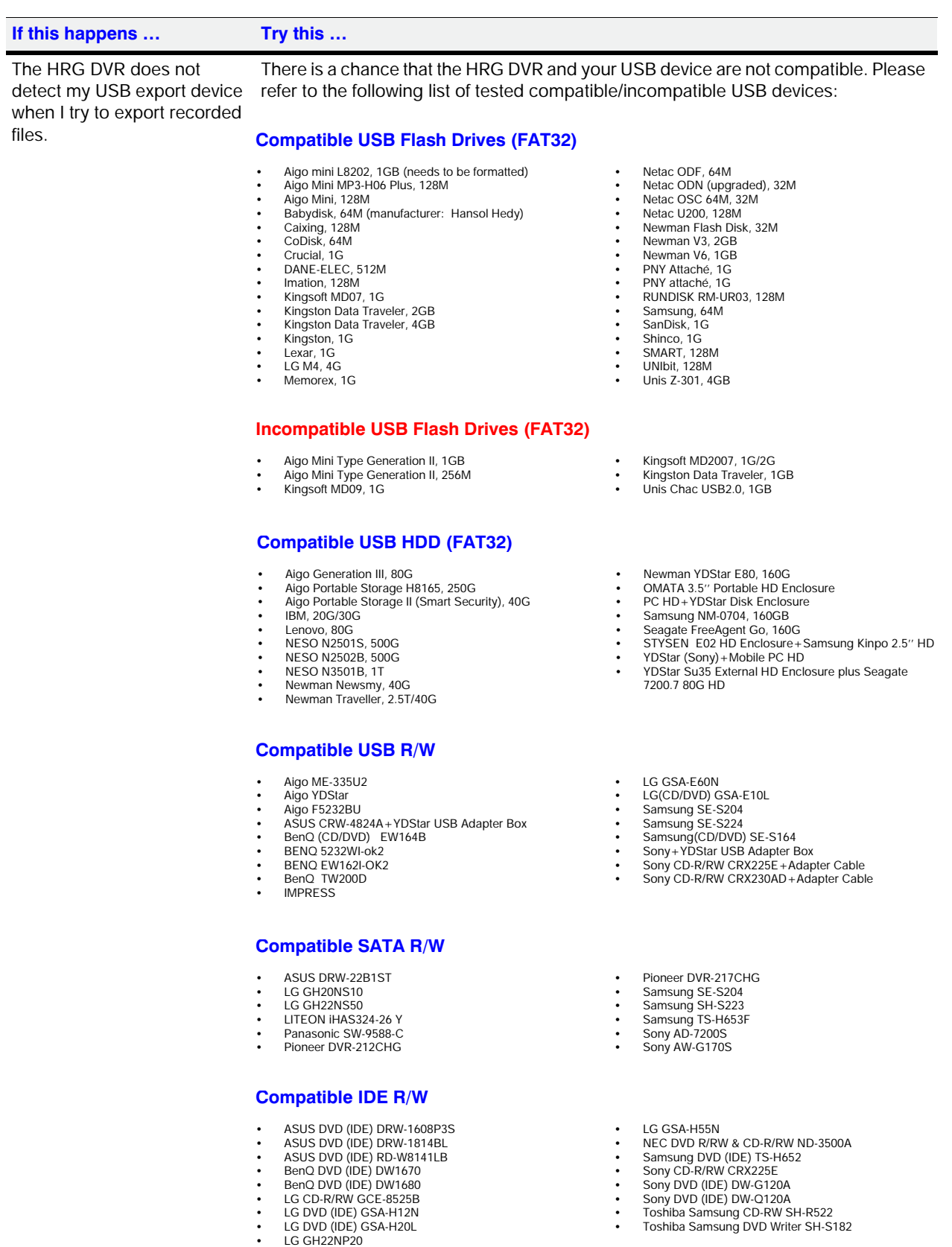

- Sony DVD (IDE) DW-Q120A Toshiba Samsung CD-RW SH-R522 Toshiba Samsung DVD Writer SH-S182
- 

# <span id="page-114-0"></span>**Troubleshooting the IR Remote Control**

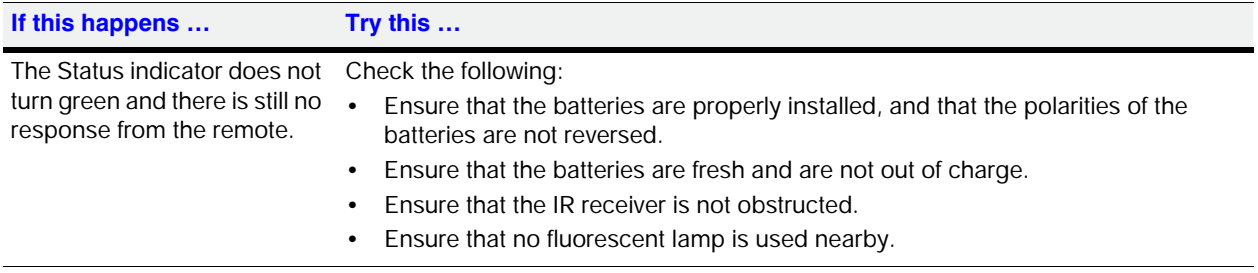

#### 116 | Performance Series DVR User Guide

# **Index**

#### **A**

admin password, changing *[27](#page-26-0)* alarms features *[15](#page-14-0)* HDD setup *[95](#page-94-0)* motion detection *[59](#page-58-1)* setting manual triggering *[65](#page-64-0)* setting outputs *[64](#page-63-0)* setting sensors *[62](#page-61-0)* setting video tampering detection *[68](#page-67-0)* audio, setting *[40](#page-39-0)*

### **B**

backup features *[14](#page-13-0)* managing devices *[56](#page-55-0)* recorded files *[53](#page-52-0)* bit rate, setting *[40](#page-39-1)*

## **C**

camera multi camera playback *[50](#page-49-0)* privacy mask setup *[89](#page-88-0)* setting image *[88](#page-87-0)* setting OSD *[87](#page-86-0)* cameras enable motion detection *[61](#page-60-0)* setting sequence *[37](#page-36-0)* config file, importing/exporting *[105](#page-104-0)* controls HRG front panel *[17](#page-16-0)* HRG8/16 front panel *[18](#page-17-0)* playback *[48](#page-47-0)* PTZ *[83](#page-82-0)* remote control *[19](#page-18-1)* USB mouse *[20](#page-19-0)* virtual keyboard *[21](#page-20-0)*

#### **D**

date/time, setting *[32](#page-31-0)*

DDNS configuring *[75](#page-74-0)* explained *[111](#page-110-0)* default settings, restoring *[107](#page-106-0)* device name, setting *[99](#page-98-0)* device no., setting *[99](#page-98-1)* DHCP enabling *[74](#page-73-0)* explained *[111](#page-110-1)* digital zoom playback mode *[51](#page-50-0)* using in live view *[35](#page-34-0)* DNS server, setting *[74](#page-73-1)*

#### **E**

exception features *[15](#page-14-1)* trigger options *[71](#page-70-0)* exception settings, configuring *[70](#page-69-0)* export recorded files *[53](#page-52-1)* video clips *[55](#page-54-0)* exporting config file *[105](#page-104-0)* log files *[110](#page-109-1)* troubleshooting *[114](#page-113-0)*

#### **F**

features alarm *[15](#page-14-0)* backup *[14](#page-13-0)* exception *[15](#page-14-1)* local monitoring *[14](#page-13-1)* network *[15](#page-14-2)* overview *[13](#page-12-0)* recording *[14](#page-13-2)* firmware, updating *[105](#page-104-1)* frame rate, setting *[40](#page-39-2)* front panel controls, HRG4 *[17](#page-16-0)* controls, HRG8/16 *[18](#page-17-0)*

### **G**

gateway, setting *[31](#page-30-0)*, *[74](#page-73-2)*

#### **H**

HDD alarm setup *[95](#page-94-0)* compatibility *[114](#page-113-1)* explained *[111](#page-110-2)* group setup *[92](#page-91-0)* initializing *[91](#page-90-0)* setting to read-only *[92](#page-91-1)* SMART setup *[93](#page-92-0)* status *[92](#page-91-2)*, *[93](#page-92-1)* troubleshooting *[113](#page-112-0)* viewing SMART logs *[93](#page-92-2)* hdd alerts *[70](#page-69-1)* initializing *[28](#page-27-0)* management features *[14](#page-13-3)* setting read-only *[44](#page-43-0)* **HRG** operation timeout *[99](#page-98-2)* setting device name *[99](#page-98-0)* setting device no. *[99](#page-98-1)* system settings *[97](#page-96-0)* troubleshooting *[113](#page-112-1)* HRG4, rear panel connections *[21](#page-20-1)* HTTP ports, configuring *[79](#page-78-0)*

## **I**

image, setup *[88](#page-87-0)* importing, config file *[105](#page-104-0)* IP address setting *[31](#page-30-1)*, *[74](#page-73-3)* setting alert *[70](#page-69-2)*

#### **K**

keyboard, virtual controls *[21](#page-20-0)* using *[21](#page-20-2)*

#### **L**

language, setting *[97](#page-96-1)* live view digital zoom *[35](#page-34-0)* display settings *[36](#page-35-0)* icons *[33](#page-32-0)* on-screen display *[33](#page-32-1)* operating *[34](#page-33-0)* playback *[49](#page-48-0)* setting camera sequence *[37](#page-36-0)* shortcuts *[34](#page-33-1)* using mouse *[34](#page-33-2)* local monitoring features *[14](#page-13-1)* locking the dvr *[26](#page-25-0)*

www.honeywellvideo.com

login, first time *[27](#page-26-1)* logs exporting files *[110](#page-109-1)* searching *[109](#page-108-1)* viewing system *[108](#page-107-0)*

#### **M**

manual recording, setting *[42](#page-41-0)* motion detection sensitivity *[61](#page-60-1)* setting area *[60](#page-59-0)* setting schedule *[61](#page-60-2)* motion detection, alarms *[59](#page-58-1)* mouse controls *[20](#page-19-0)* setting poitner speed *[98](#page-97-0)* using *[20](#page-19-1)* using in live view *[34](#page-33-2)* multicast, configuring *[78](#page-77-0)*

#### **N**

network configuring *[73](#page-72-0)* configuring settings *[31](#page-30-2)* disconnected alert *[70](#page-69-3)* features *[15](#page-14-2)* HTTP *[79](#page-78-0)* multicast *[78](#page-77-0)* remote alarm host *[77](#page-76-0)* server setup *[79](#page-78-0)* setting NTP server *[76](#page-75-0)* setting PPPoE *[74](#page-73-4)* status *[74](#page-73-5)* NTP configuring server *[76](#page-75-0)* explained *[111](#page-110-3)*

## **O**

OSD, setup *[87](#page-86-0)*

#### **P**

password changing *[27](#page-26-0)* enabling/disabling *[98](#page-97-1)* new user *[101](#page-100-0)* setting for PPPoE *[75](#page-74-1)* patrols clear *[85](#page-84-0)* PTZ setup *[84](#page-83-0)* starting/stopping *[85](#page-84-1)* patterns, customizing *[86](#page-85-0)* permissions modifying *[104](#page-103-0)* setting *[101](#page-100-0)*, *[103](#page-102-0)* playback

controls *[48](#page-47-0)* digital zoom *[51](#page-50-0)* exporting video clips *[55](#page-54-0)* live view *[49](#page-48-0)* multi-camera *[50](#page-49-0)* search *[48](#page-47-1)* single frame *[51](#page-50-1)* system log *[50](#page-49-1)* PPPoE configuring *[74](#page-73-4)* setting password *[75](#page-74-1)* presets, PTZ setup *[83](#page-82-1)* privacy mask, setting *[89](#page-88-0)* PTZ clear patrol *[85](#page-84-0)* configuring *[82](#page-81-0)* controls *[83](#page-82-0)* customizing patterns *[86](#page-85-0)* explained *[111](#page-110-4)* menu navigation *[81](#page-80-0)* menu options *[82](#page-81-1)* patrol setup *[84](#page-83-0)* preset setup *[83](#page-82-1)* starting/stopping patrol *[85](#page-84-1)* troubleshooting *[113](#page-112-2)*

#### **R**

rear panel, HRG4 connections *[21](#page-20-1)* rebooting the dvr *[26](#page-25-1)* recorded files backing up *[53](#page-52-0)* exporting *[53](#page-52-1)* recorded files, protecting *[43](#page-42-0)* recording configuring *[39](#page-38-0)* features *[14](#page-13-2)* initializing *[39](#page-38-1)* setting expired time *[40](#page-39-0)* setting manual *[42](#page-41-0)* setting pre/post record times *[40](#page-39-0)* setting schedule *[41](#page-40-1)* remote alarm host, configuring *[77](#page-76-0)* remote control configuring *[19](#page-18-2)* troubleshooting *[115](#page-114-0)* remote control controls *[19](#page-18-1)* resolution setting *[40](#page-39-3)* setting VGA *[98](#page-97-2)* rs-232, setting *[99](#page-98-3)*

#### **S**

schedule copying *[30](#page-29-0)* setting *[30](#page-29-1)* setting motion detection *[61](#page-60-2)* setting recording *[41](#page-40-1)* setting video loss detection *[67](#page-66-0)* search, playback *[48](#page-47-1)* sensor alarms, setting *[62](#page-61-0)* server, configuring *[79](#page-78-0)* setting *[98](#page-97-3)* setup wizard, using *[26](#page-25-2)* shutting down the dvr *[25](#page-24-0)* starting the dvr *[25](#page-24-1)* subnet mask, setting *[31](#page-30-3)*, *[74](#page-73-6)* system diagram *[16](#page-15-0)* system firmware, updating *[105](#page-104-1)* system log, viewing *[108](#page-107-0)* system settings *[97](#page-96-0)* system time *[98](#page-97-3)*

## **T**

time zone, setting *[98](#page-97-4)* time, system setup *[98](#page-97-3)* timeout, setting *[99](#page-98-2)*

#### **U**

user adding *[100](#page-99-0)* deleting *[103](#page-102-1)* modifying *[104](#page-103-1)* setting password/permissions *[101](#page-100-0)* user accounts, managing *[100](#page-99-1)*

## **V**

video exporting clips *[55](#page-54-0)* live view playback *[49](#page-48-0)* multi-camera playback *[50](#page-49-0)* playback *[47](#page-46-0)* playback search *[48](#page-47-2)* quality setup *[40](#page-39-4)* single frame playback *[51](#page-50-1)* system log playback *[50](#page-49-1)* video loss detection, scheduling *[67](#page-66-0)* video tampering detection, setting *[68](#page-67-0)*

### **Z**

zoom live view *[35](#page-34-0)* playback *[51](#page-50-0)* PTZ *[83](#page-82-2)*

#### 120 | Performance Series DVR User Guide

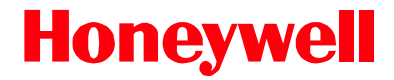

**[www.honeywellvideo.com](http://www.honeywellvideo.com/ ) +1.800.796.CCTV (North America only) HVSsupport@honeywell.com**

Document 800-12005 – Rev A – 06/2012

© 2012 Honeywell International Inc. All rights reserved. No part of this publication may be reproduced by any means without written permission from Honeywell. The information in this publication is believed to be accurate in all respects. However, Honeywell cannot assume responsibility for any consequences resulting from the use thereof. The information contained herein is subject to change without notice. Revisions or new editions to this publication may be issued to incorporate such changes.

Free Manuals Download Website [http://myh66.com](http://myh66.com/) [http://usermanuals.us](http://usermanuals.us/) [http://www.somanuals.com](http://www.somanuals.com/) [http://www.4manuals.cc](http://www.4manuals.cc/) [http://www.manual-lib.com](http://www.manual-lib.com/) [http://www.404manual.com](http://www.404manual.com/) [http://www.luxmanual.com](http://www.luxmanual.com/) [http://aubethermostatmanual.com](http://aubethermostatmanual.com/) Golf course search by state [http://golfingnear.com](http://www.golfingnear.com/)

Email search by domain

[http://emailbydomain.com](http://emailbydomain.com/) Auto manuals search

[http://auto.somanuals.com](http://auto.somanuals.com/) TV manuals search

[http://tv.somanuals.com](http://tv.somanuals.com/)